# **ПЛАТФОРМА УПРАВЛЕНИЯ ДАННЫМИ И БИЗНЕС-ПРОЦЕССАМИ GeoData**

РУКОВОДСТВО ПОЛЬЗОВАТЕЛЯ

на 85 листах

Москва 2023

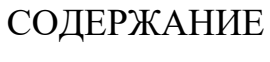

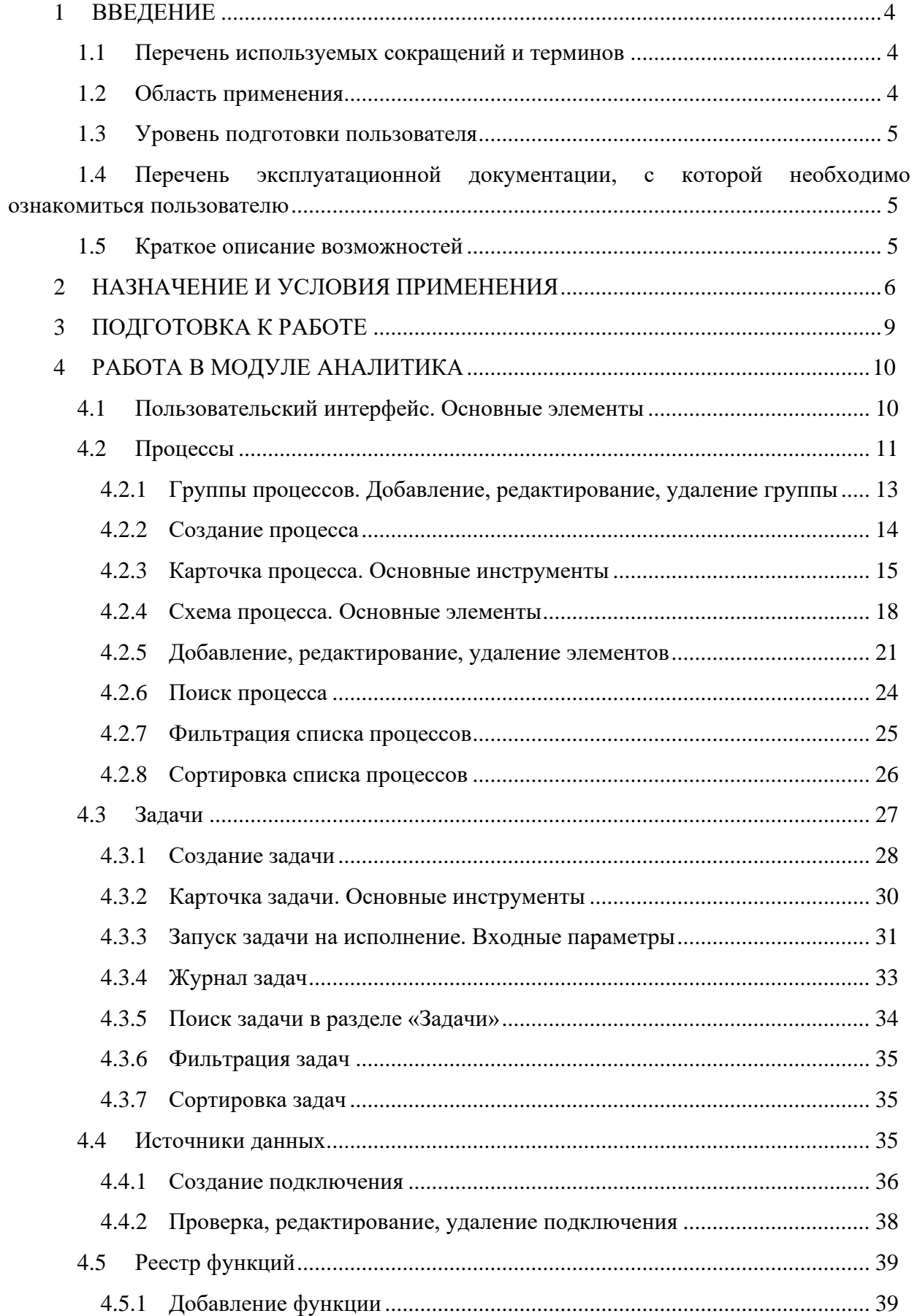

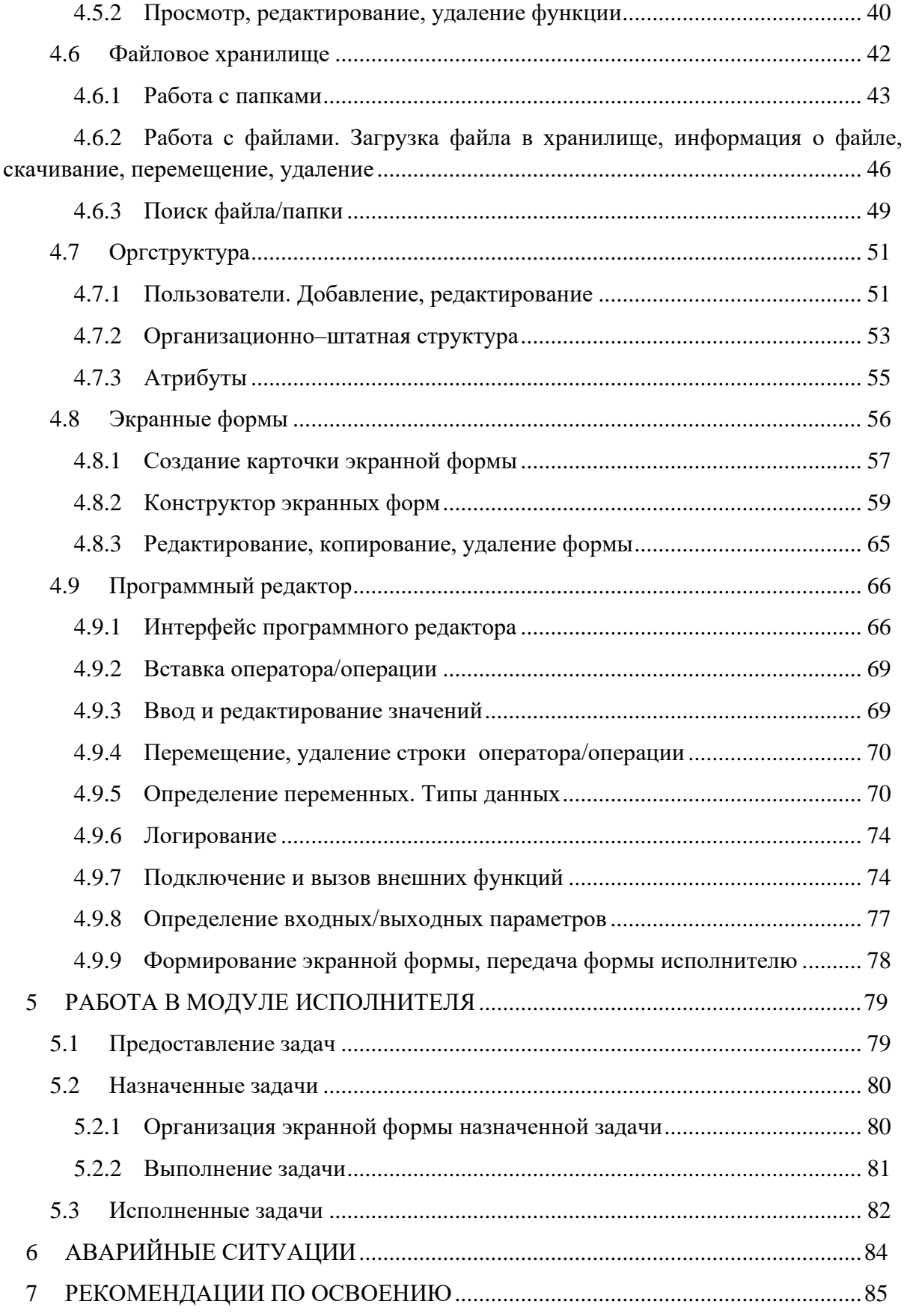

# **1 ВВЕДЕНИЕ**

<span id="page-3-0"></span>Настоящий документ является руководством пользователя для работы с облачной платформой управления данными и бизнес-процессами GeoData (далее – Платформа).

Документ содержит основные сведения об организации пользовательского интерфейса Платформы, включая описание инструментов формирования процессов, создания задач, а также запуск процессов на исполнение и получение результирующих данных.

<span id="page-3-1"></span>

| Термин        | Значение                                                                                                    |  |  |  |  |  |
|---------------|----------------------------------------------------------------------------------------------------|--|--|--|--|--|
| <b>BPMN</b>   | От англ. Business Process Model and Notation система условных<br>обозначений (нотация) и их описания в XML для моделирования бизнес-<br>процессов                                                                                                    |  |  |  |  |  |
| <b>GUID</b>   | Unique<br>Identifier Уникальный 128-битный<br>Globally<br>англ.<br><b>OT</b><br>идентификатор                                                                                                    |  |  |  |  |  |
| <b>HTTP</b>   | от англ. HyperText Transfer Protocol (протокол передачи гипертекста) -<br>протокол прикладного уровня передачи данных гипертекстовых<br>документов                                                                                                    |  |  |  |  |  |
| ID            | от англ. Identifier (опознаватель) - уникальный признак объекта,<br>позволяющий<br>объектов,<br>отличать<br>других<br>er<br><b>OT</b><br>TO<br>есть<br>идентифицировать                                                                                                    |  |  |  |  |  |
| <b>JSON</b>   | от англ. JavaScript Object Notation - текстовый формат обмена<br>данными, основанный на JavaScript                                                                                                    |  |  |  |  |  |
| UTF-8         | От англ. Unicode Transformation Format, 8-bit (формат преобразования<br>Юникода, 8-бит) - стандарт кодирования символов, позволяющий<br>хранить и передавать символы Юникода, используя переменное<br>количество байт (от 1 до 4), и обеспечивающий полную обратную<br>совместимость с 7-битной кодировкой ASCII |  |  |  |  |  |
| Платформа     | Платформа GeoData                                                                                                    |  |  |  |  |  |
| Росреестр     | Федеральная служба государственной регистрации,<br>кадастра и<br>картографии                                                                                                    |  |  |  |  |  |
| СМЭВ          | Система межведомственного электронного взаимодействия                                                                                                    |  |  |  |  |  |
| ФИАС          | Федеральная информационная адресная система                                                                                                    |  |  |  |  |  |
| <b>Юникод</b> | Стандарт кодирования символов, включающий в себя знаки почти всех<br>письменных языков мира. В настоящее время стандарт является<br>преобладающим в Интернете.                                                                                                    |  |  |  |  |  |

**1.1 Перечень используемых сокращений и терминов**

## <span id="page-3-2"></span>**1.2 Область применения**

Настоящий документ предназначен для пользователей, работающих с Платформой GeoData.

#### **1.3 Уровень подготовки пользователя**

<span id="page-4-0"></span>Пользователь модуля Аналитика должен обладать знаниями предметной области, понимать архитектуру обрабатываемых данных.

Пользователь модуля Исполнителя должен обладать знаниями предметной области.

## <span id="page-4-1"></span>**1.4 Перечень эксплуатационной документации, с которой необходимо ознакомиться пользователю**

<span id="page-4-2"></span>Для работы с Платформой GeoData необходимо ознакомиться с настоящим документом. Ознакомление с другими документами не требуется.

### **1.5 Краткое описание возможностей**

Платформа GeoData – это облачная платформа управления данными и бизнеспроцессами, объединяющая данные, алгоритмы анализа и принятия решений, а также среду автоматизированного выполнения процессов.

Платформа предоставляет следующие возможности:

- − Описание бизнес-процессов и процессов обработки данных в соответствии с нотацией BPMN 2.0.
- − Формирование исполняемых экземпляров процессов с поддержкой версий процессов.
- − Составление алгоритмов обработки данных и интеграции источников данных при помощи русскоязычных команд программного редактора Платформы.
- − Создание подключений к источникам данных на основе готовых наборов функций для подключения к источникам и работе с данными.
- − Формирование экранных форм на основе платформенного конструктора для их представления в пользовательском интерфейсе исполнителя.
- − Формирование файлового хранилища электронных документов, являющихся результатом выполнения задач по процессам, в том числе подписанных ЭП, а также шаблонов документов, используемых для формирования электронных документов в процессах.
- − Формирование, запуск задач с привязкой к версии процесса и журналирование их пошагового исполнения.
- Предоставление заданий на исполнение и сведений о выполненных заданиях в пользовательском интерфейсе исполнителя.

# <span id="page-5-0"></span>**2 НАЗНАЧЕНИЕ И УСЛОВИЯ ПРИМЕНЕНИЯ**

Платформа предназначена для формирования как бизнес-процессов так и процессов обработки данных и их исполнения с предоставлением результирующих данных в том числе в виде экранных форм и электронных документов.

Состав оборудования и программного обеспечения, необходимого для развертывания Платформы см. [Таблица 1,](#page-5-1) [Таблица 2,](#page-6-0) соответственно.

<span id="page-5-1"></span>Таблица 1. Аппаратное обеспечение Платформы.

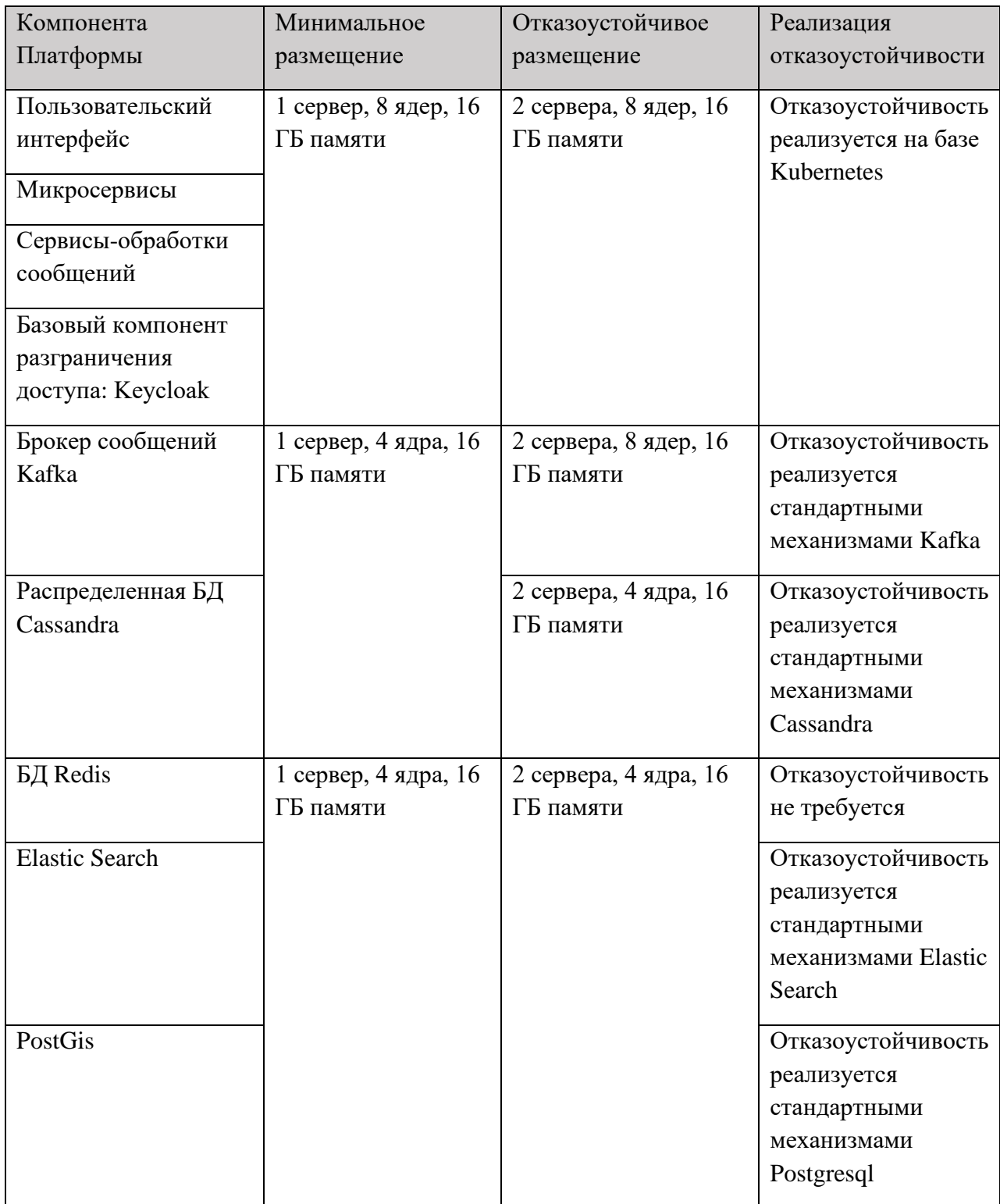

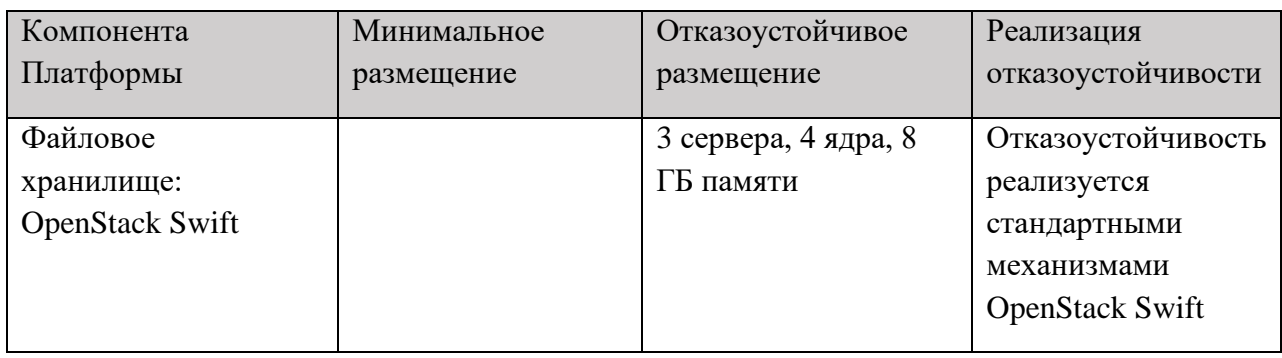

<span id="page-6-0"></span>Таблица 2. Программное обеспечение платформы.

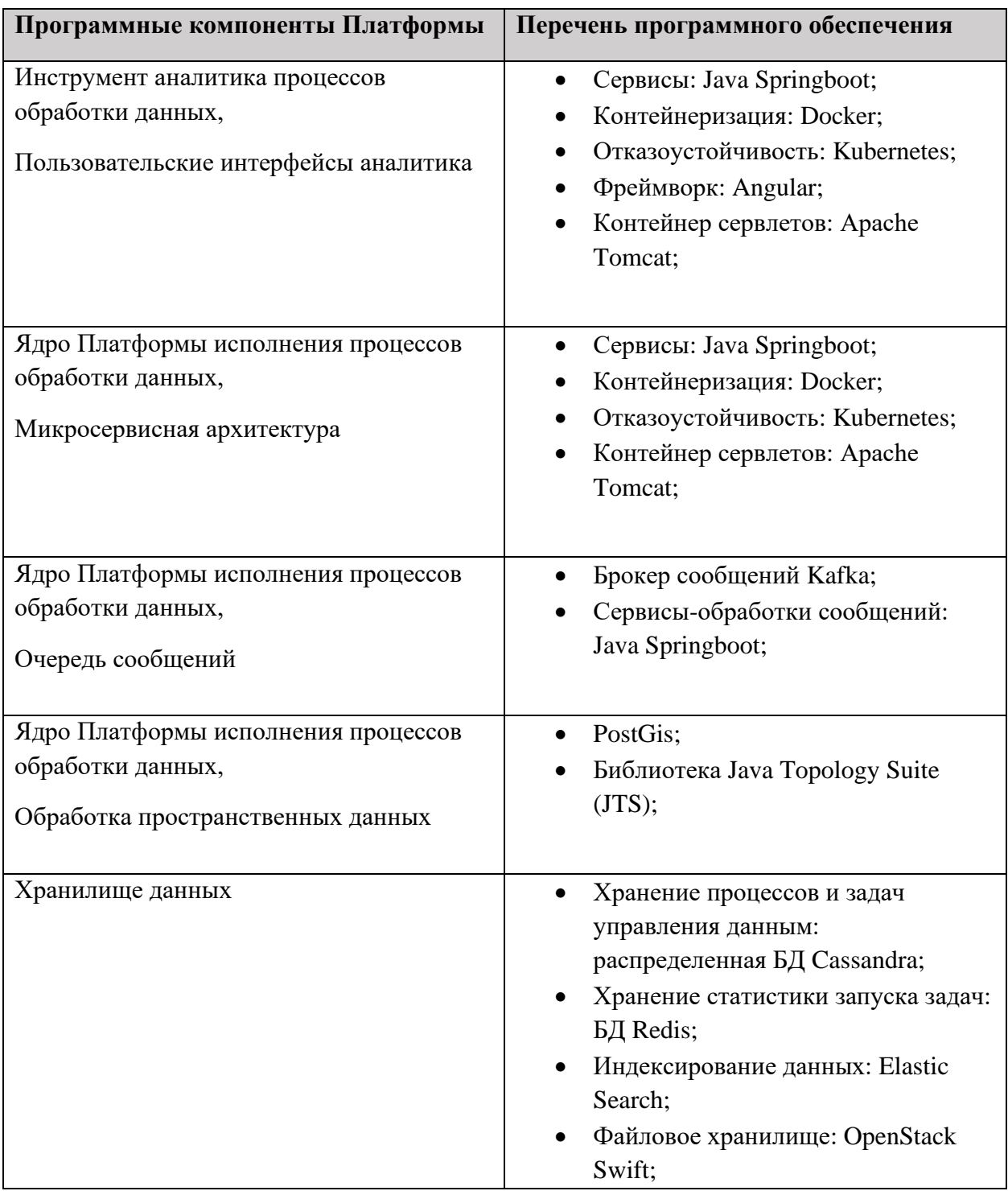

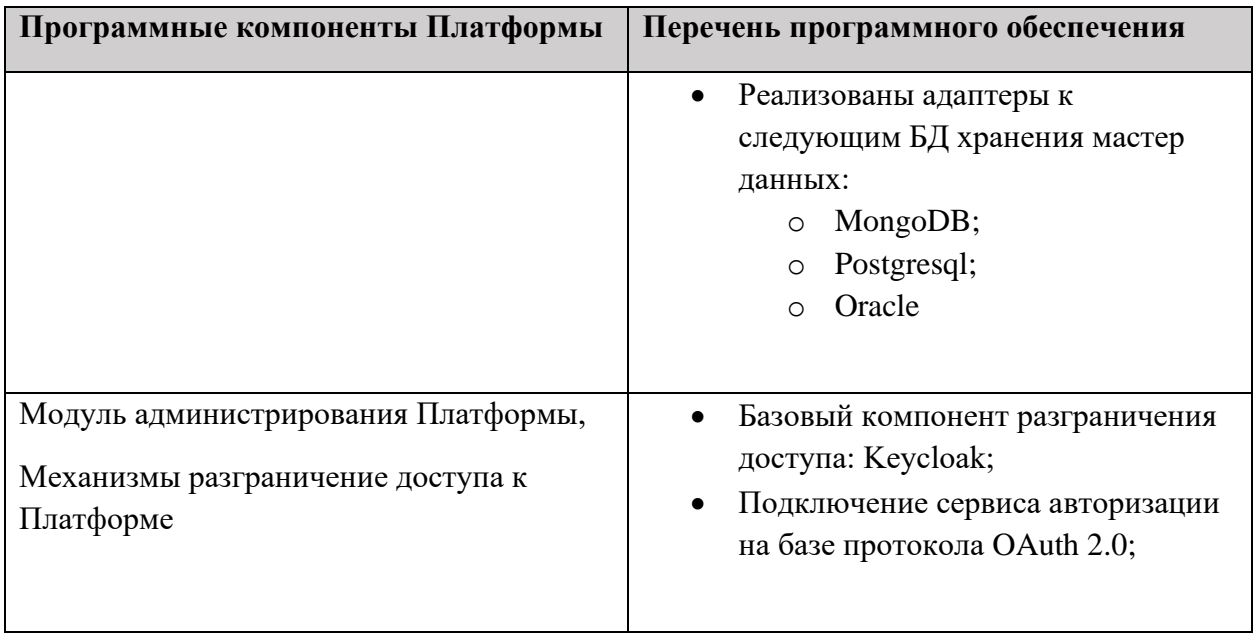

# <span id="page-8-0"></span>**3 ПОДГОТОВКА К РАБОТЕ**

В состав Платформы входят вэб-приложения:

- − модуль аналитика;
- − модуль исполнителя.

Запуск приложений осуществляется по адресу ресурса, указанному в адресной строке веб-обозревателя.

Адрес может меняться в зависимости от настроек, установленных при развертывании Платформы.

Пользовательский интерфейс приложений предоставляется в результате успешной авторизации на основании введенного логина (сетевого имени) и пароля.

# <span id="page-9-0"></span>**4 РАБОТА В МОДУЛЕ АНАЛИТИКА**

В модуле аналитика предоставляются инструменты:

- − формирование процесса, включая схему процесса и исполняемые программы, с поддержкой версий;
- подготовка, запуск на исполнение и пошаговый контроль исполнения задач по сформированным процессам;
- − создание и проверка подключений к источникам данных, используемых в процессах;
- − формирование файлового хранилища;
- − формирование экранных форм;
- − ведение организационно–штатной структуры организации.

### **4.1 Пользовательский интерфейс. Основные элементы**

<span id="page-9-1"></span>Основными элементами пользовательского интерфейса модуля аналитика являются [\(Рисунок 1\)](#page-9-2):

**1** – меню основных разделов модуля аналитика. По названию раздела предоставляется доступ к данным, сформированным в разделе, и инструментам раздела. На [Рисунок 1](#page-9-2) показан пользовательский интерфейс раздела «Процессы»: **2** – сформированные группы процессов, **3** – панель инструментов управления процессами, в том числе: добавление группы, добавление нового процесса в группу, фильтрация, поиск и сортировка процессов.

**4** – скрыть **/** показать **[**>> названия разделов. Пример предоставления меню в режиме «пиктограмма» (названия скрыты, см. [Рисунок 2\)](#page-10-1).

**5** – по клику на пиктограмме пользователя предоставляются учетные данные пользователя, выполнившего вход в приложение, а также предоставляется возможность выхода из текущего сеанса работы приложения (см. [Рисунок 3\)](#page-10-2).

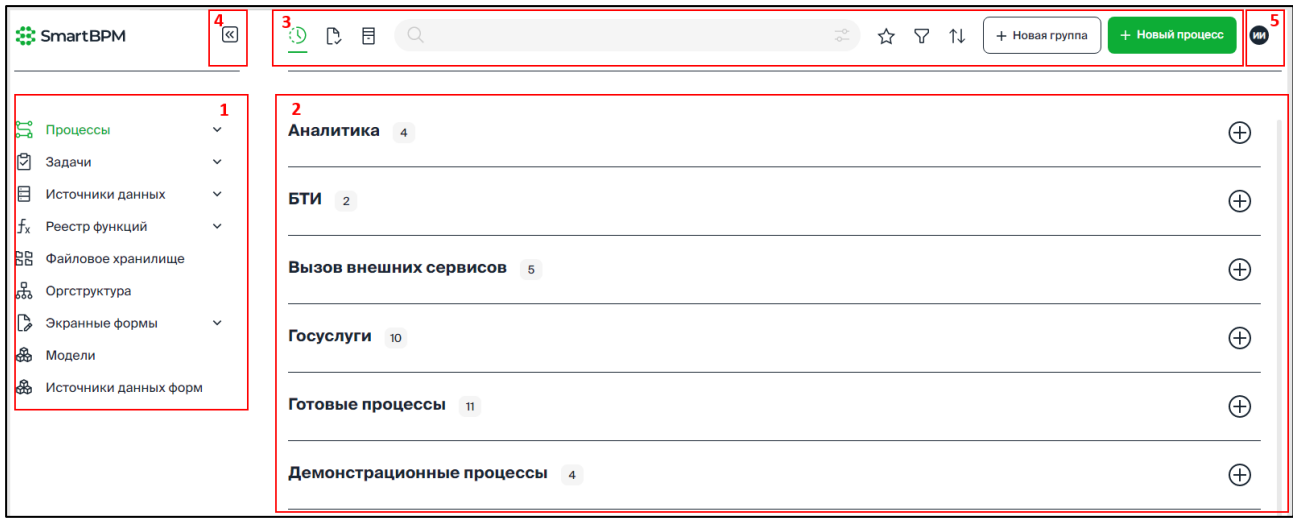

<span id="page-9-2"></span>Рисунок 1. Основные элементы интерфейса модуля аналитика.

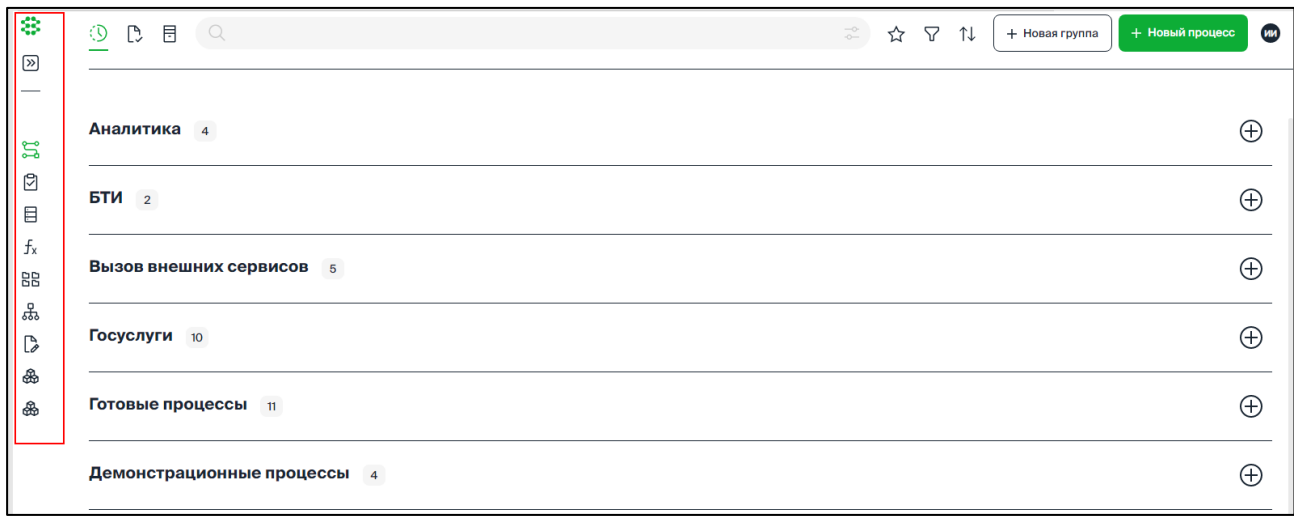

<span id="page-10-1"></span>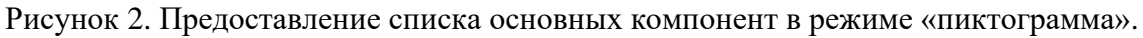

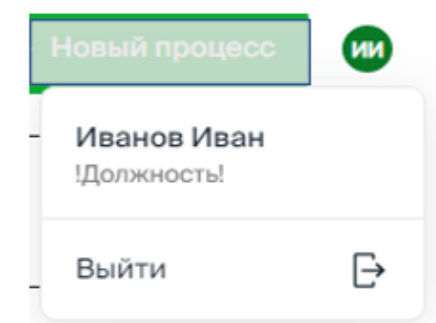

Рисунок 3. Предоставление реквизитов пользователя.

## <span id="page-10-2"></span>**4.2 Процессы**

<span id="page-10-0"></span>В разделе «Процессы» предоставляются инструменты, обеспечивающие формирование схемы процесса, а также инструменты создания программного кода для элементов схемы процесса.

Перейти в раздел «Процессы» можно одним из способов:

− по ссылке «Процессы» – предоставляется доступ ко всем группам процессов с возможностью поиска, фильтрации и сортировки процессов, а также добавления группы процессов и создания нового процесса;

по ссылке – наименованию группы процессов – предоставляются все процессы группы с возможностью перехода к процессам других групп, также предоставляются инструменты поиска, фильтрации и сортировки процессов, добавления группы процессов и создания нового процесса.

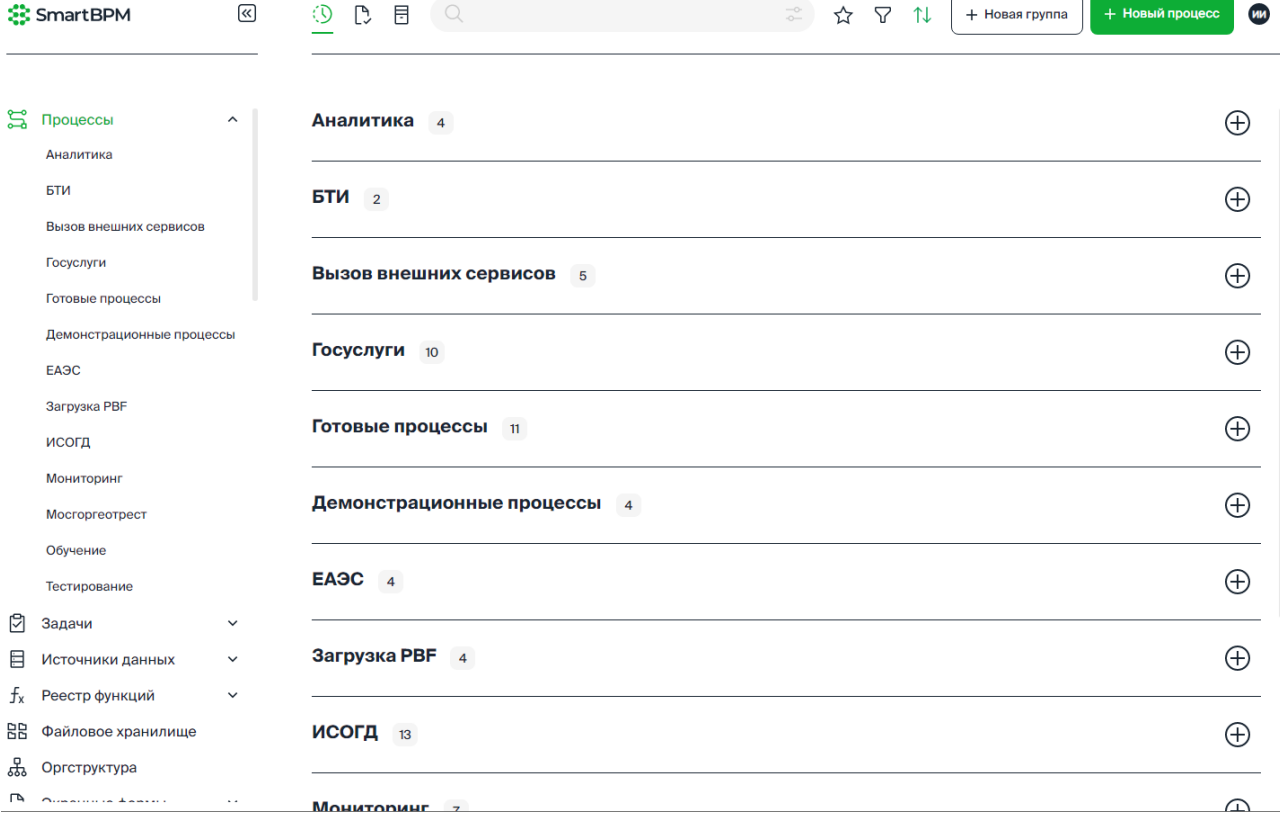

Рисунок 4. Предоставление процессов по ссылке «Процессы».

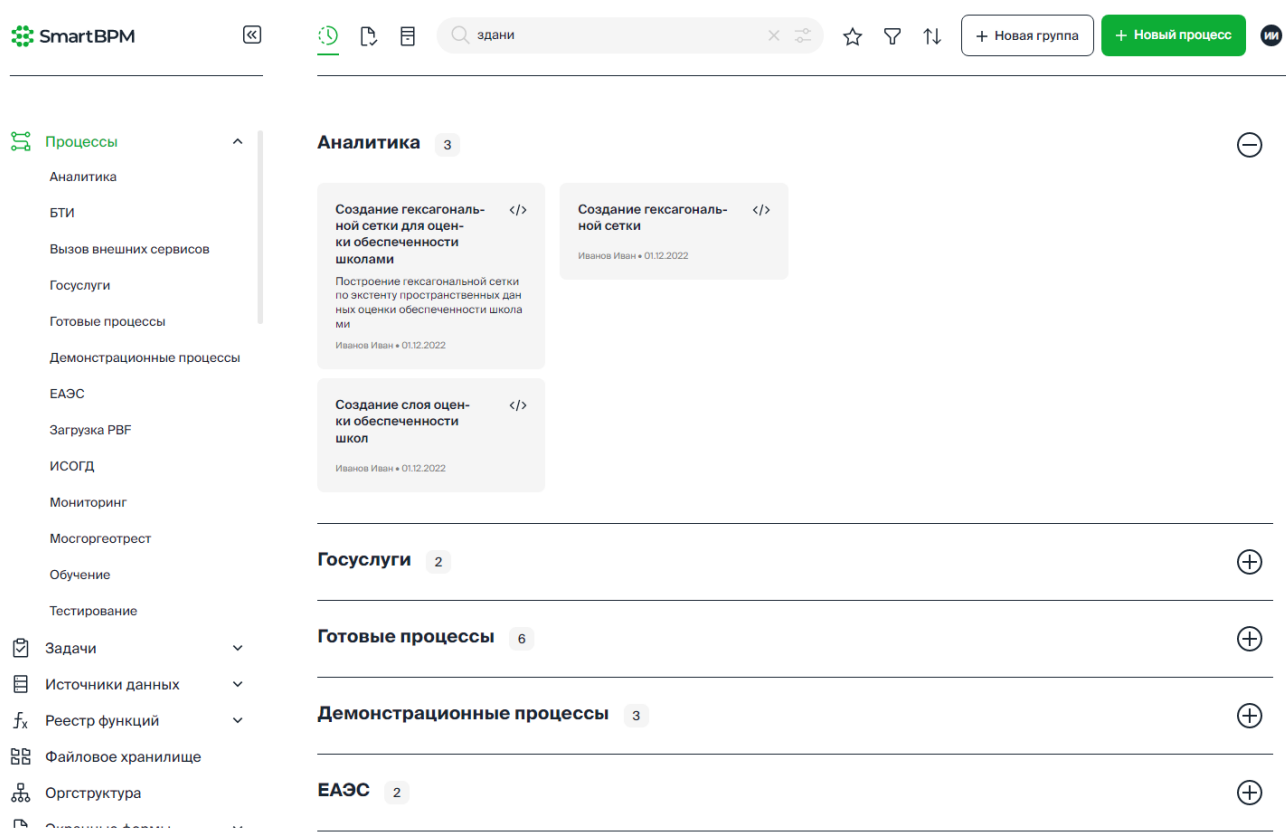

Рисунок 5. Предоставление процессов по ссылке – наименованию группы.

12

### **4.2.1 Группы процессов. Добавление, редактирование, удаление группы**

<span id="page-12-0"></span>Все процессы группируются. Каждый процесс должен состоять в группе. Критерий группировки процессов определяет пользователь.

Количество процессов в группе отображается в заголовке группы.

Чтобы просмотреть/скрыть процессы в группе необходимо нажать на заголовке группы.

Список групп процессов предоставляется автоматически отсортированным по алфавиту.

Для создания группы необходимо выполнить:

- 1. Нажмите кнопку «+Новая группа».
- 2. В открывшемся окне «Создать новую группу» [\(Рисунок 6\)](#page-12-1) укажите название группы.
- 3. Для формирования новой группы нажмите кнопку «Создать», для отмены «Отмена».

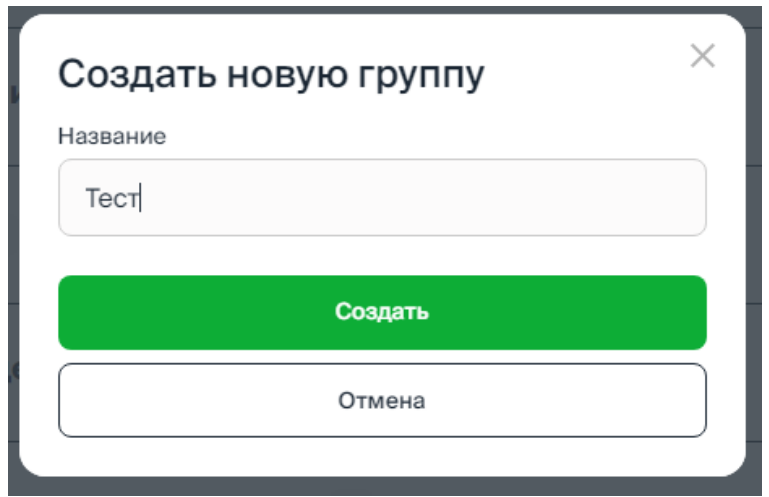

Рисунок 6. Создание группы процессов.

<span id="page-12-1"></span>Новая группа автоматически предоставляется в списке групп.

В заголовке каждой группы по кнопке предоставляются инструменты [\(Рисунок 7\)](#page-12-2):

− Переименовать;

− Удалить – удаление группы выполняется после подтверждения выполнения операции в диалоговом окне.

<span id="page-12-2"></span>

| Мосгоргеотрест 3                                                 |                              |                        | $^{(\pm)}$ |          |
|------------------------------------------------------------------|------------------------------|------------------------|------------|----------|
| Обучение 2                                                       |                              | Переименовать <u>Р</u> |            | $\oplus$ |
| Tect 0                                                           | $\left( \frac{1}{2} \right)$ | Удалить                | 画          | $^{(+)}$ |
| Tect (P $\Pi$ ) $\left  \begin{array}{cc} 1 \end{array} \right $ |                              |                        |            | $^{(+)}$ |

Рисунок 7. Инструменты группы.

#### <span id="page-13-0"></span>**4.2.2 Создание процесса**

Для создания процесса необходимо выполнить:

- 1. В разделе «Процессы» нажмите кнопку «+Новый процесс».
- 2. В открывшемся окне «Создание процесса» [\(Рисунок 6\)](#page-12-1) в раскрывающемся списке выберите группу.
- 3. Укажите название процесса указанное название будет отображаться в качестве наименования группы задач, направленных исполнителю на выполнение.
- 4. Введите описание процесса.
- 5. Для создания процесса нажмите кнопку «Создать», для отмены «Отмена».

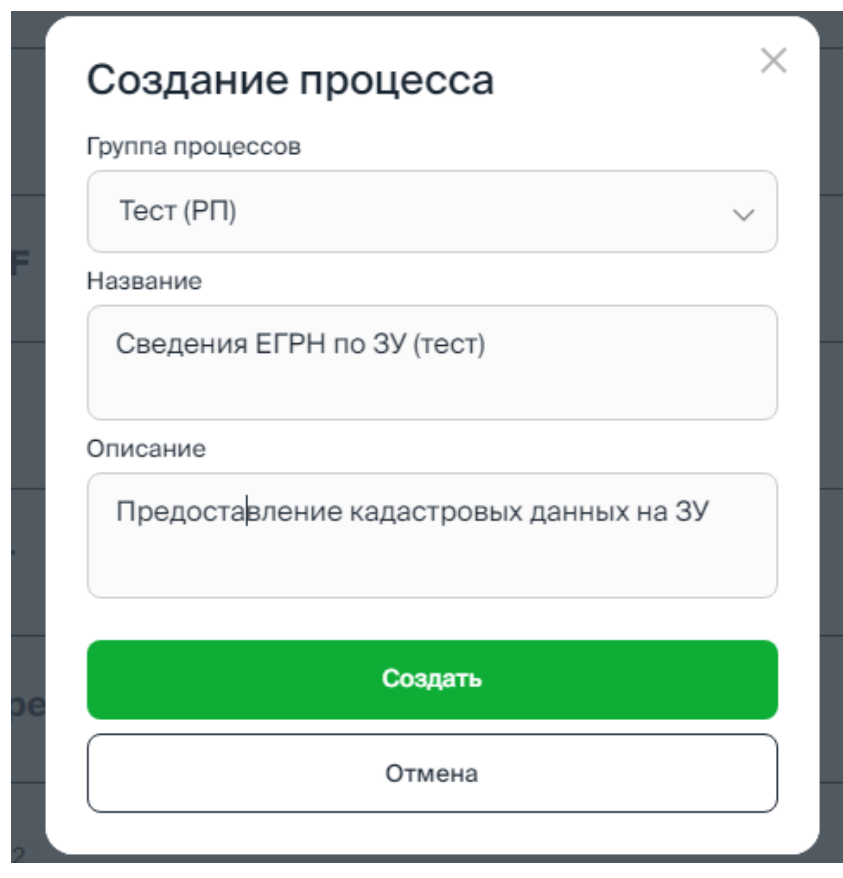

Рисунок 8. Создание процесса.

Доступ к процессу предоставляется по его ярлыку в группе, указанной при его создании (см. [Рисунок 9\)](#page-14-1):

− по клику в реквизитах процесса (1 на [Рисунок 10\)](#page-14-2) предоставляется карточка процесса;

− по клику на пиктограмме </> выполняется переход в конструктор схемы процесса.

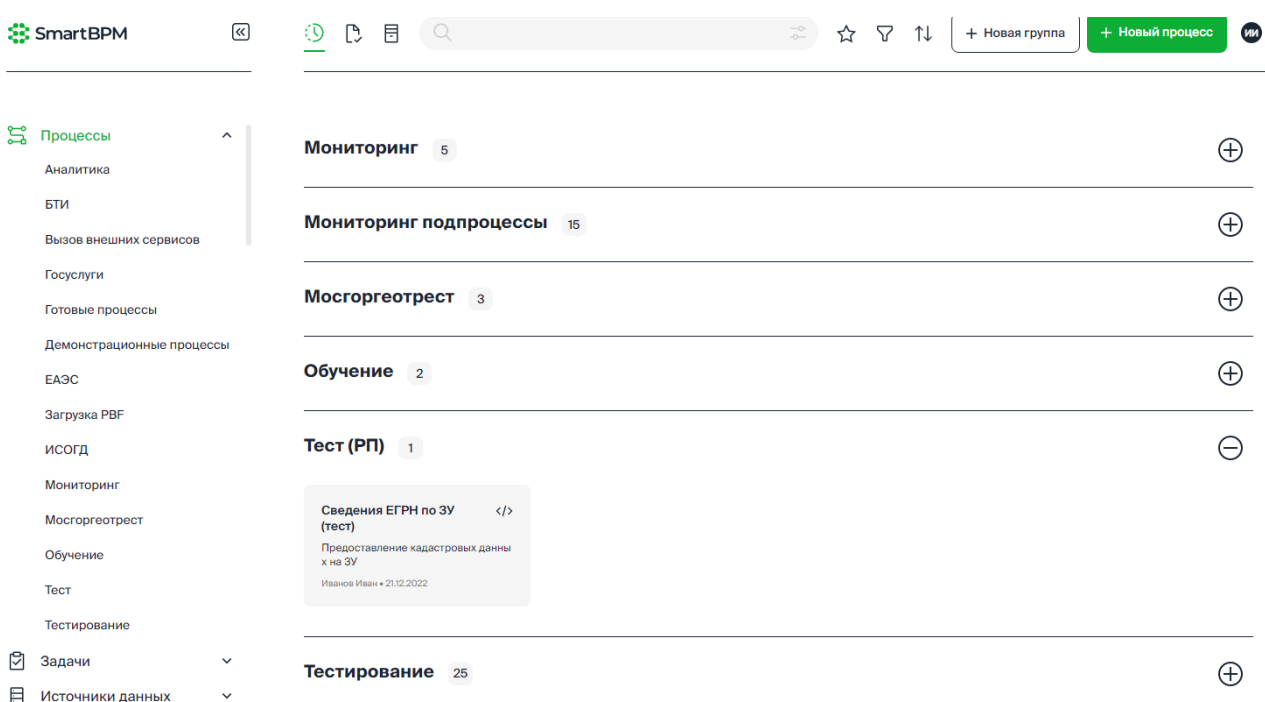

<span id="page-14-1"></span>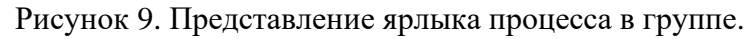

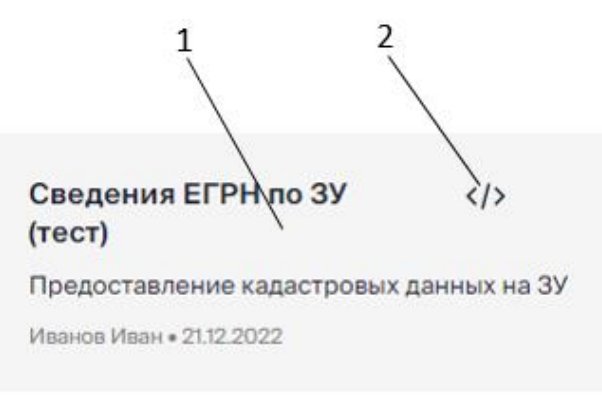

Рисунок 10. Ярлык процесса.

## <span id="page-14-2"></span>**4.2.3 Карточка процесса. Основные инструменты**

<span id="page-14-0"></span>В карточке процесса [\(Рисунок 11\)](#page-15-0) предоставляется доступ к основным инструментам формирования и ведения процесса:

**1** –  $\widehat{M}$  – установить / снять признак «Избранное». Установленный признак «Избранное» **обеспечивает быстрый поиск процесса**.

2 - </> **Редактировать** – перейти в конструктор схемы процесса.

**3** – – редактировать реквизиты (название, описание) процесса (см. [Рисунок 12\)](#page-16-0).

15

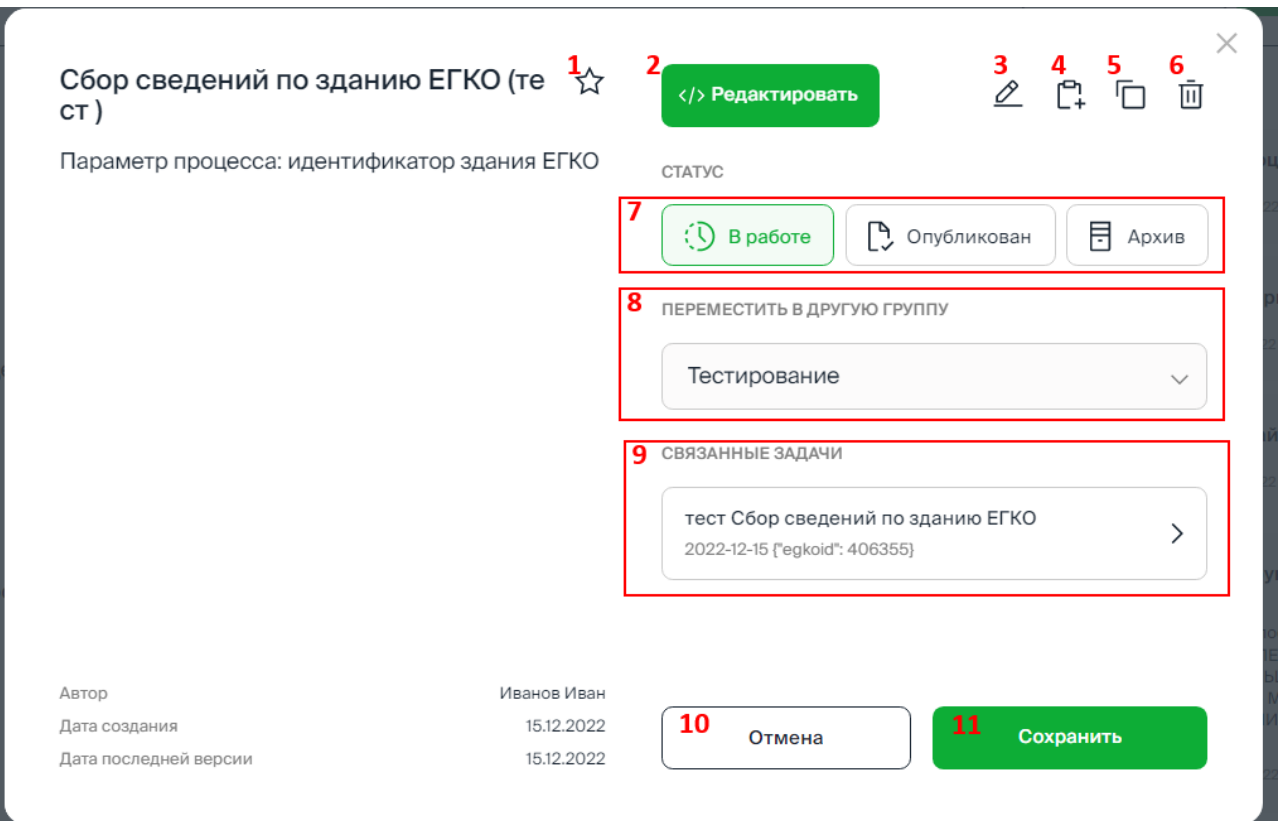

Рисунок 11. Карточка процесса. Инструменты.

<span id="page-15-0"></span>**4** –  $\Gamma$  – добавить задачу в процесс. С процессом может быть связано несколько задач. Добавление задачи в процесс выполнятся на основании указанных реквизитов при создании новой задачи, см. [Рисунок 13.](#page-16-1)

**5** – – копировать процесс. На основании текущего процесса создается новый процесс с сохранением схемы исходного процесса. Доступ к новому процессу предоставляется на основании реквизитов, указанных при копировании, см. [Рисунок 14.](#page-17-1)

**6** – – удалить процесс. Удаление процесса выполняется после подтверждения в диалоговом окне.

**7** – Установить статус процесса:

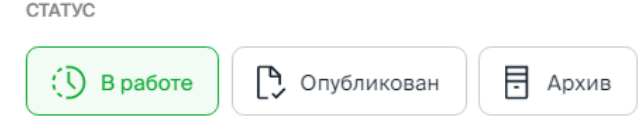

- − «В работе» статус установлен по умолчанию. Доступны все операции формирования процесса, включая: редактирование схемы, подключение задач и др.
- − «Опубликован» статус устанавливает аналитик. Блокируются все операции формирования процесса, включая: редактирование схемы, подключение задач и др.
- − «Архив» статус устанавливает пользователь. Блокируются все операции формирования процесса, включая: редактирование схемы, подключение задач и др.
- **8** Переместить процесс в другую группу. Для перемещения доступна любая группа.

**9** – Перейти в карточку задачи процесса. О карточке задачи см. п. [4.3.2](#page-29-0) [Карточка задачи.](#page-29-0)  [Основные инструменты.](#page-29-0)

16

- **10** Отменить внесенные изменения.
- **11** Сохранить изменения по процессу.

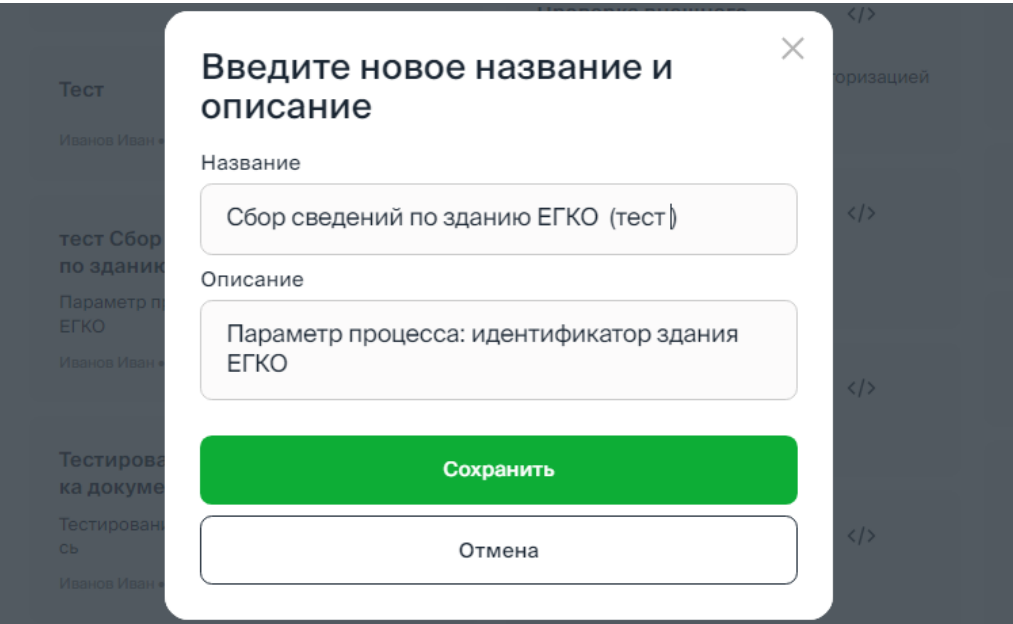

Рисунок 12. Редактирование реквизитов процесса.

<span id="page-16-0"></span>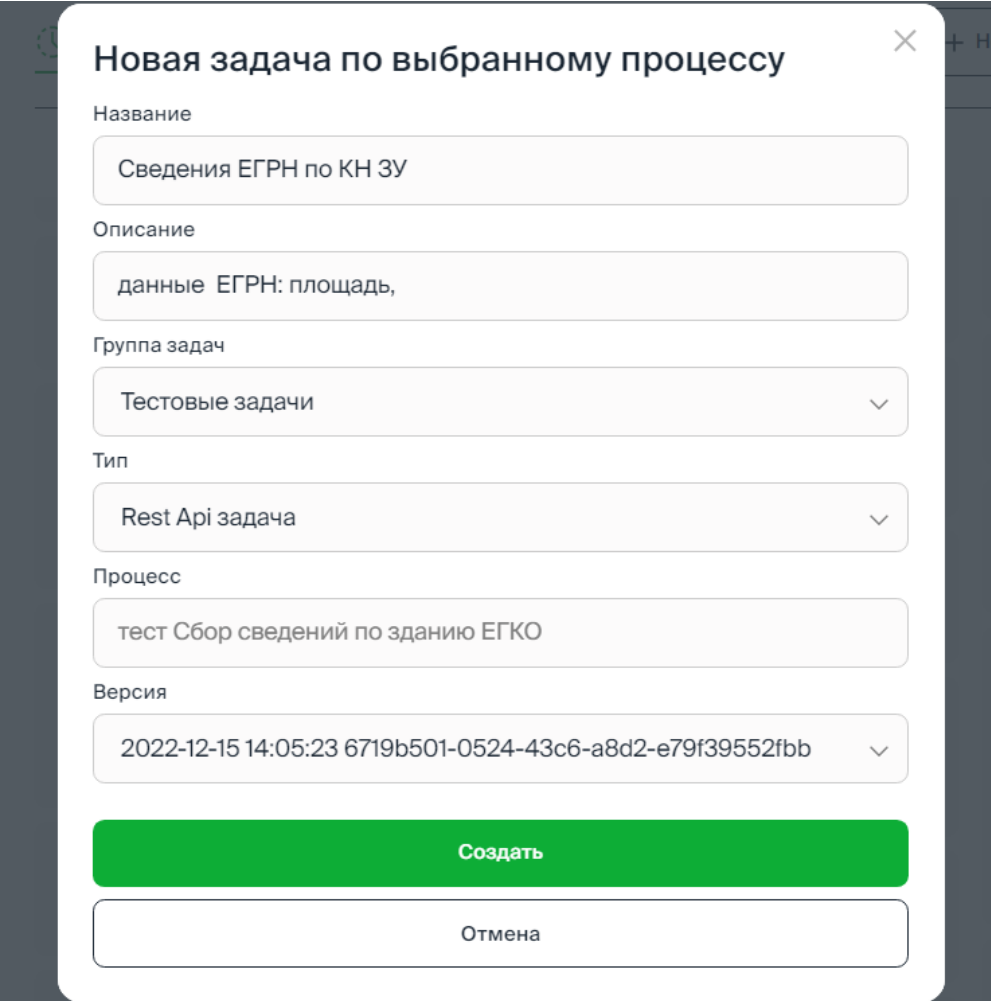

<span id="page-16-1"></span>Рисунок 13. Добавление задачи в процесс.

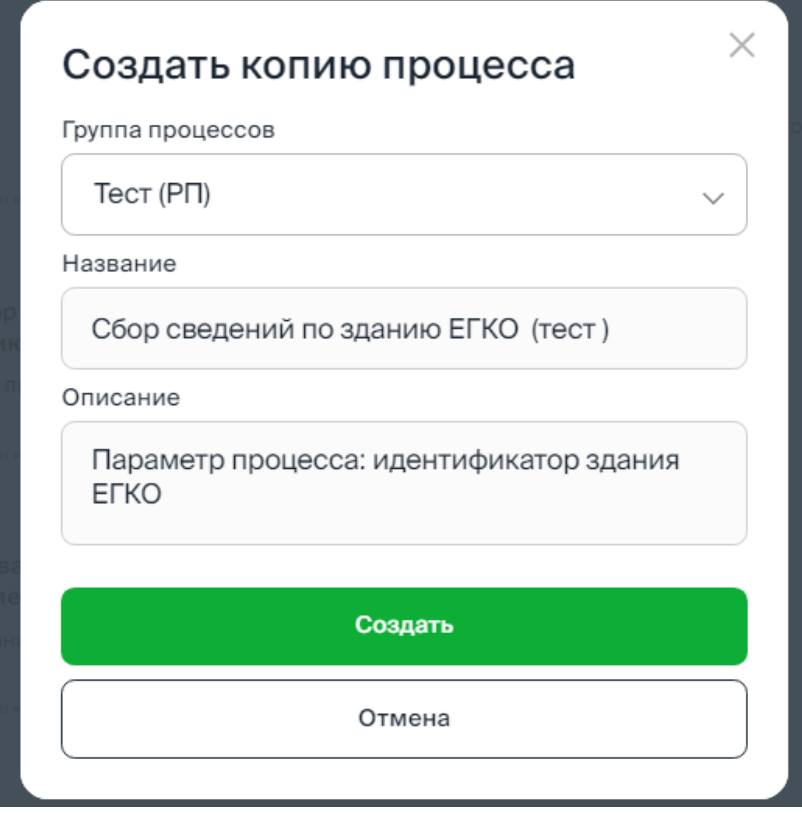

Рисунок 14. Копирование процесса.

### <span id="page-17-1"></span>**4.2.4 Схема процесса. Основные элементы**

<span id="page-17-0"></span>Доступ к схеме (описанию) процесса предоставляется по ссылке </> в карточке процесса.

Наименование процесса отображается в заголовке рабочего окна конструктора процесса (см. [Рисунок 15\)](#page-18-0).

Версия (дата/время) процесса фиксируется автоматически при создании процесса и сохранении изменений. По умолчанию предоставляется последняя версия процесса, доступ к предыдущим версиям предоставляется в раскрывающемся списке версий.

Для формирования схемы процесса (как бизнес-процесса, так и процесса обработки данных) используются элементы описания в соответствии с нотацией BPMN 2.0:

- − События;
- − Задачи (действия);
- − Шлюзы (логические операторы);
- − Связи;
- − Текстовая аннотация используется для текстового комментария к элементам схемы.

Первоначально схема процесса содержит единственный элемент – событие «стартовое: простое» (см. [Рисунок 15\)](#page-18-0).

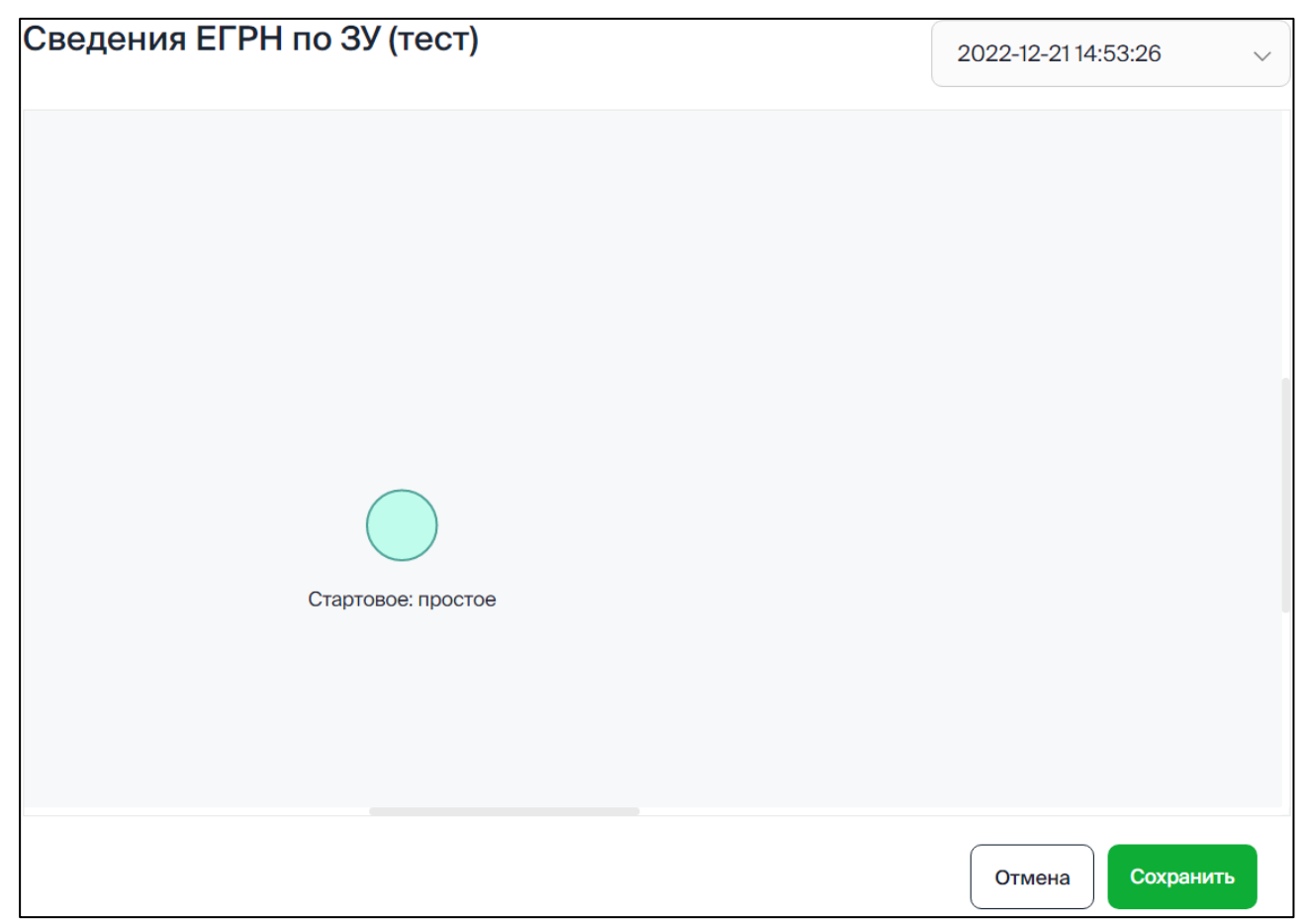

Рисунок 15. Конструктор процессов. Начало формирования схемы процесса.

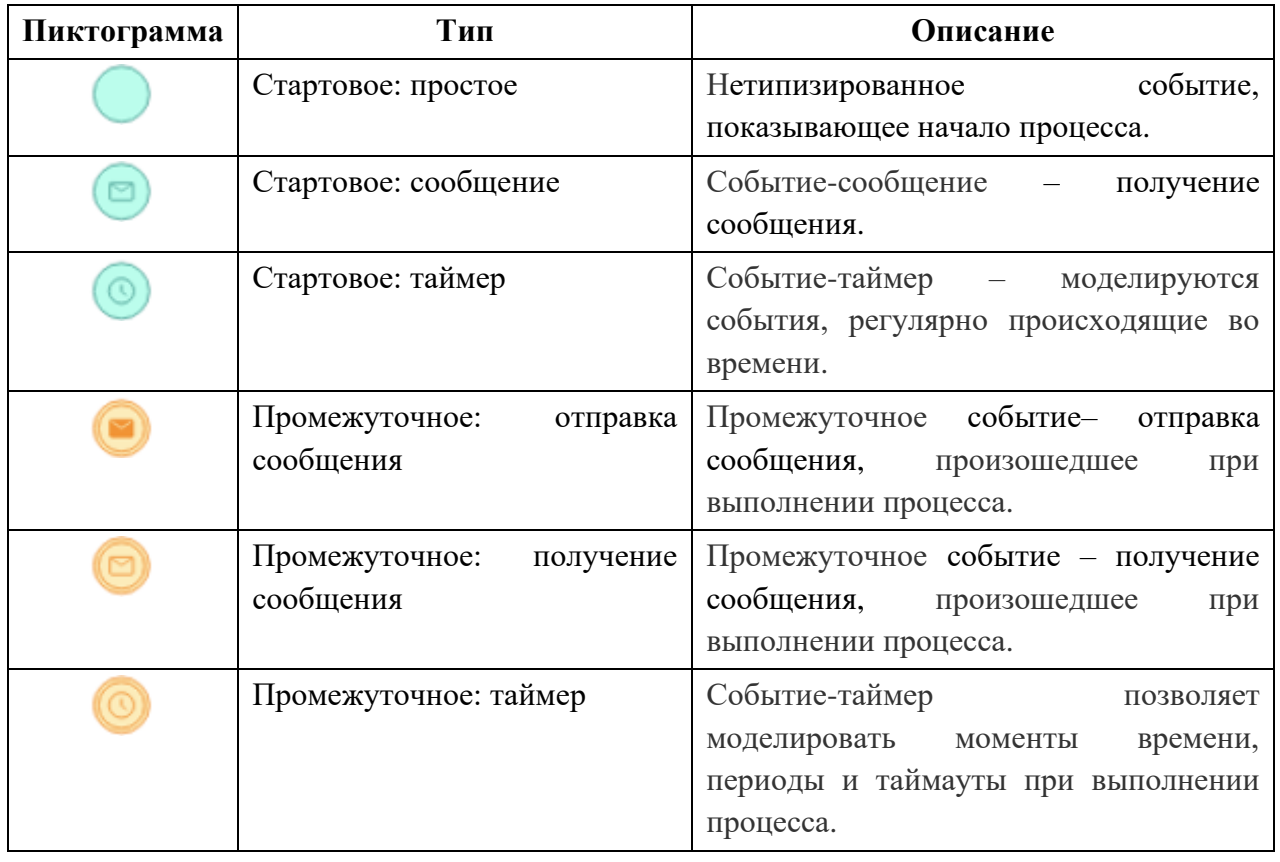

# <span id="page-18-0"></span>События. Доступные типы:

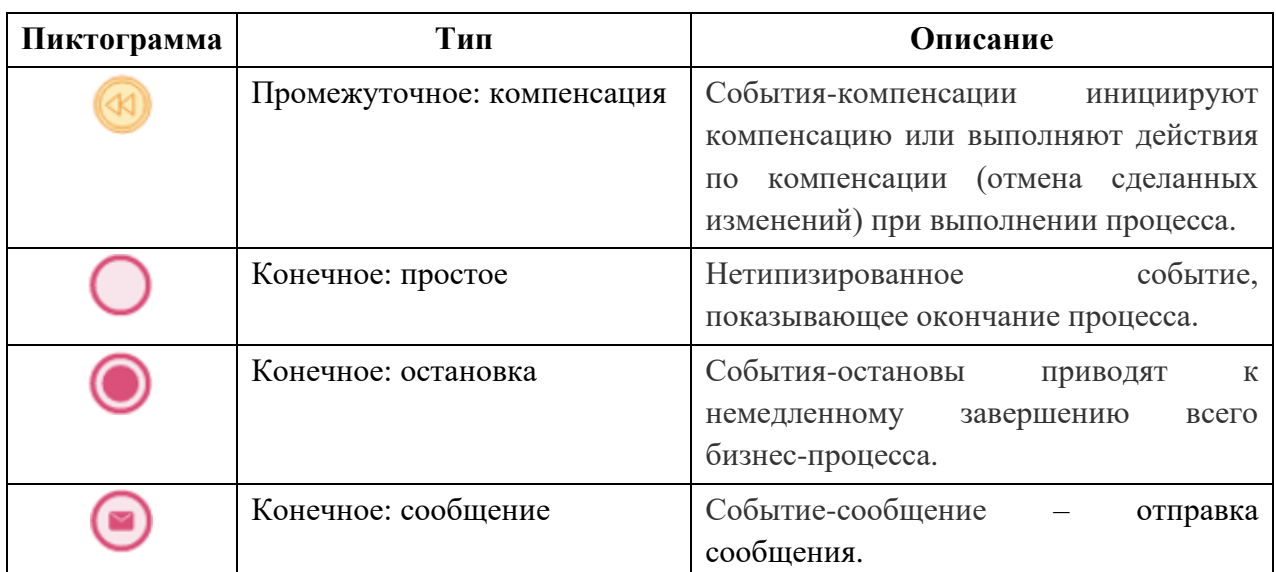

Любая схема должна начинаться со стартового события и завершаться конечным. Промежуточных событий в процессе может не быть, поэтому это необязательный элемент.

Задачи. Доступные типы:

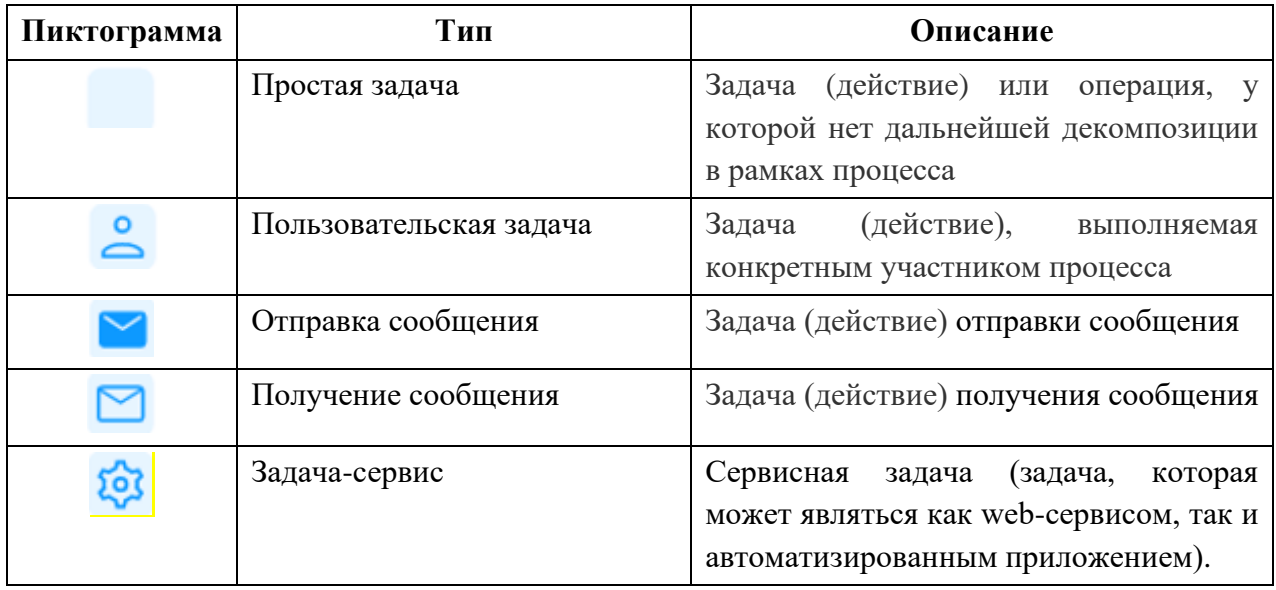

Логические операторы (шлюзы). Доступные типы:

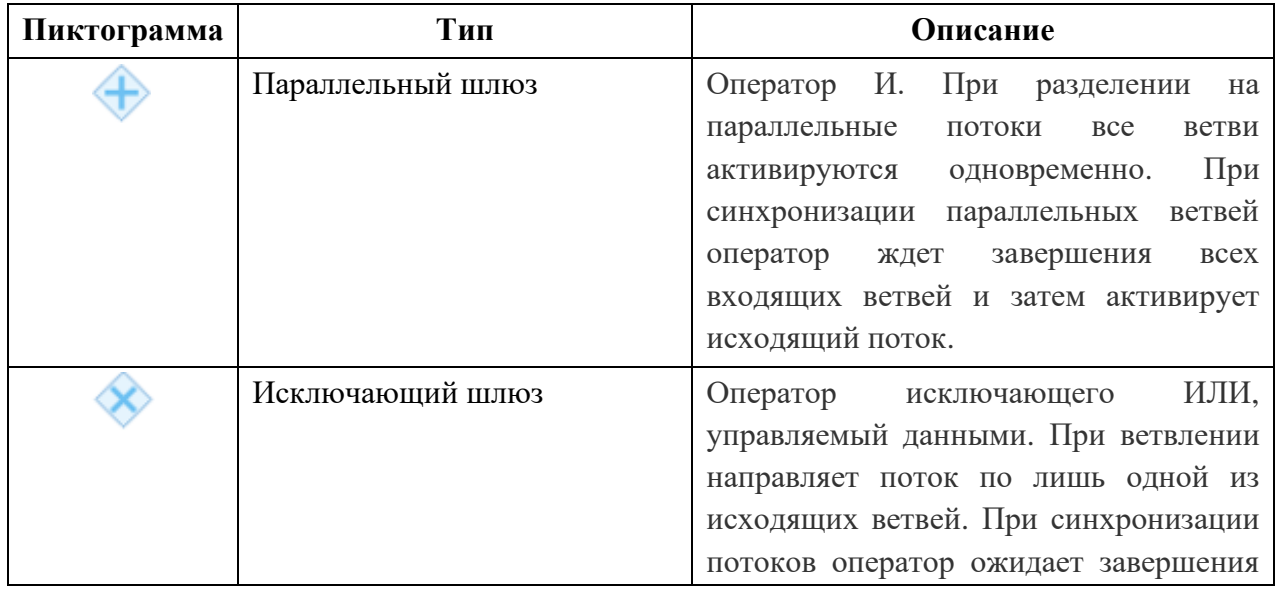

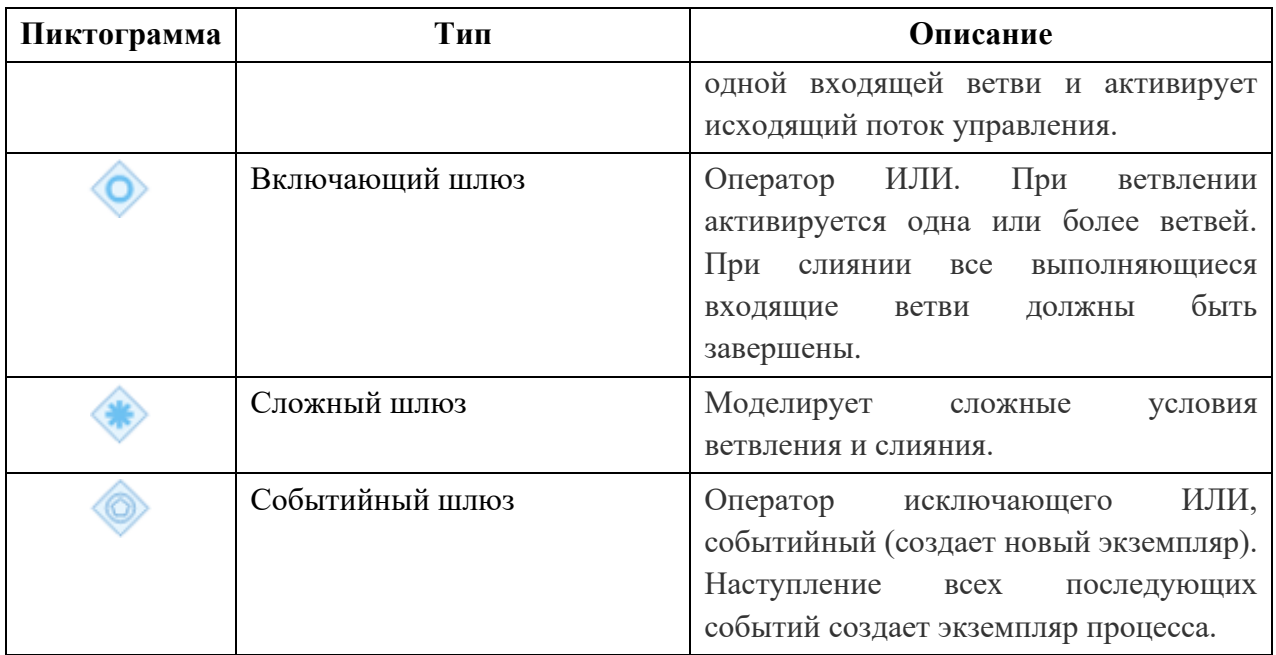

## <span id="page-20-0"></span>**4.2.5 Добавление, редактирование, удаление элементов**

## **4.2.5.1 Добавление элемента**

- − добавление связанного элемента выполняется в режиме редактирования исходного элемента (см. [Рисунок 16\)](#page-20-1);
- − добавление элемента, не связанного с имеющимися элементами схемы, выполняется по правой кнопке в рабочем окне конструктора [\(Рисунок 17\)](#page-21-0).

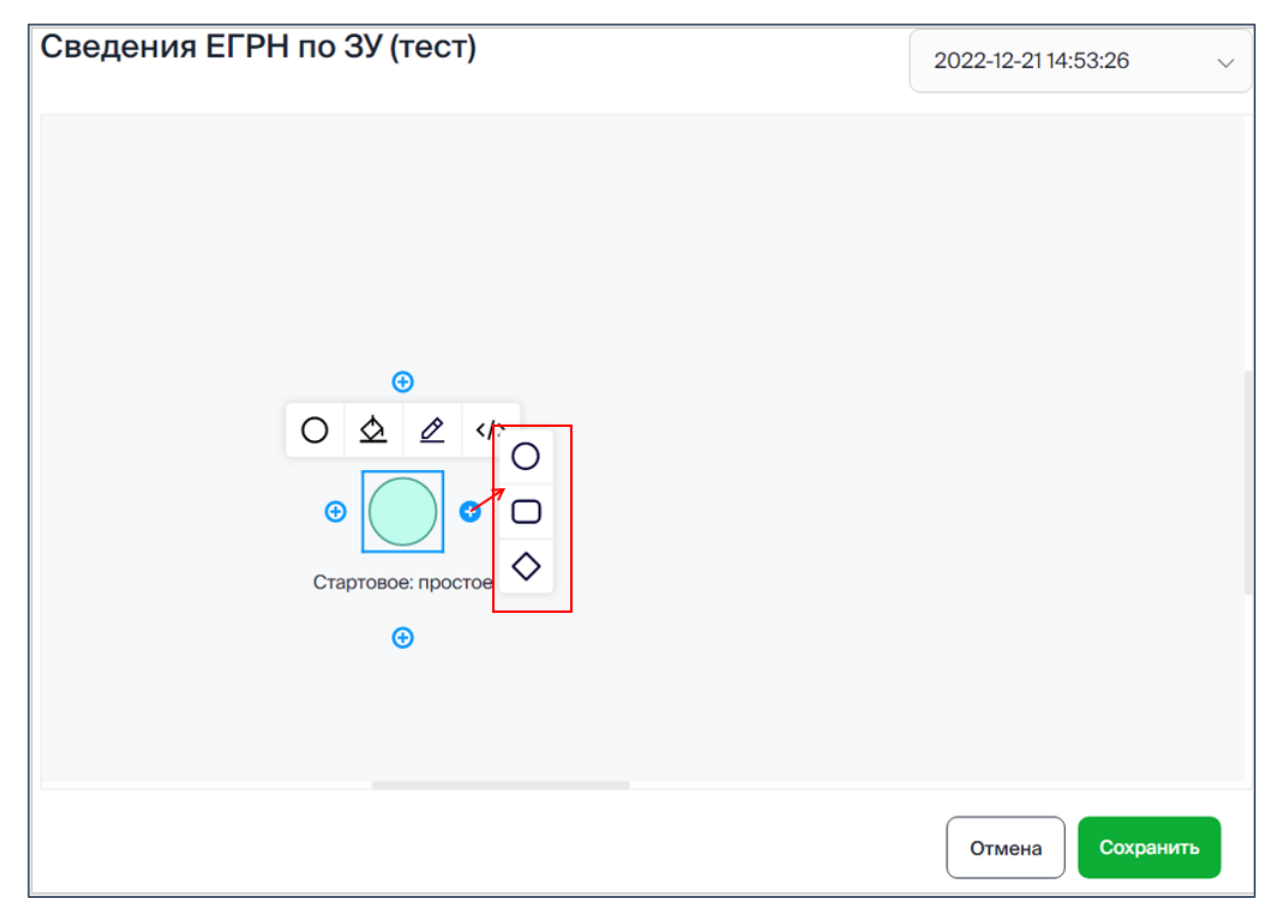

<span id="page-20-1"></span>Рисунок 16. Редактирование события. Меню добавления элементов, связанных с событием.

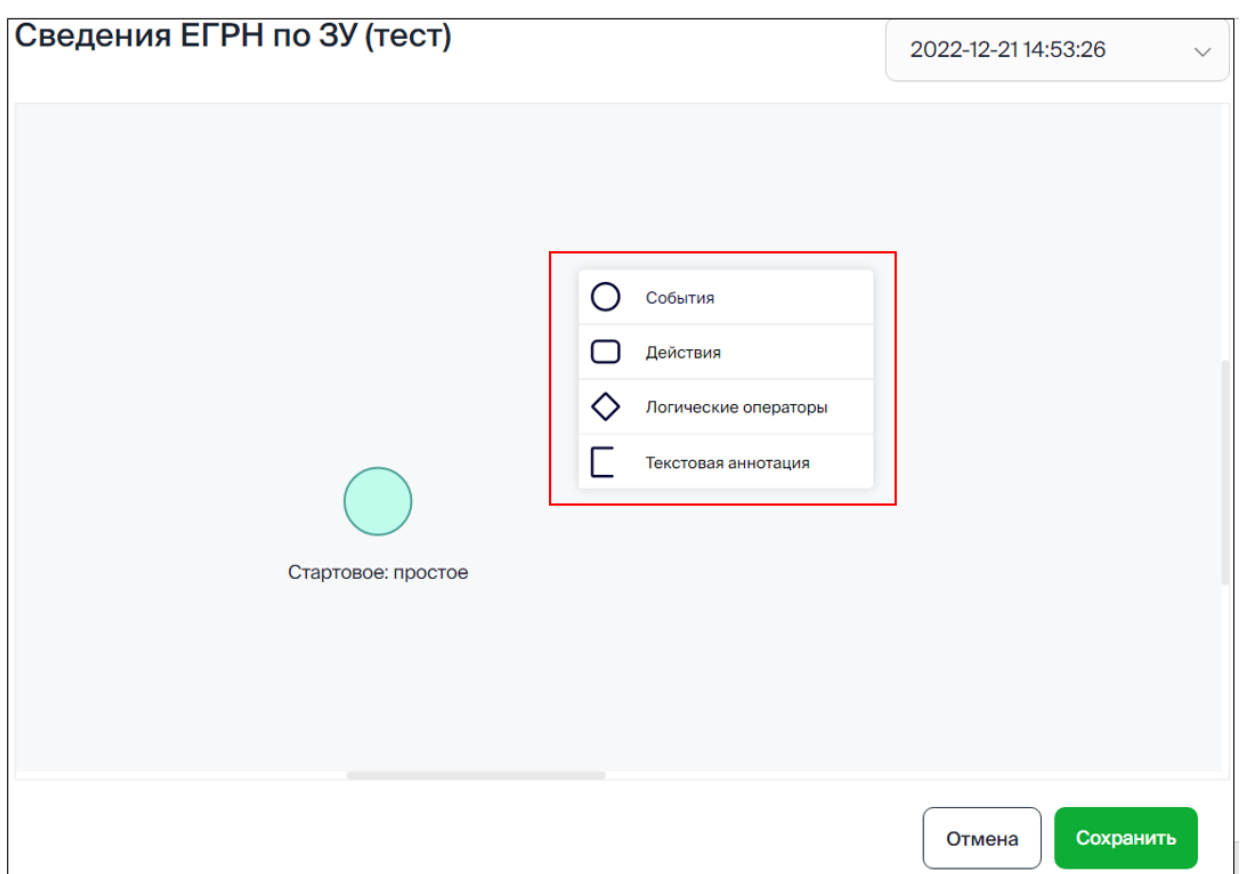

Рисунок 17. Меню добавления элементов, не связанных с элементами схемы.

<span id="page-21-0"></span>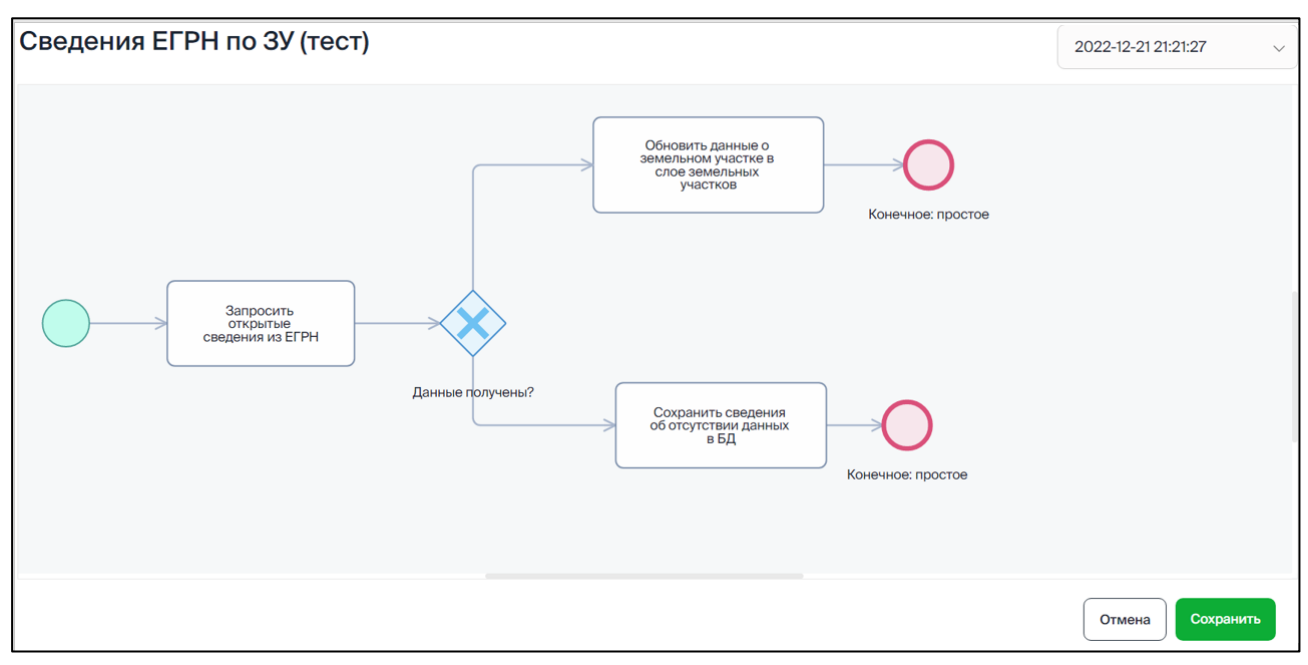

Рисунок 18. Пример схемы процесса.

## **4.2.5.2 Редактирование элементов схемы**

Перевод элемента схемы в режим редактирования выполняется по клику в его контуре.

В режиме редактирования предоставляются следующие элементы управления:

− Точки расширения (связывания) – добавление в схему элементов, связанных с редактируемым элементом.

22

Меню с набором инструментов для формирования элемента [\(Рисунок 19.](#page-22-0) Элементы [схемы процесса в режиме редактирования.](#page-22-0) [Рисунок 19\)](#page-22-0).

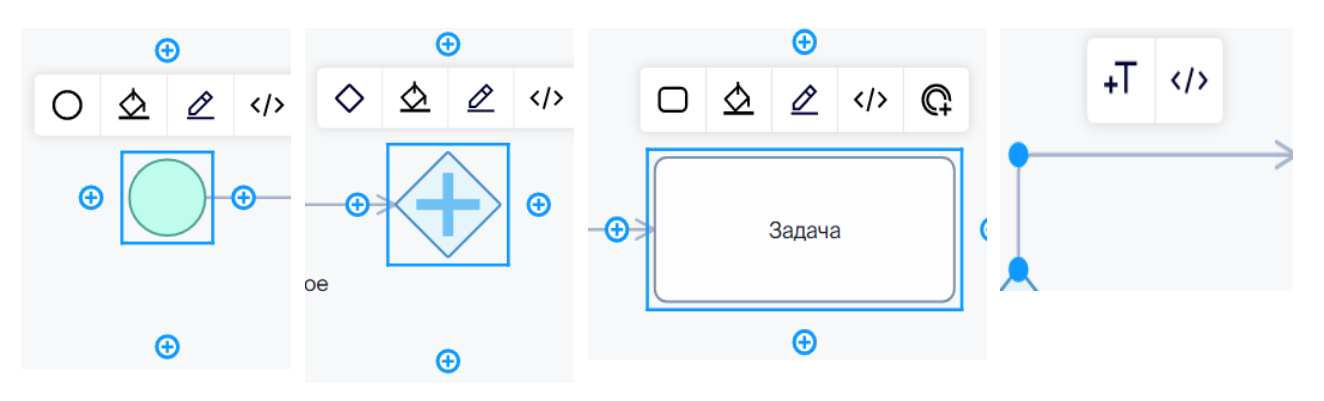

Рисунок 19. Элементы схемы процесса в режиме редактирования.

<span id="page-22-0"></span>Инструменты, предоставляемые в меню редактируемого элемента:

− изменение типа элемента – по клику на пиктограмме редактируемого элемента предоставляется соответствующий список типов элемента, доступных для выбора (о типах элементов см. п. 4.2.4);

− – изменение цветовой схемы элемента – выбирается по клику на пиктограмме:

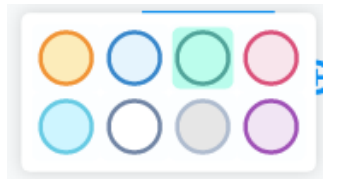

− – редактирование названия элемента и параметров мониторинга его исполнения [\(Рисунок 20\)](#page-22-1).

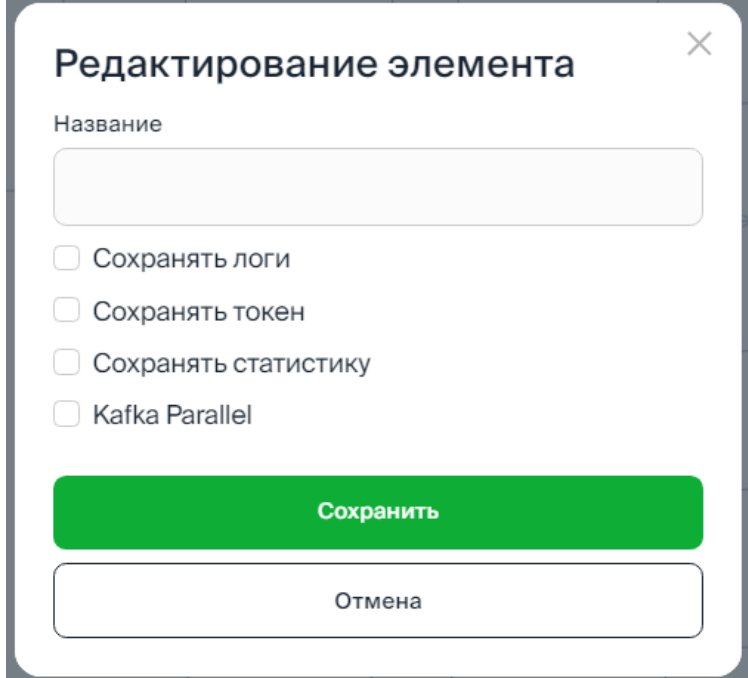

<span id="page-22-1"></span>Рисунок 20. Редактирование названия элемента и параметров мониторинга его исполнения.

– переход в программный редактор Платформы. Для элементов процесса типа «Действия (задачи)» и «Связи» можно написать исполняемую программу, реализующую программную обработку данных (событий) в шаге процесса.

О программной обработке данных см. п. [4.9](#page-65-0) [Программный](#page-65-0) редактор.

− – добавление промежуточного события в задачу:

**• Прерывающее: сообщение** Прерывающее: таймер Прерывающее: ошибка Прерывающее: компенсация Непрерывающее: сообщение Непрерывающее: таймер

− – добавление, редактирование надписи.

Также в режиме редактирования доступны операции:

- перемещение элемента на схеме: для этого необходимо захватить элемент и перетащить в нужное место схемы;
- перемещение группы элементов: необходимо выделить группу элементов и при нажатой кнопке «Shift» перетащить в нужное место схемы;
- удаление элемента выполняется по кнопке «Delete» на клавиатуре.

## <span id="page-23-0"></span>**4.2.6 Поиск процесса**

Инструменты поиска:

1 – поисковая строка. В качестве значения поиска может быть указано строковое значение. Поиск выполняется в результате нажатия кнопки «Enter».

- 2 выбор параметров поиска.
- $3 \mathsf{X}$  сброс значения поиска.

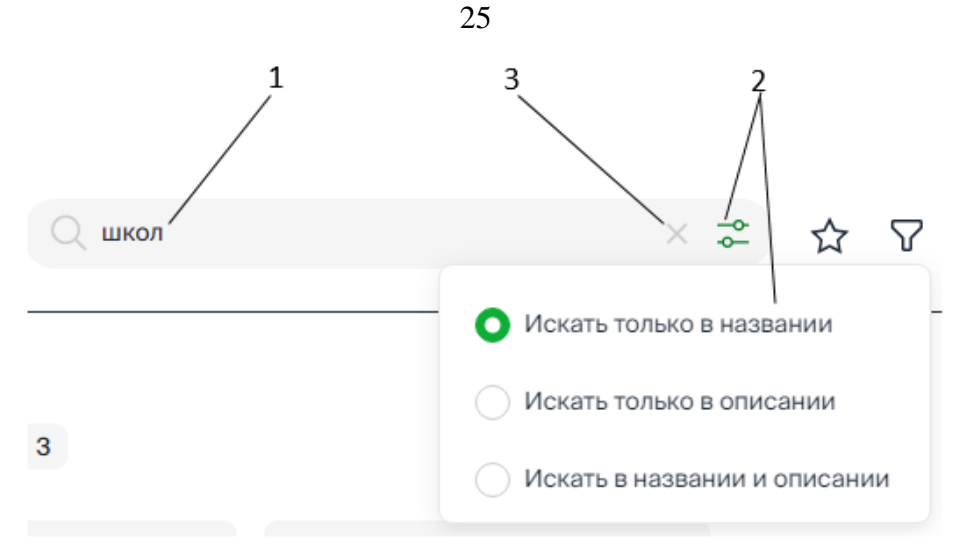

Рисунок 21. Поиск процесса.

Осуществляется контекстный поиск по значению, указанному в строке поиска, в соответствии с установленными параметрами поиска.

Результаты поиска предоставляются в составе групп процессов, в заголовке группы отображается количество найденных процессов.

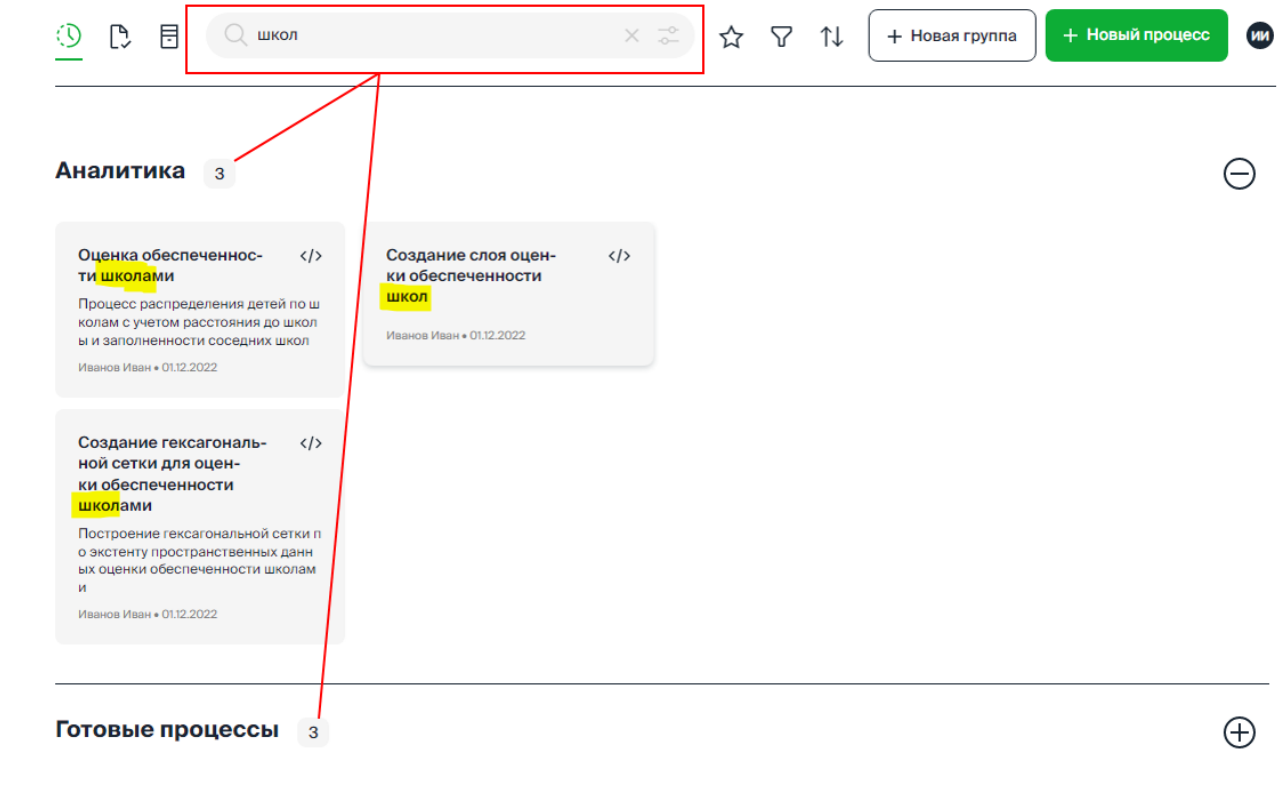

Рисунок 22. Предоставление результатов поиска.

### <span id="page-24-0"></span>**4.2.7 Фильтрация списка процессов**

Список процессов может быть отфильтрован с помощью следующих инструментов:

 $\sqrt{\frac{1}{2}}$  – «В работе» – предоставляются группы, содержащие процессы со статусом «в работе» (фильтр установлен по умолчанию).

– «Опубликован» – предоставляются группы, содержащие процессы со статусом «опубликован».

– «Архив» – предоставляются группы, содержащие процессы со статусом «Архив».

– предоставляются группы, содержащие процессы со статусом «»Избранное».

7 – фильтрация по автору: предоставляются группы, содержащие процессы, созданные автором, указанным в параметрах фильтра (см. [Рисунок 23\)](#page-25-1).

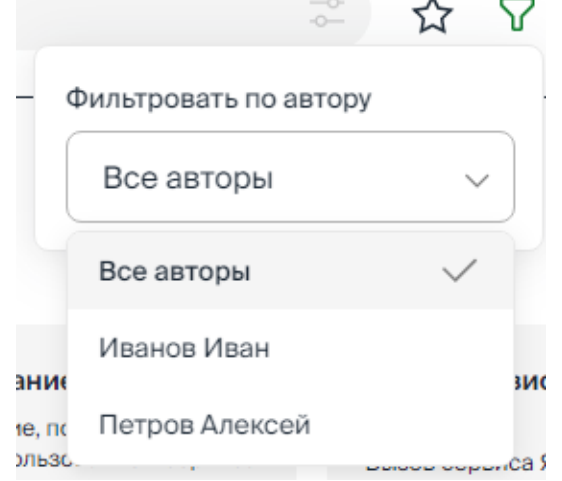

Рисунок 23. Фильтрация объектов по автору.

<span id="page-25-1"></span><span id="page-25-0"></span>Процессы, полученные в результате установленных фильтров, предоставляются в составе групп с указанием в заголовке группы количества процессов.

#### **4.2.8 Сортировка списка процессов**

Список процессов может быть отсортирован по дате процесса. Выбор порядка сортировки предоставляется по кнопке (см. [Рисунок 24\)](#page-25-2):

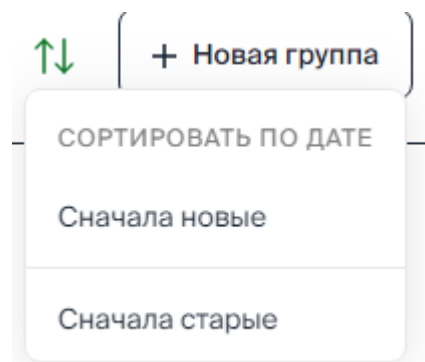

<span id="page-25-2"></span>Рисунок 24. Сортировка по дате.

## **4.3 Задачи**

<span id="page-26-0"></span>В разделе «Задачи» предоставляются инструменты для формирования и запуска на исполнение задач по процессам.

В задаче определяются способ ее запуска на исполнение и значения параметров (при их наличии в процессе).

Каждая задача связана с версией процесса. С одним процессом может быть связано несколько задач. Запущенная на исполнение задача выполняется по алгоритму, описанному схемой процесса. Если процесс содержит подзадачу, реализующую отправку задания – экранной формы пользователю – исполнителю, то исполнение задачи приостанавливается до завершения работы пользователя этой экранной форме. Исполнение задачи продолжается в результате выполнения задания исполнителем.

Перейти в раздел «Задачи» можно одним из способов:

− по ссылке «Задачи» на панели навигации – предоставляется доступ ко всем группам задач с возможностью поиска, фильтрации и сортировки, а также создания группы задач и добавления задач в группу;

по ссылке – наименованию группы задач – предоставляются все задачи группы с возможностью перехода к задачам других групп, также предоставляются инструменты поиска, фильтрации и сортировки процессов, добавления группы задач и задачи в группу.

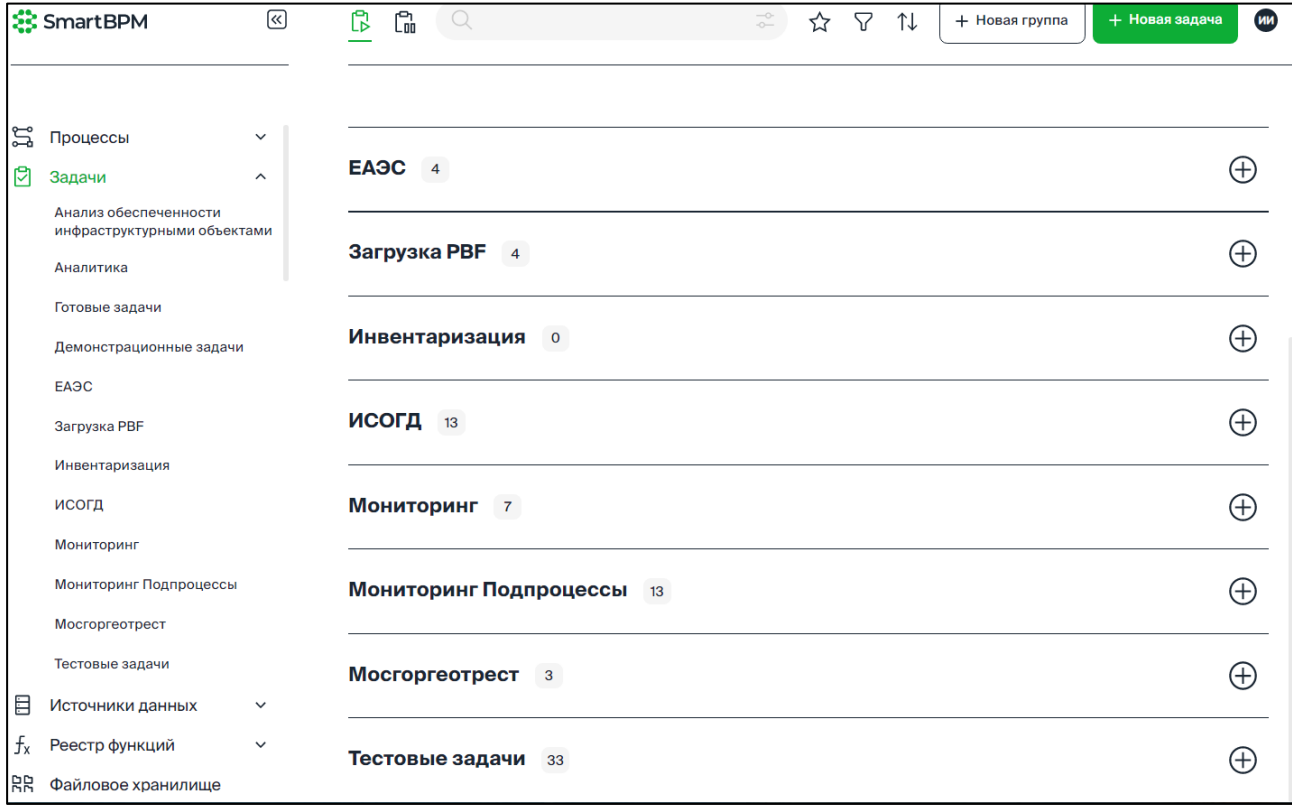

Рисунок 25. Предоставление задач по ссылке «Задачи».

|          | $\lbrack \varsigma \rbrack$<br><b>SS SmartBPM</b>                 | 倱<br>$C_{00}$                                                                                                    | $\overline{\mathcal{L}}$<br>1J                                                                                                    | + Новая задача<br>+ Новая группа                                  | ИИ |
|----------|-------------------------------------------------------------------|----------------------------------------------------------------------------------------------------|----------------------------------------------------------------------------------------------------|-------------------------------------------------------------------|----|
| 드<br>β   | Процессы<br>$\checkmark$<br>Задачи<br>$\hat{\phantom{a}}$         | Тестовые задачи 33                                                                                                    |                                                                                                    |                                                                   |    |
|          | Анализ обеспеченности<br>инфраструктурными объектами<br>Аналитика | Подпроцесс Выявление и<br>這<br>зменений между загрузк<br>ами<br>{"tablename": "mggt.parcelsegrn", "uploadid_n<br>ew": "md20221219213725488", "uploadid_old": | 這<br>Обучающий процесс БД<br>(2)<br>Иванов Иван • 28.07.2022                                                                                             | ТсТест<br>ТсТест<br>Иванов Иван • 17.08.2022                      | 這  |
|          | Готовые задачи<br>Демонстрационные задачи                         | "md20221121191325000", "layerid": 14 }<br>Иванов Иван • 20.12.2022                                                                                           | 這<br>Форма для дизайна<br>Иванов Иван • 19.07.2022                                                                                                    | Тестирование интерфейс<br>a<br>Иванов Иван • 16.08.2022           | 這  |
|          | ЕАЭС<br>Загрузка РВГ<br>Инвентаризация                            | 這<br>тестирование узлов<br>Иванов Иван • 19.12.2022                                                                                                    | Госуслуга. temp5_2<br>這<br>перераспределение таких земель и (или) з<br>емельных участков в границах застроенно                                           | Тест<br>тест функционала                                          | 這  |
|          | исогд                                                             | тест Сбор сведений по зд<br>這<br>анию ЕГКО<br>{"egkoid": 406355}                                                                                             | й территории, в отношении которой имеет<br>ся договор о развитии застроенной террит<br>ории, заключенный до 30 декабря 2020 г.,<br>$\ddot{\phantom{a}}$  | Иванов Иван • 08.08.2022                                          |    |
|          | Мониторинг<br>Мониторинг Подпроцессы                              | Иванов Иван • 15.12.2022                                                                                                    | Иванов Иван • 29.07.2022                                                                                                    | Тестирование операций с<br>геометрией<br>Иванов Иван • 28.07.2022 | 這  |
|          | Мосгоргеотрест<br>Тестовые задачи                                 | 走<br>Отправка формы<br>Заполнение сведений о здании ЕГКО<br>Иванов Иван • 08.11.2022                                                                         | 這<br>госуслуга. temp5<br>Перераспределение земель и (или) земель<br>ных участков, находящихся в государствен<br>ной или муниципальной собственности, и з | Чек бокс для формы                                                | 這  |
| ▤        | Источники данных<br>$\check{ }$                                   | Тестирование. Отправка д<br>這                                                                                                    | емельных участков, находящихся в частно<br>й собственности<br>Иванов Иван • 29.07.2022                                                                   | Иванов Иван • 19.07.2022                                          |    |
| tx<br>RR | Реестр функций<br>$\checkmark$<br>Файловое хранилище              | окумента<br>Иванов Иван • 25.08.2022                                                                                                    | Æ<br>Тестовая задача                                                                                                    | Обучающий процесс БД<br>(3)                                       | 這  |

Рисунок 26. Предоставление задач по ссылке – наименованию группы.

<span id="page-27-1"></span>Каждая задача должна состоять в группе. Критерий группировки задач определяет аналитик. Сведения о сформированных задачах предоставляются в составе групп в виде ярлыков с наименованием задачи, указанным при ее создании [\(Рисунок 26\)](#page-27-1).

<span id="page-27-0"></span>О добавлении, редактировании и удалении группы см. [4.2.1](#page-12-0) [Группы процессов.](#page-12-0)  [Добавление, редактирование, удаление](#page-12-0) группы.

#### **4.3.1 Создание задачи**

Задача формируется с привязкой к версии процесса.

Для создания задачи необходимо выполнить:

- 1. В разделе «Задачи» нажмите кнопку «+Новая задача».
- 2. В открывшемся окне «Новая задача» [\(Рисунок 27\)](#page-28-0) укажите:
	- − Название задачи;
	- − Описание;
	- − Группа задач выбирается из списка значений;
	- − Тип задачи:
		- − Rest Api задача задача запускается на исполнение в ручном режиме.
		- − Kafka задача задача запускается на исполнение по результатам чтения очереди Kafka;
		- − Rabbit MQ задача запускается на исполнение при получении сообщения из очереди Rabbit MQ.
		- − Timer задача задача запускается по таймеру.
	- − Группа процессов значение выбирается из списка групп процессов;
	- − Название процесса значение выбирается из списка процессов выбранной группы;

28

- − Версия процесса версия процесса, по которой будет исполняться задача, выбирается из списка версий процесса.
- 3. Для создания задачи нажмите кнопку «Создать», для отмены «Отмена».

Для созданной задачи предоставляются:

- − ярлык задачи (предоставляется в списке задач группы);
- − карточка задачи, в которой предоставляются инструменты для ее настройки и запуска;

также фиксируется идентификатор задачи.

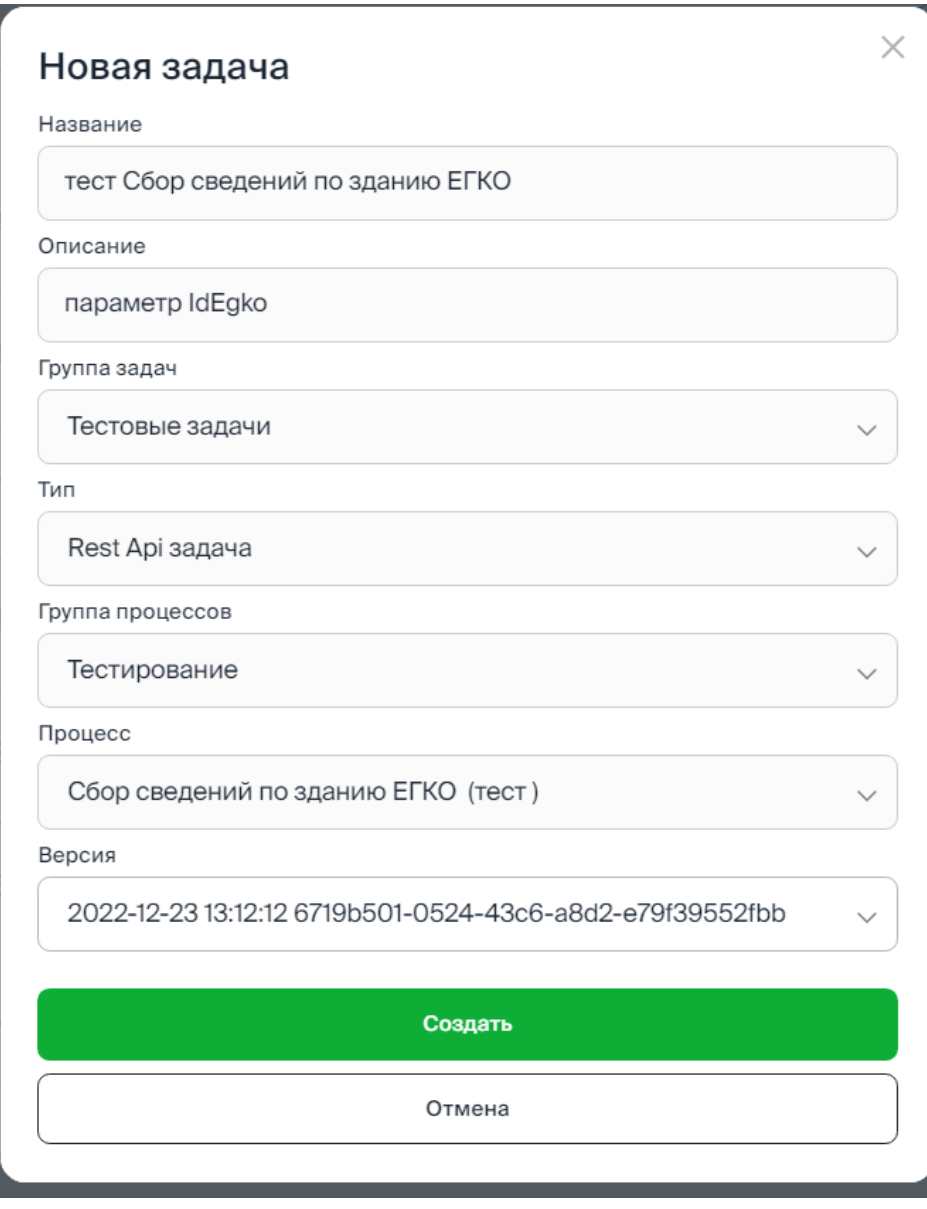

#### Рисунок 27. Создание задачи.

<span id="page-28-0"></span>Доступ к задаче предоставляется по её ярлыку [\(Рисунок 28\)](#page-29-1) в группе, указанной при создании задачи:

по клику в реквизитах задачи предоставляется карточка задачи (см. [Рисунок 29\)](#page-30-1);

по клику на пиктограмме • выполняется переход в журнал задач по процессу, содержащий сведения о пошаговом исполнении запущенных по процессу задач, а также схему процесса.

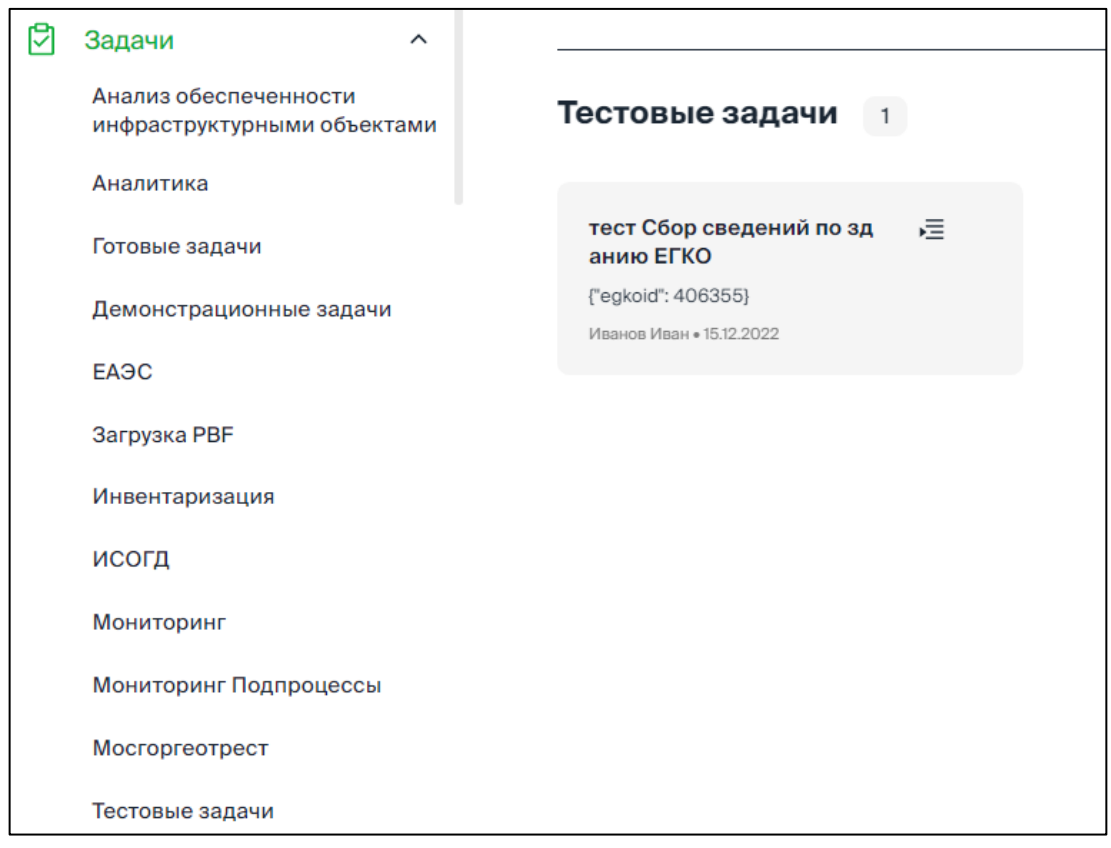

Рисунок 28. Представление ярлыка задачи в группе.

## <span id="page-29-1"></span>**4.3.2 Карточка задачи. Основные инструменты**

<span id="page-29-0"></span>В карточке задачи [\(Рисунок 29,](#page-30-1) [Рисунок 30\)](#page-30-2) предоставляется доступ к следующим инструментам:

Кнопка **Ю «Запустить задачу»** – запустить задачу (с заданными параметрами при наличии) на исполнение.

− Кнопка «Журнал» – открыть журнал задачи для просмотра результатов выполнения.

Кнопка  $\mathscr{Q}_{\alpha}$  «Редактировать» – редактировать реквизиты (название, описание и параметры) задачи.

установить / снять признак «Избранное». Установленный признак «Избранное» **обеспечивает быстрый поиск задачи.** 

 $K$ нопка  $\Box$  «Удалить» – удаление задачи выполняется после подтверждения выполнения операции.

 $K$ нопка  $\Box$  – копировать идентификатор задачи.

− Ссылка «Перейти в процесс» [\(Рисунок 30\)](#page-30-2) – переход в конструктор схемы процесса.

30

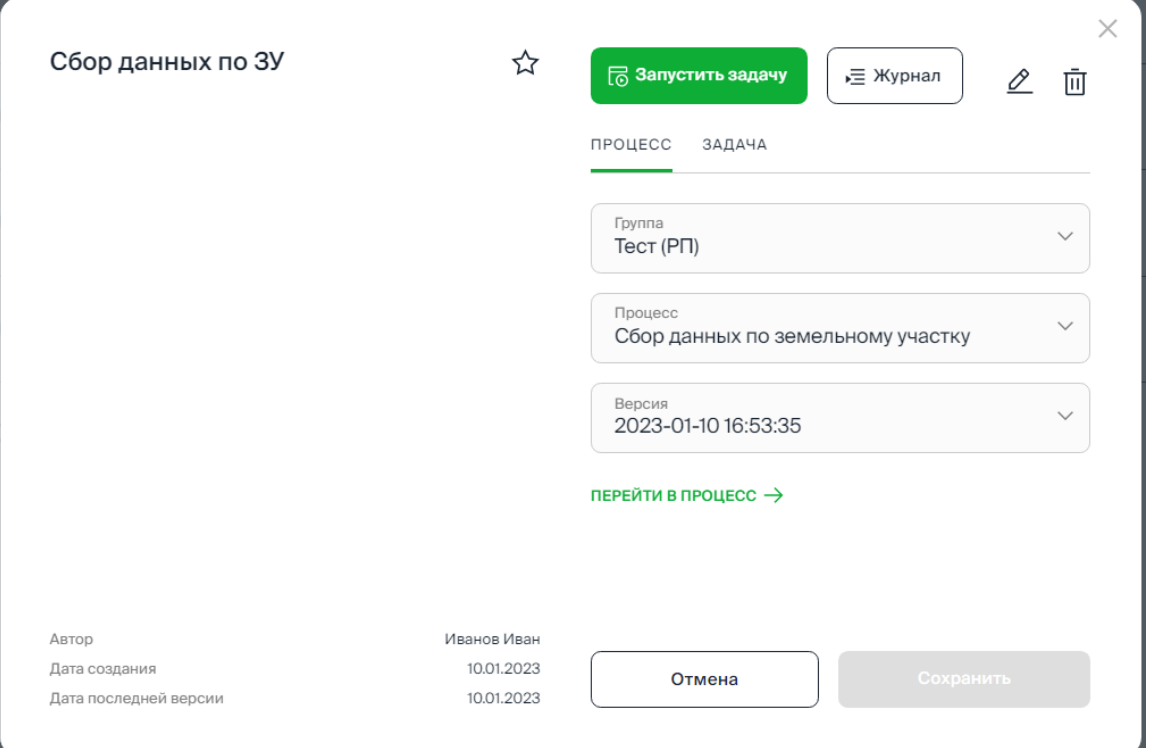

Рисунок 29. Карточка задачи. Вкладка «Процесс».

<span id="page-30-1"></span>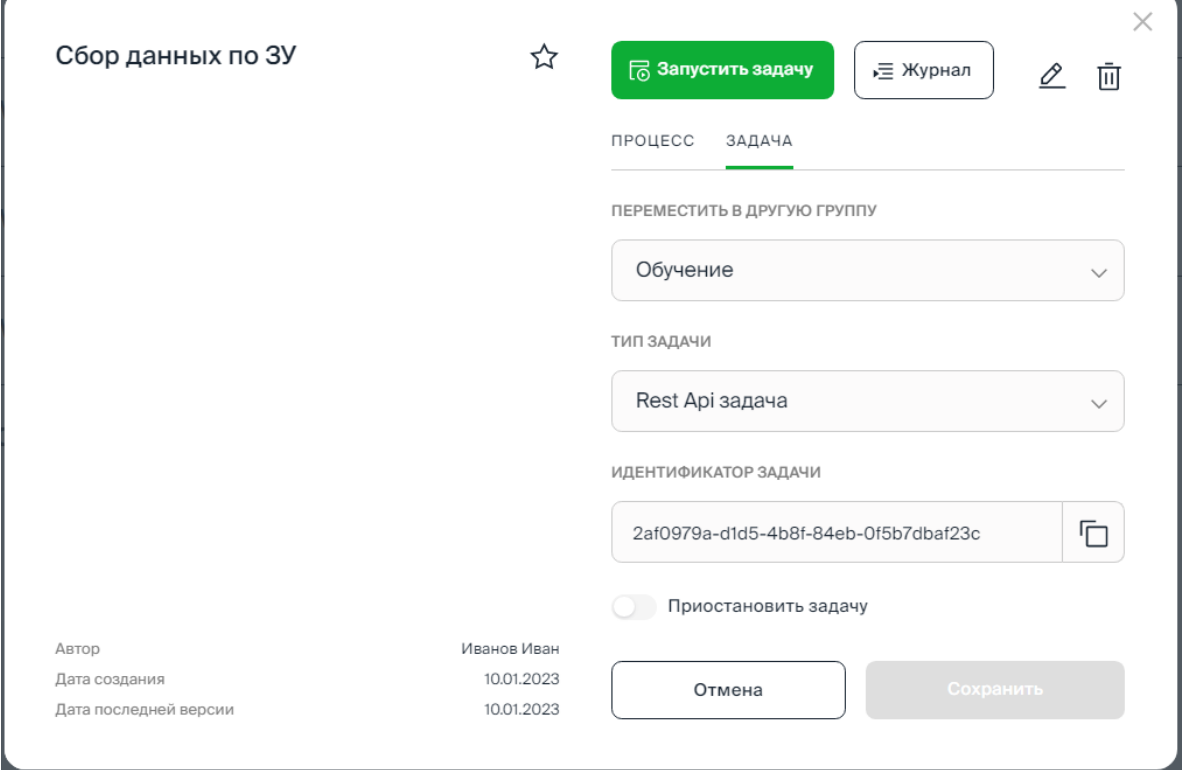

Рисунок 30. Карточка задачи. Вкладка «Задача».

## <span id="page-30-2"></span><span id="page-30-0"></span>**4.3.3 Запуск задачи на исполнение. Входные параметры**

Для запуска задачи необходимо выполнить:

- 1. Сохраните внесенные изменения в процесс.
- 2. Для задачи в списке версий процесса выберите последнюю (необходимую) версию процесса.
- 3. В карточке задачи нажмите кнопку «Запустить задачу».
- 4. Для запуска задачи по процессу с параметрами в окне «Параметры запуска» выберите способ ввода входных параметров:
	- − Произвольные параметры если в исполняемой программе обрабатывается токен, содержащий параметр input типа строка, то параметры указываются в составе текстовой строки в формате Json;
	- − Структурированные параметры если в исполняемой программе обрабатывается токен, содержащий структурированные параметры. Значения параметров указываются с помощью пользовательского интерфейса. По кнопке «+Добавить параметр» укажите:
		- − Тип параметра,
		- − Наименование ключа;
		- − Значение параметра.
- 5. Для запуска задачи нажмите кнопку «Запустить задачу».

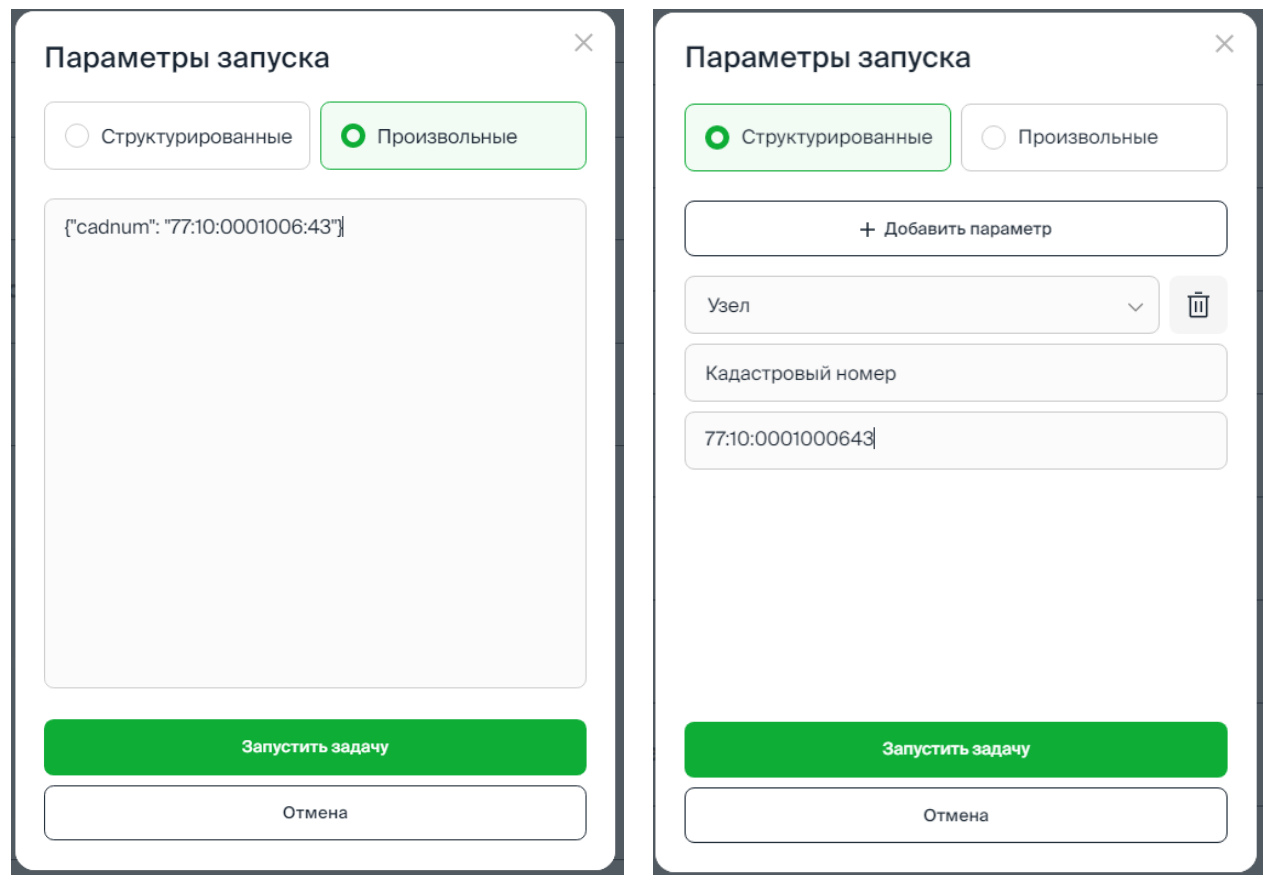

Произвольные параметры Структурированные параметры

Рисунок 31. Параметры запуска задачи.

6. В результате запуска формируется идентификатор исполняемой задачи, который может быть скопирован [\(Рисунок 32\)](#page-32-1) и использован для поиска и просмотра результатов исполнения задачи в журнале.

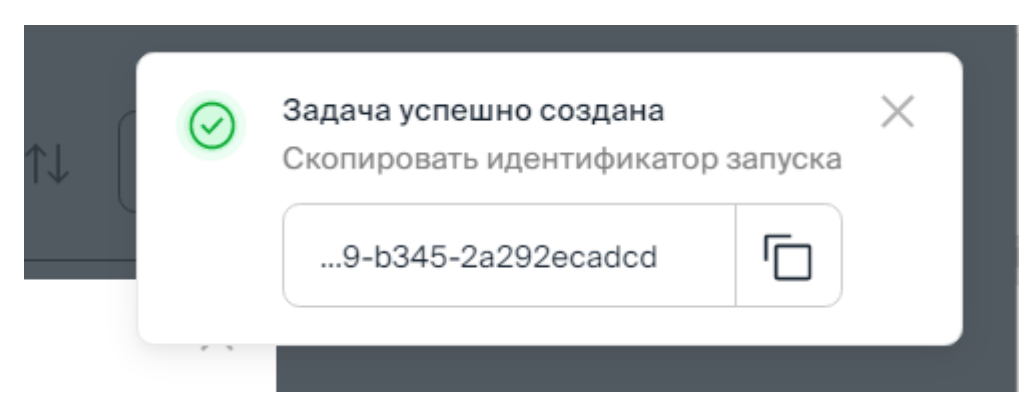

Рисунок 32. Копирование идентификатора задачи.

<span id="page-32-1"></span>Внимание! Исполнение задачи по процессу приостанавливается на шаге, в котором формируется экранная форма задачи и выполняется ее передача на исполнение пользователю – исполнителю.

> В результате исполнения задачи пользователем – исполнителем продолжается исполнение задачи по цепочке процесса.

## **4.3.4 Журнал задач**

<span id="page-32-0"></span>В журнале задач отображаются пошаговые результаты исполнения шагов (подзадач) в запущенной на исполнение задаче, а также данные логирования значений, полученных в результате выполнения шагов процесса.

- 1. Для перехода в журнал в карточке задачи нажмите кнопку Е Журнал «Журнал».
- 2. В журнале в блоке поиска укажите идентификатор задачи и нажмите кнопку «Найти». Если идентификатор задачи не указывать, то по кнопке «Найти» предоставляется список всех запущенных на исполнение задач по процессу.
- 3. По клику в списке задач на идентификаторе задачи предоставляются результаты выполнения шагов процесса и данные логирования значений в подзадачах процесса (см. [Рисунок 33\)](#page-32-2).

О логировании значений в подзадачах см. п. [4.9.6](#page-73-0) [Логирование.](#page-73-0)

<span id="page-32-2"></span>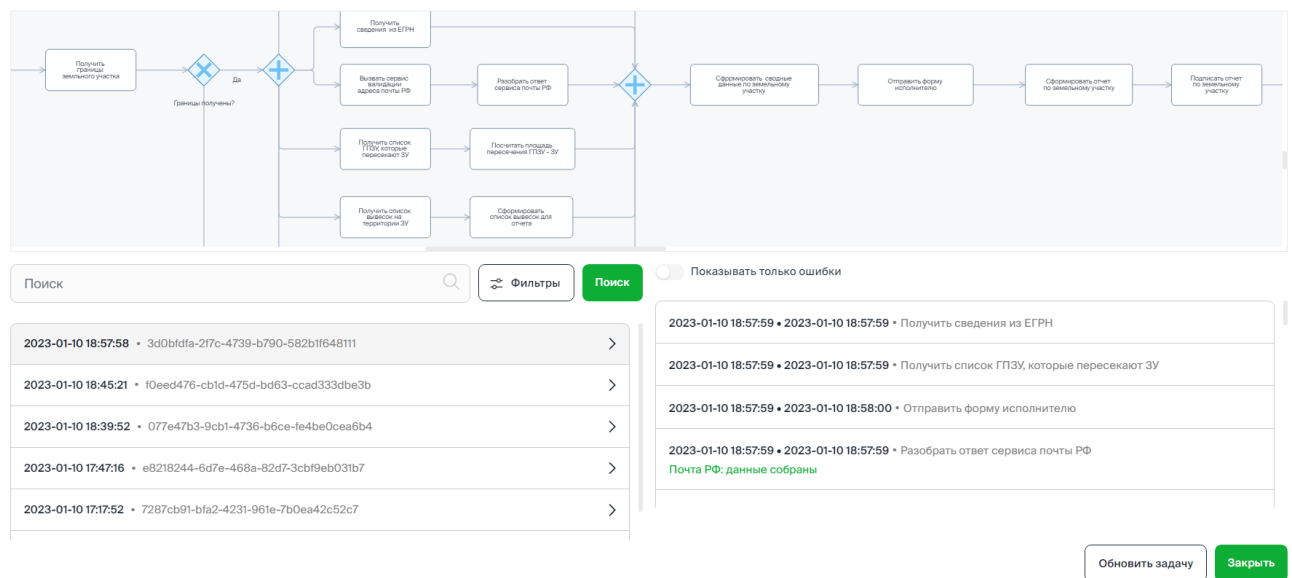

Сбор данных по земельному участку

#### <span id="page-33-0"></span>**4.3.5 Поиск задачи в разделе «Задачи»**

Инструменты поиска:

1 – поисковая строка. В качестве значения поиска может быть указано строковое значение. Поиск выполняется в результате нажатия кнопки «Enter».

2 – выбор параметров поиска.

 $3 - \times -$  сброс значения поиска.

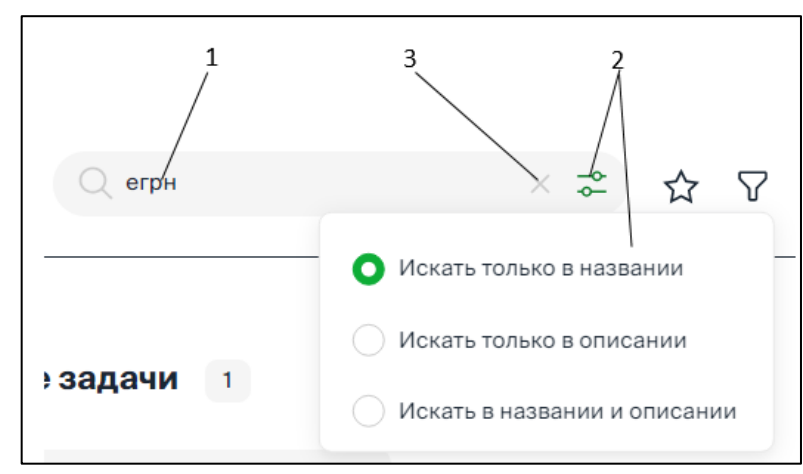

Рисунок 34. Поиск задачи.

Выполняется контекстный поиск по значению, указанному в строке поиска, в соответствии с установленными параметрами поиска.

Результаты поиска предоставляются в составе групп, в заголовке группы отображается количество найденных задач.

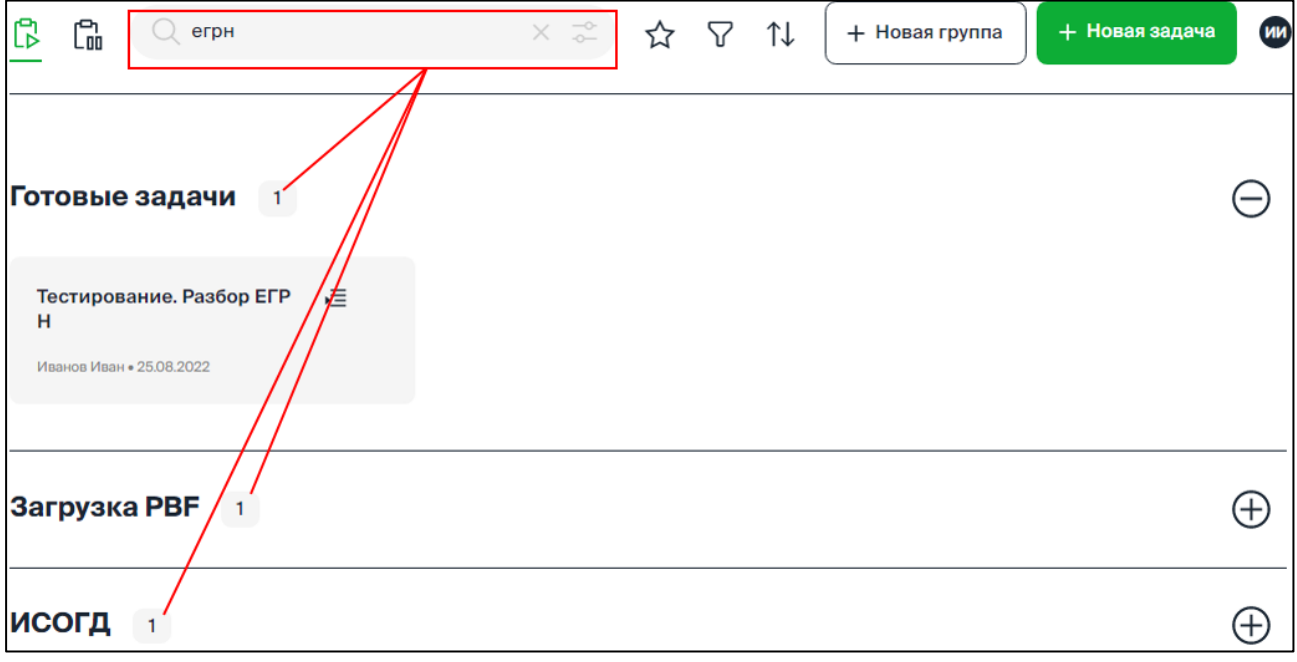

Рисунок 35. Предоставление результатов поиска.

#### <span id="page-34-0"></span>**4.3.6 Фильтрация задач**

Список задач может быть отфильтрован с помощью следующих инструментов:

邝 – «Активные» – предоставляются группы, содержащие задачи со статусом «Активные» (фильтр установлен по умолчанию).

 $\Box$ <br>— «Не активные» – предоставляются группы, содержащие задачи со статусом «Не активные».

– предоставляются группы, содержащие задачи со статусом «»Избранное».

 $\nabla$  – фильтрация по автору: предоставляются группы, содержащие задачи, созданные автором, указанным в параметрах фильтра.

## **4.3.7 Сортировка задач**

<span id="page-34-1"></span>Список задач может быть отсортирован по дате задачи. Выбор порядка сортировки предоставляется по кнопке  $\mathcal{L}$  (см. [Рисунок 24\)](#page-25-2):

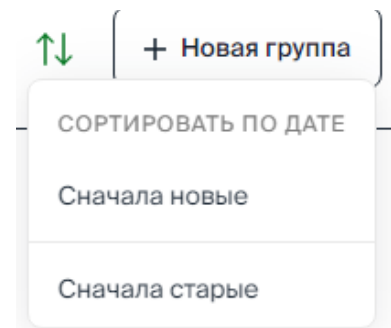

Рисунок 36. Параметры сортировки по дате.

## **4.4 Источники данных**

<span id="page-34-2"></span>В разделе «Источники данных» предоставляются инструменты для создания подключений к источникам данных, используемых в процессах.

Возможные источники:

- − Базы данных: PostgreSQL, Mongo, Cassandra, MsSql, Oracle.
- − Очереди сообщений: Kafka, RabbitMQ.

Сведения о созданных подключениях к источникам данных предоставляются в составе групп «Базы данных» и «Очереди сообщений» в виде ярлыков с наименованием подключения, указанного при его создании.

В составе Платформы предоставляются готовые модули для работы с различными сервисами и источниками данных, в том числе: ФИАС, Росреестр, СМЭВ 3.0, Яндекс, Почта РФ.

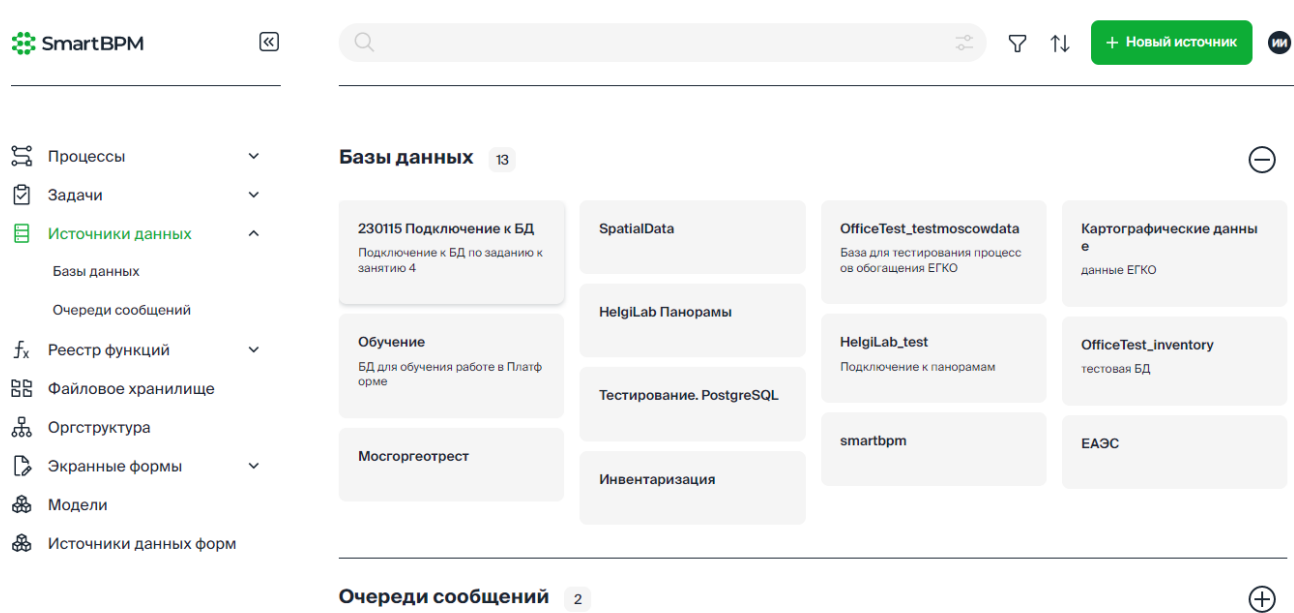

Рисунок 37. Сведения о созданных подключениях к базам данных.

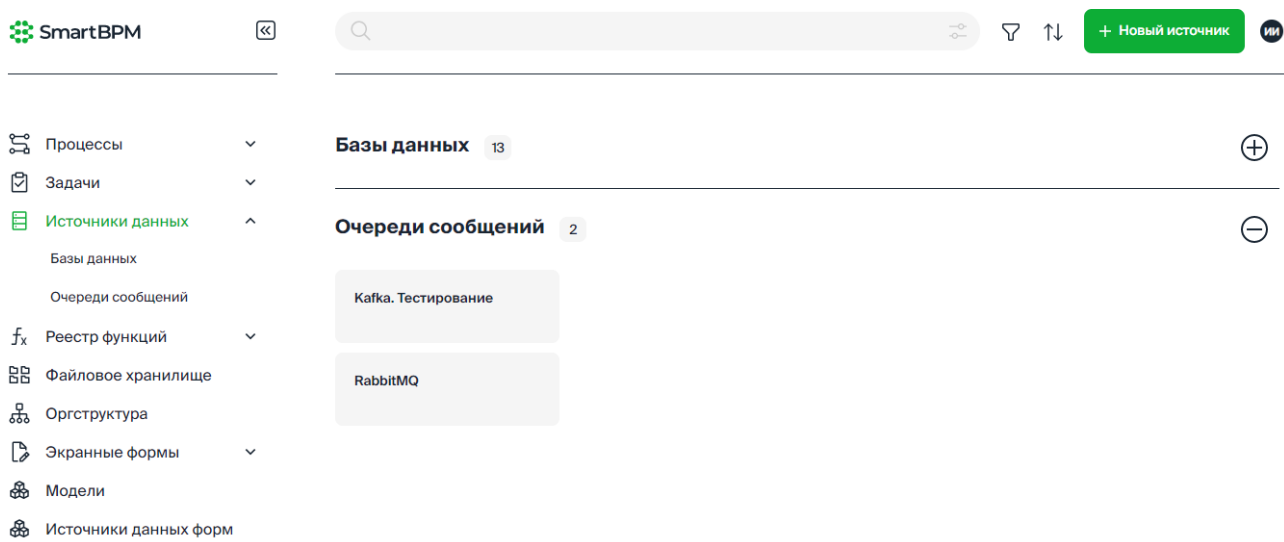

Рисунок 38. Сведения о созданных подключениях к очередям сообщений.

#### <span id="page-35-0"></span>**4.4.1 Создание подключения**

Для создания нового подключения выполните:

1. В инструментах раздела нажмите кнопку «Новый источник» и в окне «Новый источник» укажите:

2. На вкладке «Источник» укажите: название и описание подключения, группу и тип источника.

3. Укажите параметры подключения на вкладке «Параметры подключения».

Пример подключения к БД PostgreSQL см. [Рисунок 39](#page-36-0)

Пример подключения к очереди сообщений Kafka см. [Рисунок 40](#page-36-1)
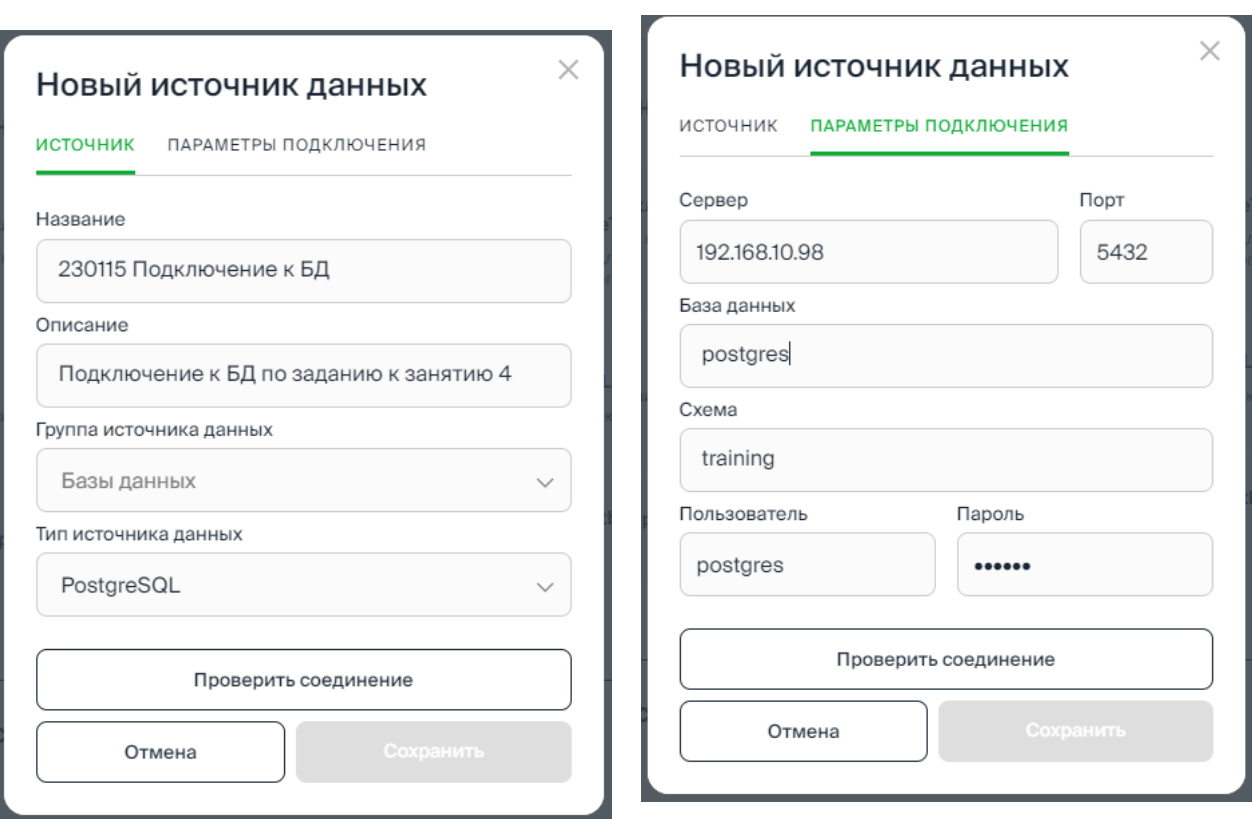

37

Рисунок 39. Пример подключения к БД PostgreSQL.

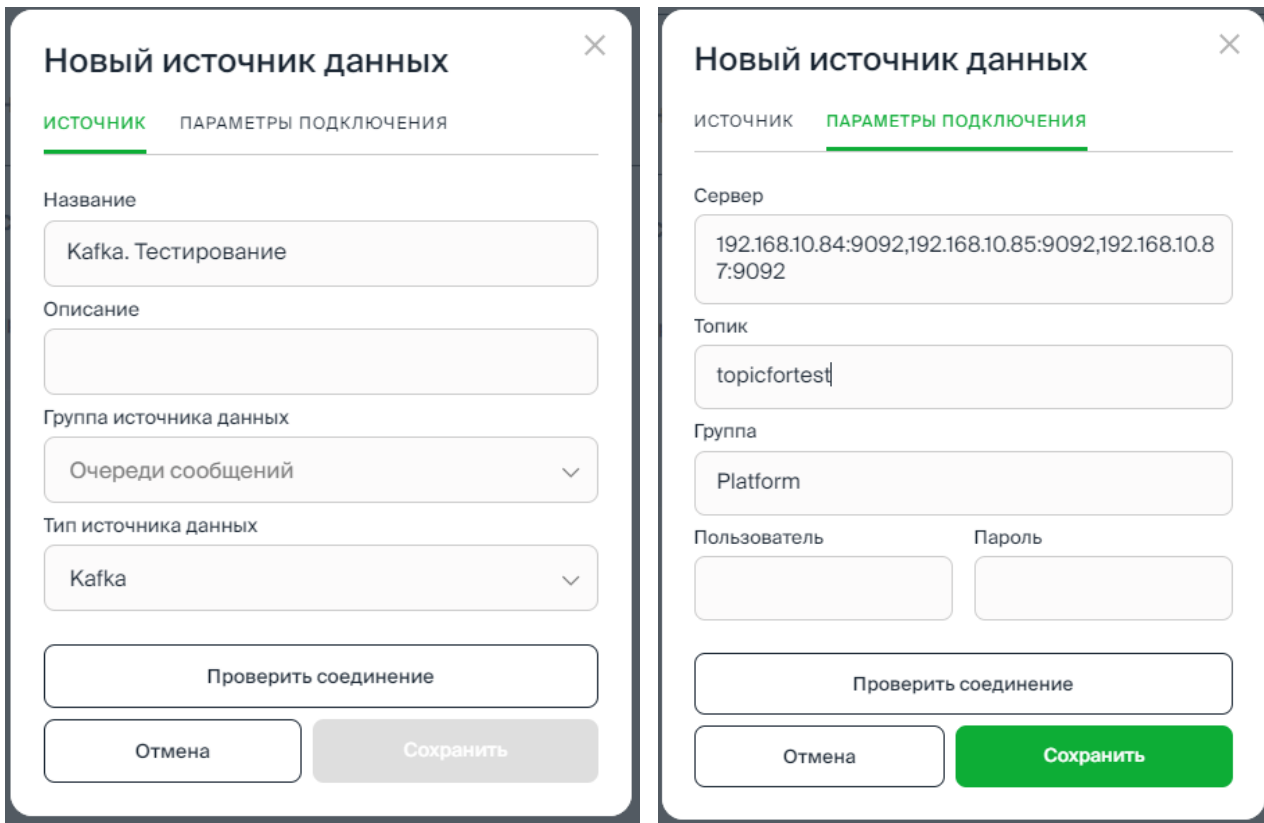

Рисунок 40. Пример подключения к очереди сообщений Kafka.

4. Для проверки подключения нажмите кнопку «Проверить соединение» и проконтролируйте предоставление сообщения «Соединение успешно» или «Соединение не установлено» (см. [Рисунок 41\)](#page-37-0)

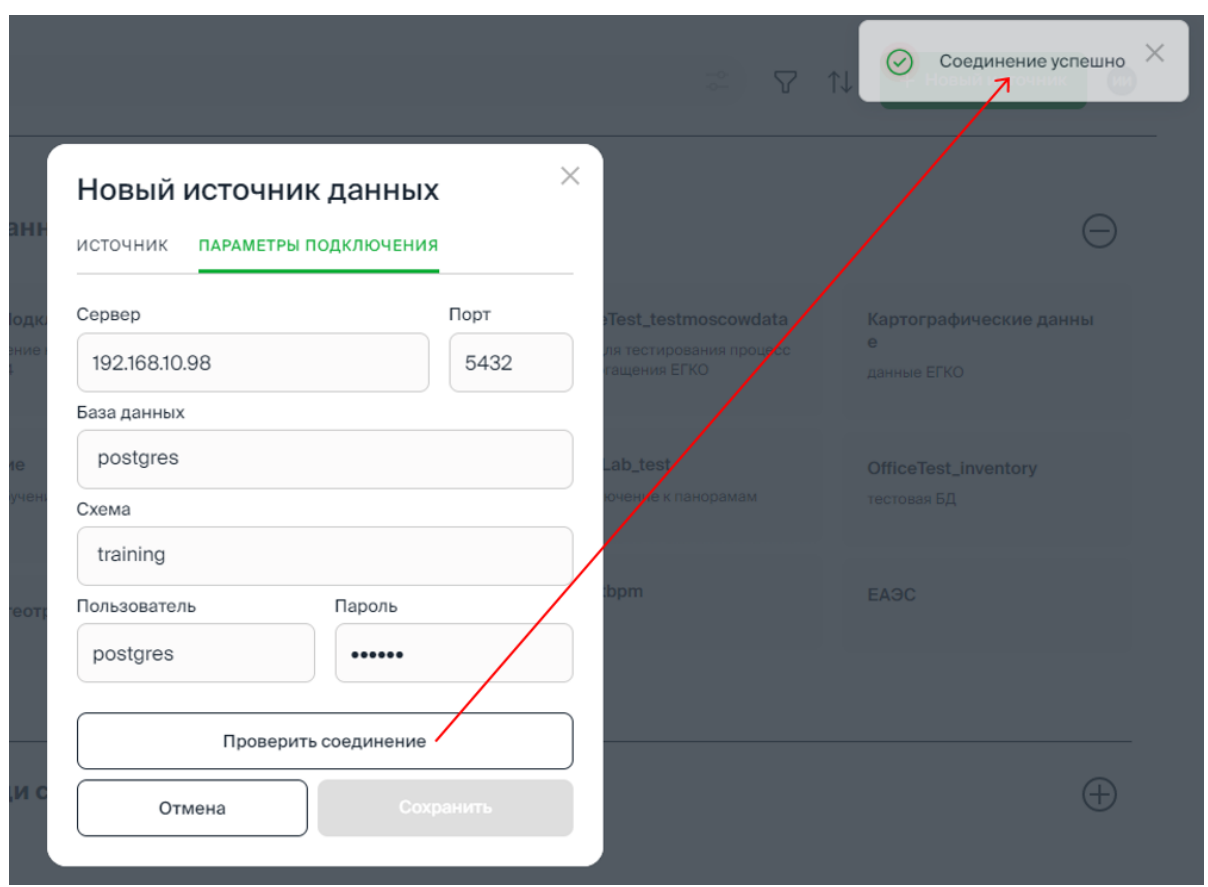

Рисунок 41. Сообщение о результате проверки подключения.

# <span id="page-37-0"></span>**4.4.2 Проверка, редактирование, удаление подключения**

Для созданного подключения по клику на его ярлыке предоставляется карточка подключения (см. [Рисунок 42\)](#page-37-1).

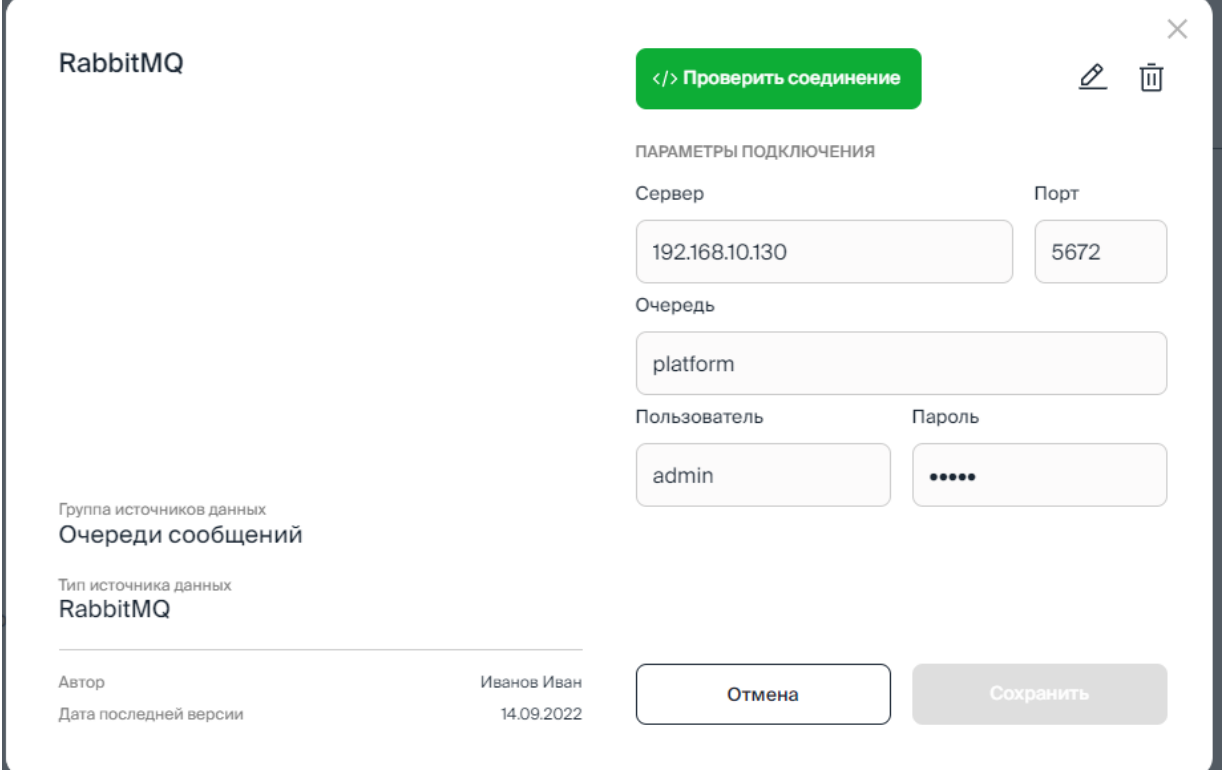

<span id="page-37-1"></span>Рисунок 42. Карточка подключения.

38

В карточке предоставляются параметры подключения к источнику данных с возможностью их редактирования (), а также инструменты:

 $\langle \rangle$ > Проверить соединение – в результате проверки соединения предоставляется сообщение «Соединение успешно» или «Соединение не установлено».

кнопка <u>©</u> «Редактировать» – предоставляется форма редактирования параметров подключения, в том числе реквизитов источника: название, описание, группа и тип источника данных.

кнопка **III** «Удалить» – удаление подключения выполняется после подтверждения в диалоговом окне.

Сохранение внесенных изменений выполняется по кнопке «Сохранить».

# **4.5 Реестр функций**

В разделе «Реестр функций» предоставляются инструменты для загрузки и хранения в Платформе файлов функций (далее – функций), доступных для использования в программах обработки данных в процессе.

Текст программы функции должен быть написан на языке Платформы.

Формат файла – .txt.

О подключении функций в программе подзадачи процесса см. [4.9.7](#page-73-0) [Подключение и](#page-73-0)  [вызов внешних функций.](#page-73-0)

Сведения о загруженных функциях предоставляются в составе групп в виде ярлыков с наименованием функции, указанным при загрузке [\(Рисунок 43\)](#page-38-0).

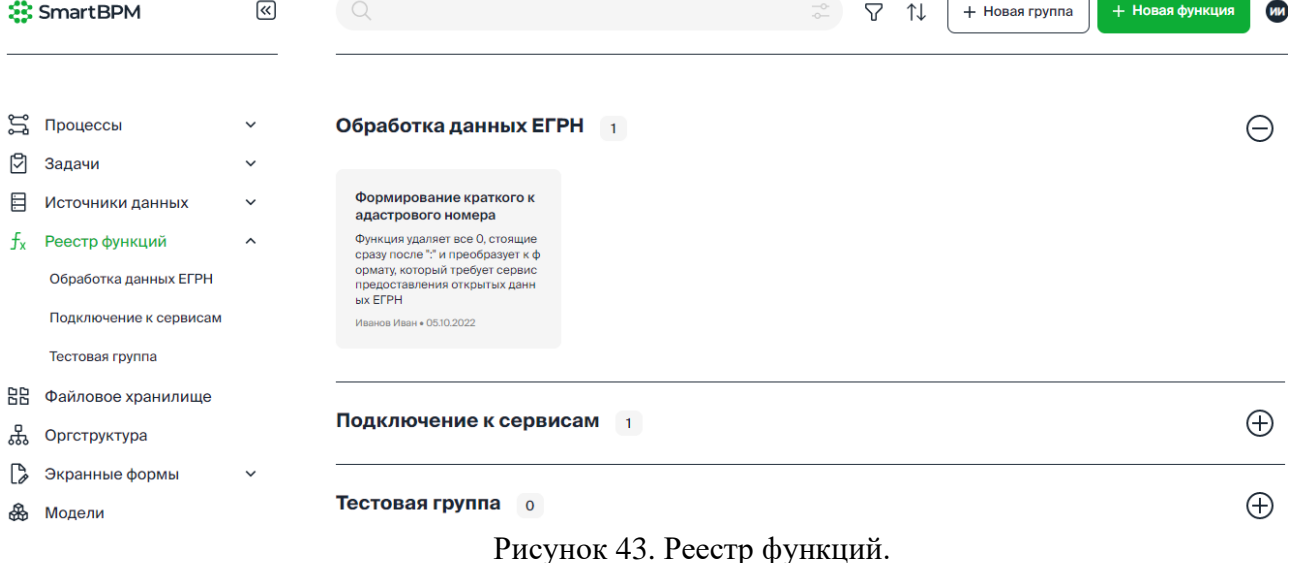

<span id="page-38-0"></span>О добавлении, редактировании и удалении группы см. [4.2.1](#page-12-0) [Группы процессов.](#page-12-0)  [Добавление, редактирование, удаление](#page-12-0) группы.

#### **4.5.1 Добавление функции**

Для добавления функции выполните:

1. В инструментах раздела нажмите кнопку «Новая функция» и в окне «Создать новую функцию» укажите:

− Название файла – название функции, отображаемое в папке.

- − Описание файла.
- − Группу для размещения функции.

2. По ссылке «Выберите файл» укажите файл в навигационном окне ОС или перетащите файл в выделенную область окна [\(Рисунок 44\)](#page-39-0).

3. Для загрузки файла нажмите кнопку «Создать», для отмены – «Отмена».

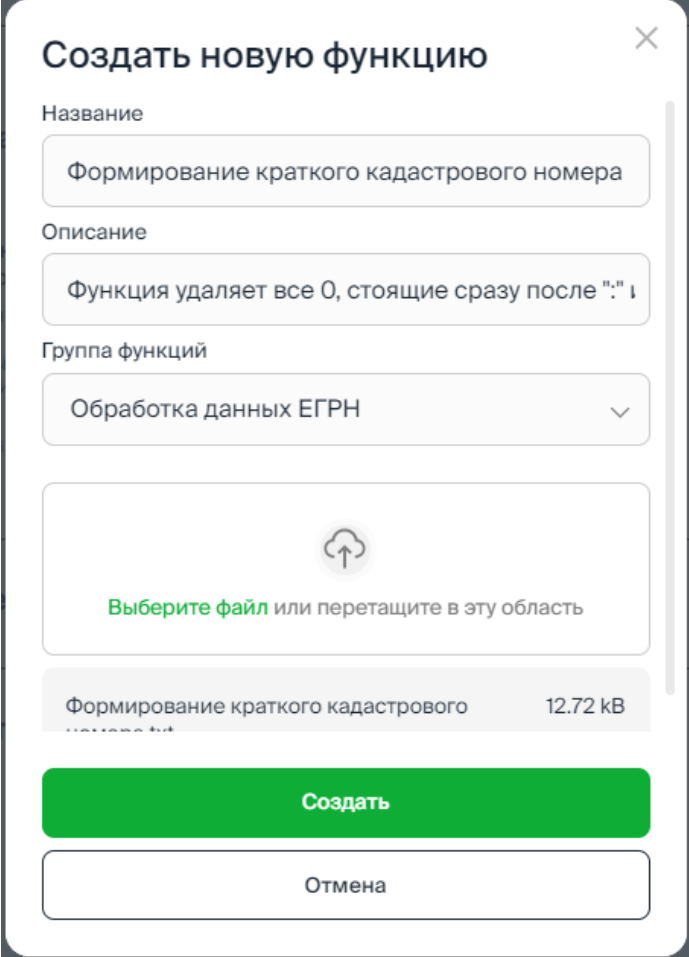

Рисунок 44. Добавление функции.

## <span id="page-39-0"></span>**4.5.2 Просмотр, редактирование, удаление функции**

Для функции, хранимой в реестре, по клику на ее ярлыке предоставляется карточка функции (см. [Рисунок 45\)](#page-40-0).

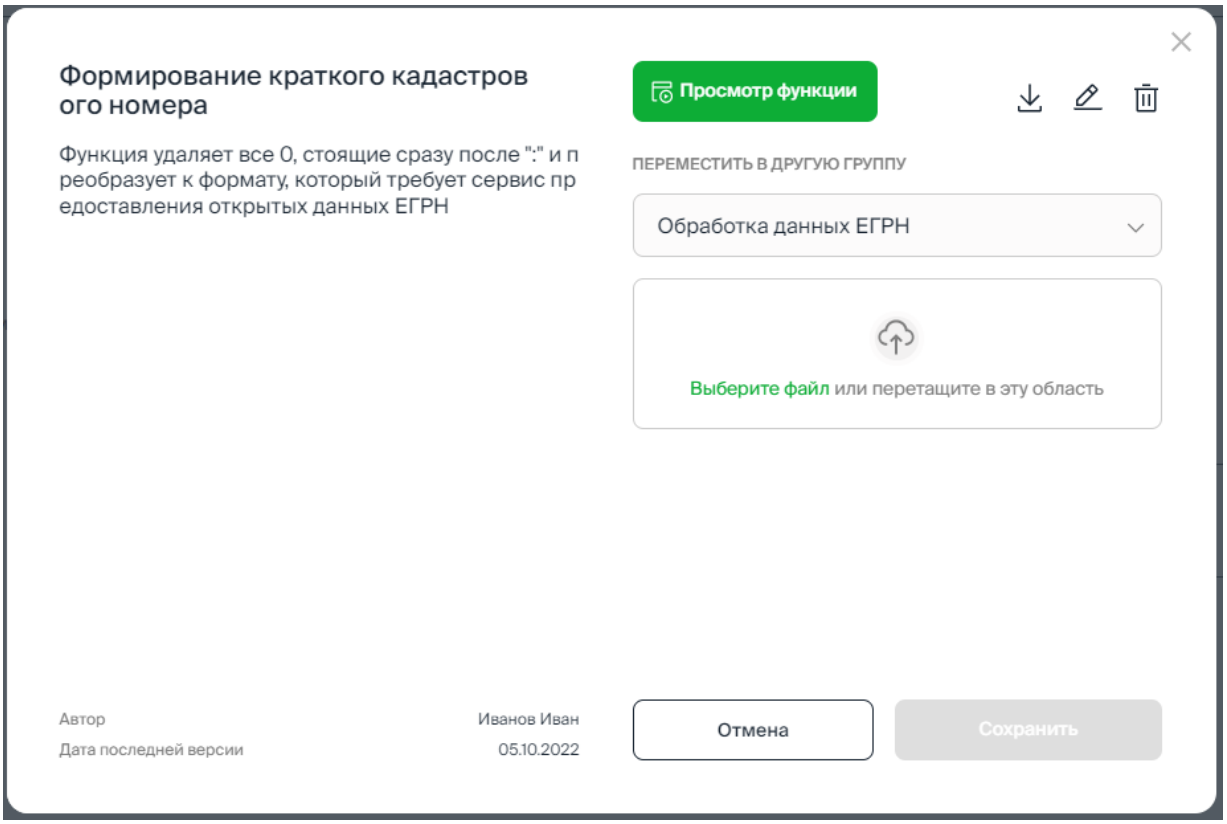

Рисунок 45. Карточка функции.

В карточке предоставляются название и описание функции, а также инструменты:

<span id="page-40-0"></span>− Кнопка **© Просмотр функции** «Просмотр функции». Для просмотра доступны [\(Рисунок 46\)](#page-40-1): программный код (вкладка «Функция») и параметры вызова (вкладка «Параметры»).

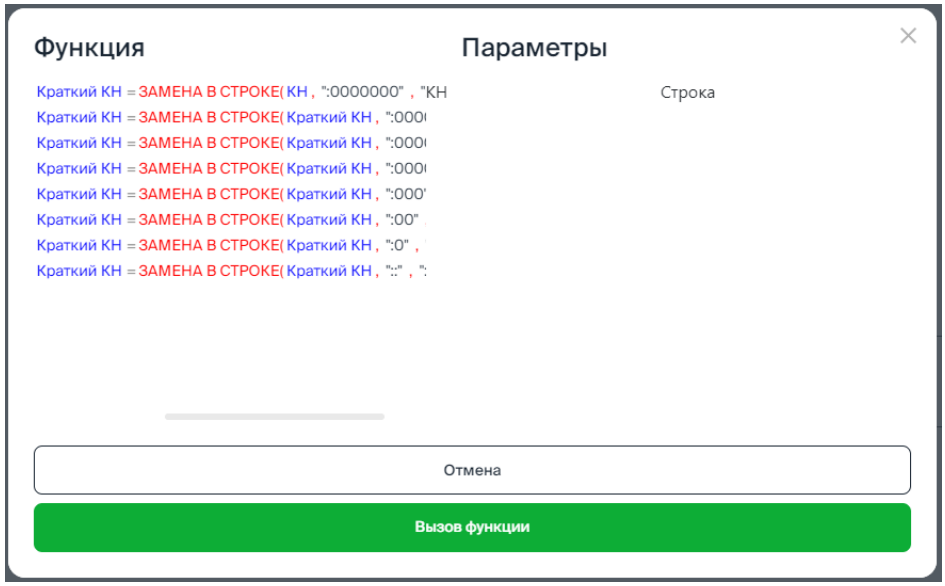

Рисунок 46. Окно просмотра кода и параметров функции.

<span id="page-40-1"></span>Кнопка У «Скачать» – скачанный файл функции сохраняется на локальном диске в папке «Загрузки».

Кнопка <u>©</u> «Редактировать» – предоставляется форма редактирования реквизитов функции: название, описание и группы размещения функции ().

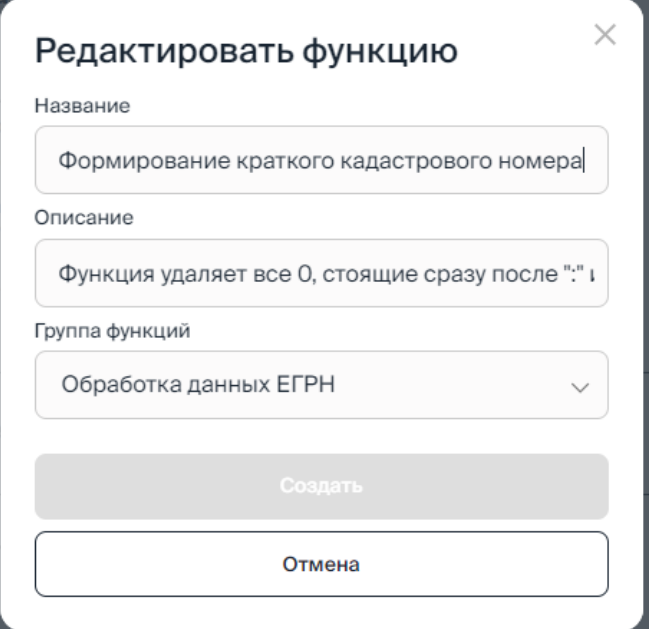

Рисунок 47. Окно редактирования реквизитов функции.

кнопка  $\overline{u}$  «Удалить» – удаление функции выполняется после подтверждения в диалоговом окне.

− Переместить в другую группу – выбирается из списка созданных групп, в разделе.

Загрузить новый файл с функцией – по ссылке «Выберите файл» укажите файл в навигационном окне ОС или перетащите файл в выделенную область окна [\(Рисунок 45\)](#page-40-0).

Сохранение внесенных изменений выполняется по кнопке «Сохранить» [\(Рисунок 45\)](#page-40-0).

## **4.6 Файловое хранилище**

Файловое хранилище предназначено для хранения электронных документов автоматизируемых процессов: электронных документов, являющихся результатом выполнения задачи по процессу, в том числе подписанных ЭП, а также шаблонов документов, используемых для формирования электронных документов в процессах.

Файловое хранилище Платформы [\(Рисунок 48\)](#page-42-0) реализовано как объектное хранилище. Файловое хранилище имеет древовидную структуру. Любая папка может содержать вложенные папки с произвольным уровнем вложенности. Количество папок на любом уровне вложенности – произвольное. Количество и тип хранимых файлов данных в папке – произвольные.

Каждый хранимый файл данных и каждая папка имеют свой идентификатор (GUID), однозначно определяющий (идентифицирующий) файл / папку. GUID присваивается файлу в результате его загрузки в хранилище, GUID папки – в результате ее создания.

Программный доступ к файлу / папке выполняется на основании GUID и не требует указания пути доступа.

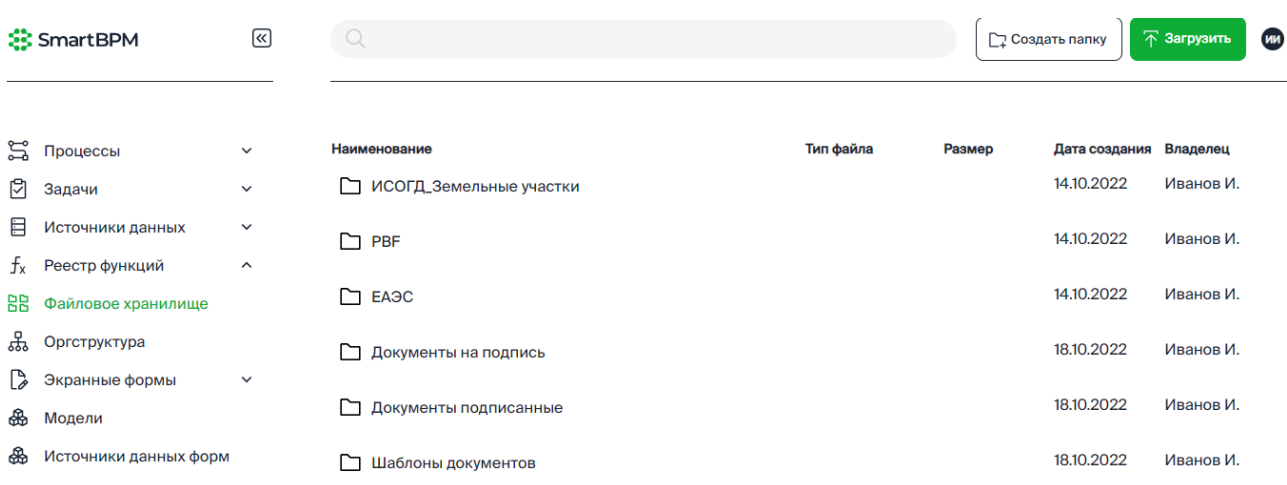

Рисунок 48. Файловое хранилище Платформы.

#### <span id="page-42-0"></span>**4.6.1 Работа с папками**

Навигация по папкам: по двойному клику на наименовании папки в списке можно перейти к списку вложенных папок [\(Рисунок 49\)](#page-42-1). Возврат на папку верхнего уровня по клику в пути к текущей папки (1 на [Рисунок 49.](#page-42-1)

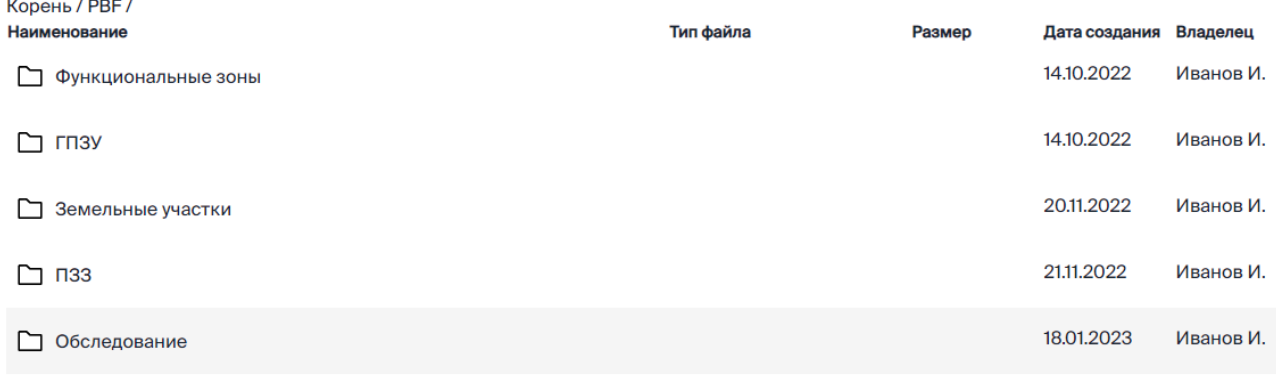

Рисунок 49. Вложенные папки.

## <span id="page-42-1"></span>**4.6.1.1 Создание папки**

1. Откройте родительскую папку, в которой необходимо создать папку.

2. В меню раздела нажмите кнопку «Создать папку» и в окне «Создание папки» укажите реквизиты создаваемой папки:

- − Название папки;
- − Описание.
- 3. Для создания папки нажмите кнопку «Создать», для отмены «Отмена».

43

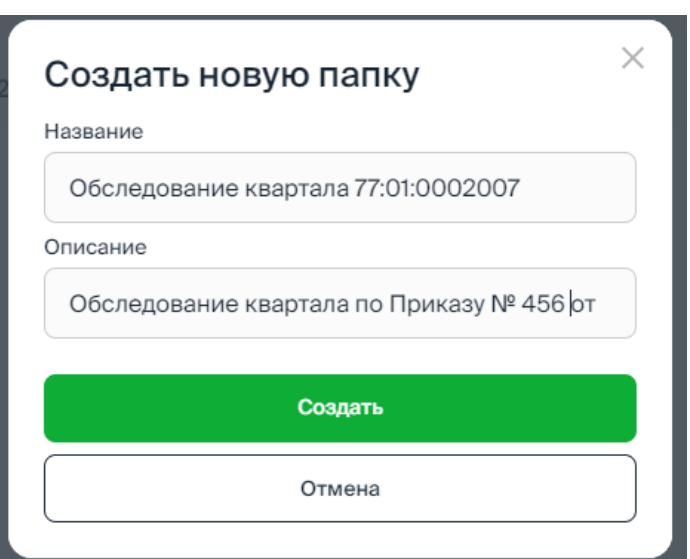

Рисунок 50. Создание папки.

В результате в хранилище добавляется папка с именем, указанным при ее создании.

## **4.6.1.2 Просмотр информации о папке**

1. Кликом мышки в реквизитах папки откройте меню папки [\(Рисунок 51\)](#page-43-0).

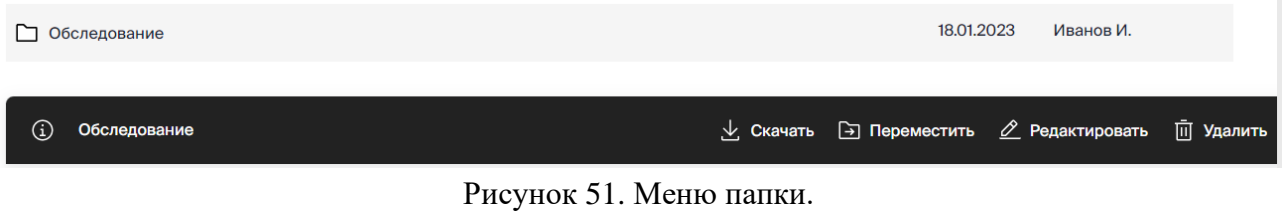

<span id="page-43-0"></span>2. В меню папки нажмите кнопку **(1)** «Информация».

3. В результате предоставляется информация о папке» [\(Рисунок 52\)](#page-44-0), в том числе

GUID папки, присвоенный при ее создании, который можно скопировать по кнопке (помещается в буфер обмена). Также возможность рассчитать размер папки по кнопке «Рассчитать».

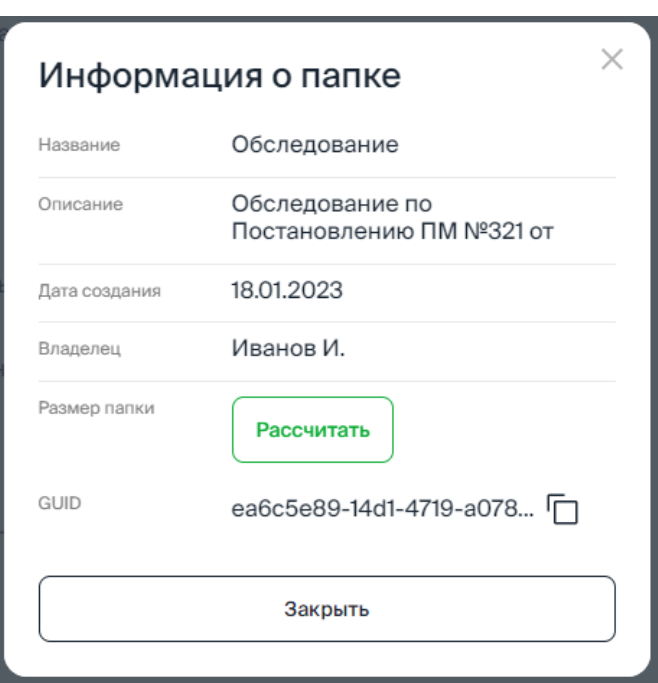

Рисунок 52. Информация по папке.

# <span id="page-44-0"></span>**4.6.1.3 Перемещение папки**

1. Кликом мышки в реквизитах папки откройте меню папки [\(Рисунок 51\)](#page-43-0).

2. В меню папки нажмите кнопку **[3]** «Переместить».

3. По клику на наименовании папки [\(Рисунок 53\)](#page-44-1) в списке можно перейти к списку вложенных папок. Возврат на папку верхнего уровня по клику в пути к текущей папки [\(Рисунок 53\)](#page-44-1).

4. В списке выберите папку для перемещения и нажмите «Выбрать».

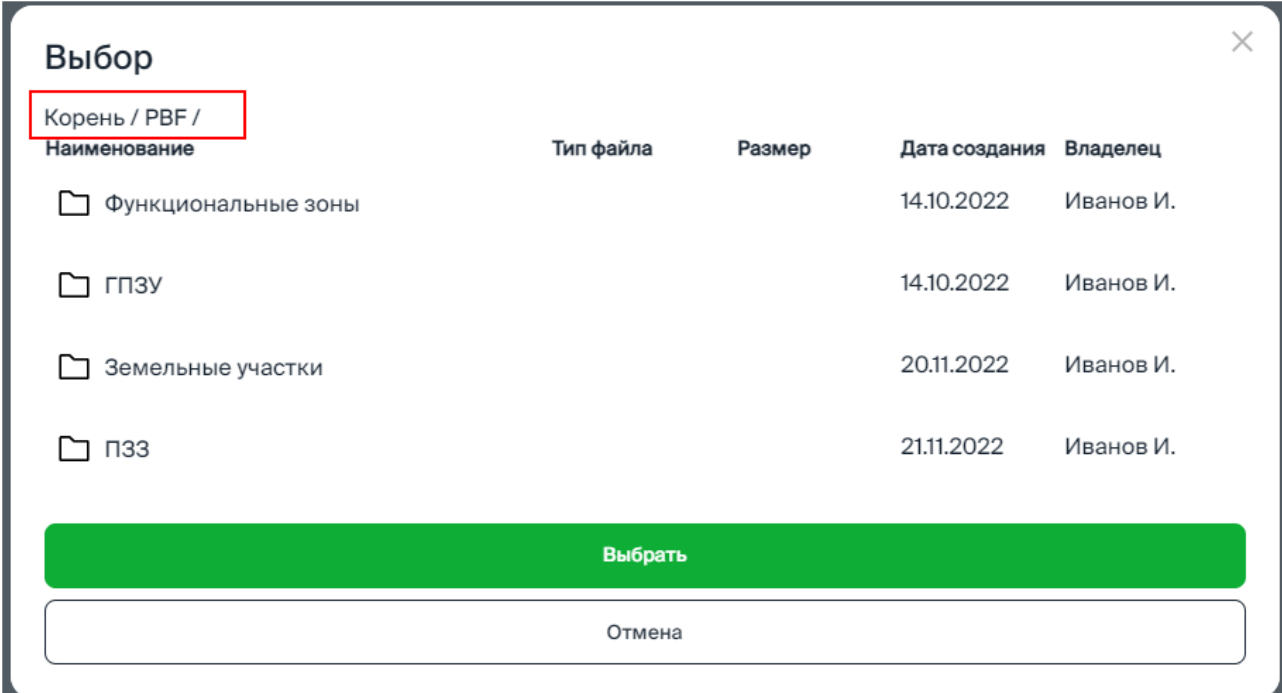

<span id="page-44-1"></span>Рисунок 53. Перемещение папки.

## **4.6.1.4 Редактирование реквизитов папки**

1. Кликом мышки в реквизитах папки откройте меню папки [\(Рисунок 51\)](#page-43-0).

2. В меню папки нажмите кнопку  $\beta$  «Редактировать».

3. В окне редактирования реквизитов внесите необходимые изменения и нажмите «Обновить».

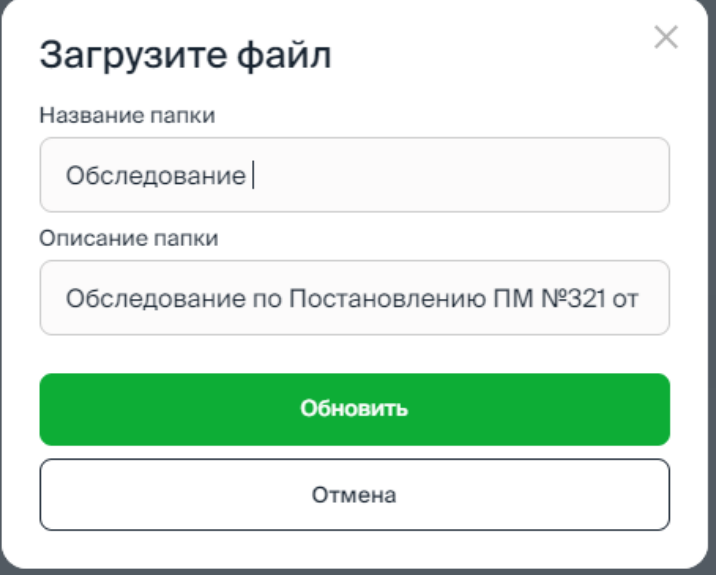

Рисунок 54. Редактирование реквизитов папки.

## **4.6.1.5 Удаление папки**

- 1. Кликом мышки в реквизитах папки откройте меню папки [\(Рисунок 51\)](#page-43-0).
- 2. В меню папки нажмите кнопку  $\blacksquare$  «Удалить».
- 3. В диалоговом окне подтвердите удаление выбранной папки [\(Рисунок 55\)](#page-45-0).

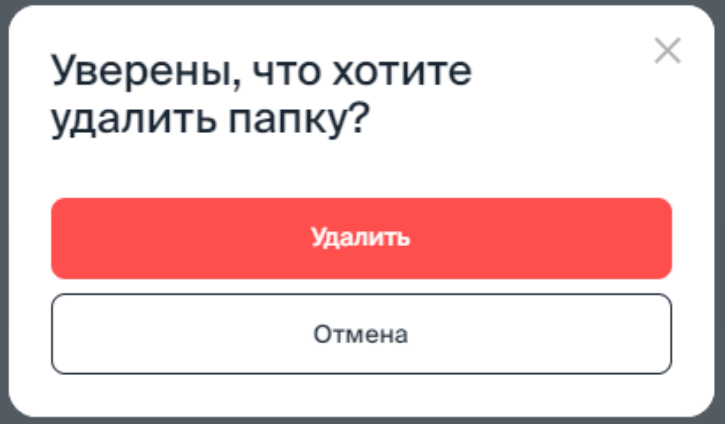

Рисунок 55. Подтверждение удаления папки.

# <span id="page-45-0"></span>**4.6.2 Работа с файлами. Загрузка файла в хранилище, информация о файле, скачивание, перемещение, удаление**

Загрузка файла в хранилище:

1. Откройте папку для загрузки файла.

2. В меню раздела нажмите кнопку  $\overline{\mathcal{F}}$  «Загрузить» и в окне «Загрузите файл» укажите реквизиты загружаемого файла:

- − Название файла название файла, отображаемое в папке;
- − Описание файла.

3. По ссылке «Выберите файл» укажите файл в навигационном окне ОС или перетащите файл в выделенную область окна [\(Рисунок 56\)](#page-46-0).

4. Для загрузки файла нажмите кнопку «Создать», для отмены – «Отмена».

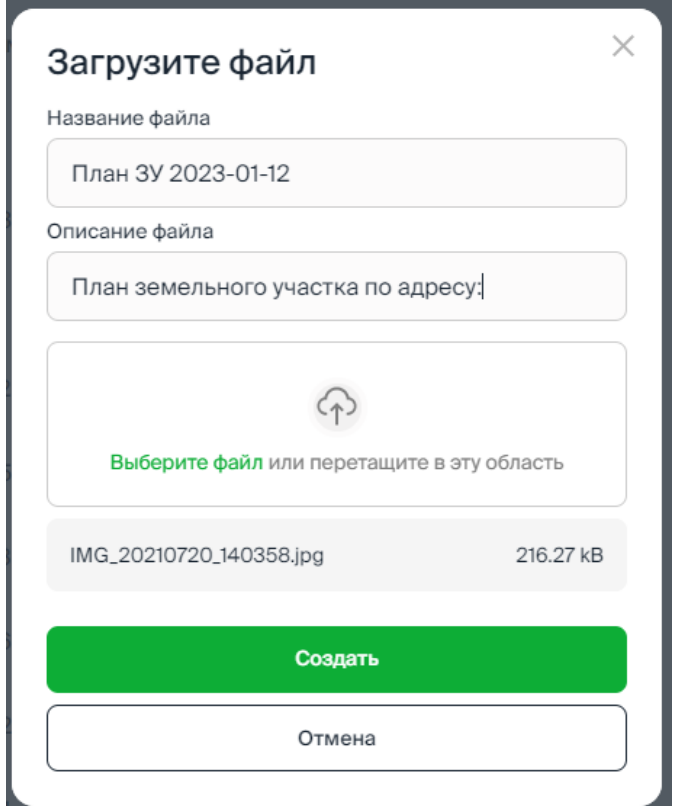

Рисунок 56. Окно загрузки файла.

<span id="page-46-0"></span>По клику в реквизитах файла предоставляется панель c инструментами для работы с файлом:

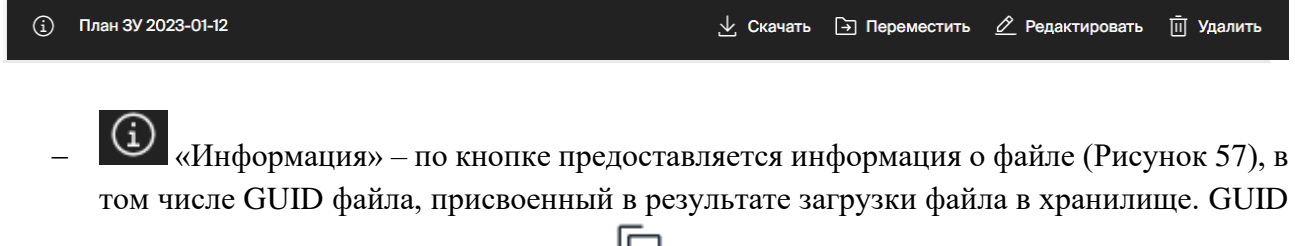

 $\phi$ айла можно скопировать по кнопке  $\Box$ (помещается в буфер обмена).

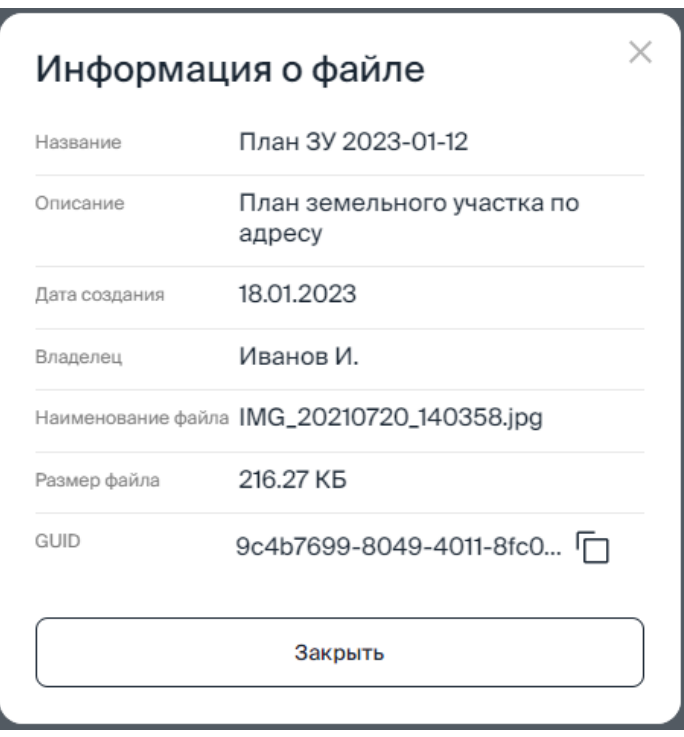

Рисунок 57. Информация о файле.

- <span id="page-47-0"></span>− «Скачать» – в результате скачивания файл сохраняется в папку «Загрузки», имя выгруженного файла – наименование загруженного файла.
- − «Переместить» в списке необходимо выбрать папку. По клику на наименовании папки [\(Рисунок 58\)](#page-47-1) в списке можно перейти к списку вложенных папок. Возврат на папку верхнего уровня по клику в пути к текущей папки [\(Рисунок 58\)](#page-47-1). Перемещение файла выполняется по кнопке «Выбрать».

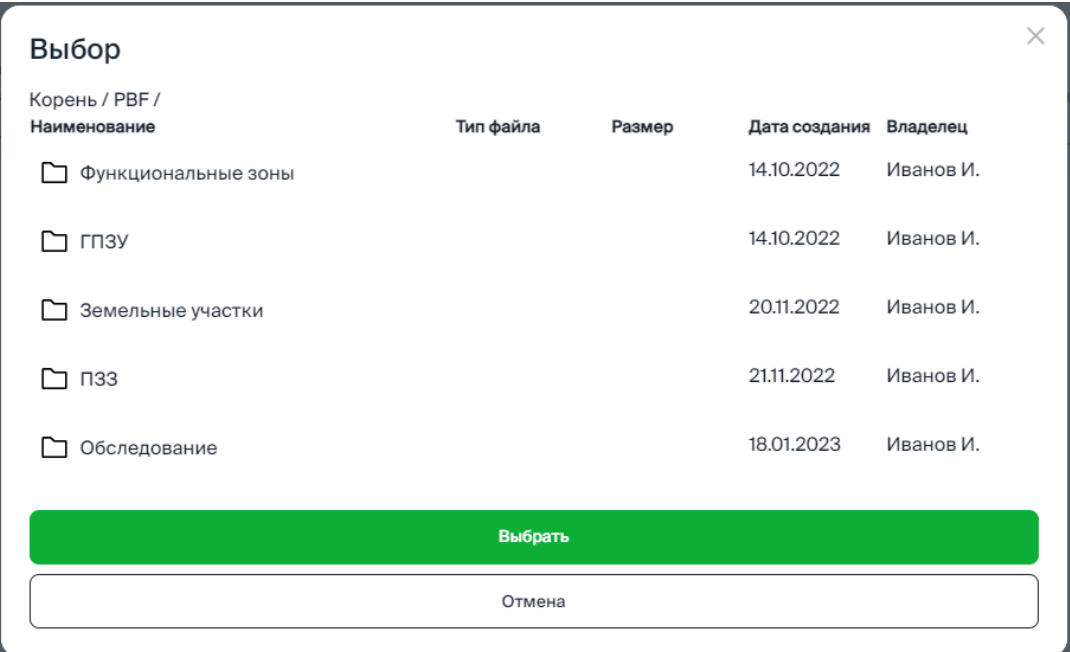

Рисунок 58. Выбор папки для перемещения файла.

<span id="page-47-1"></span>− «Редактировать» – для редактирования доступны реквизиты:

- − Название файла;
- − Описание файла.

О Открытие  $\times$  $\times$  |  $\bullet$  Kako  $\times$  |  $\overline{W}$  JSON  $\times$  |  $\overline{Y}$ ← → → ↑ → Этот компьютер > Загрузки  $\sim$  0 **Д** Поиск в: Загрузки Упорядочить ▼  $\mathbb{R}$   $\bullet$   $\mathbb{R}$ Новая папка  $\bullet$ PEOH **Dafinuka** ^  $MA_{BB}$ Лэтэ изменения Tun Размер  $\Box$ . TM $\Box$  $\vee$  Ce  $\mathbf{r}$ **ConeDrive** 18.01.2022.10:45 *Oalin* "IDG" 217 KB 18.01.2023 16:03 Документ Micros... 看 2453 KB Этот компьютер  $\vee$  R r **Видео**  $\bullet$ 19.12.2022 13:15 3.907 KB • Документы Приложение  $\bullet\flat$ 19.12.2022 12:53 Приложение 3 907 KB • Загрузки  $\times$ 19.12.2022 12:52 3 907 KB Приложение - Изображения Ë 15.12.2022 13:08 Текстовый докум...  $1$  KE • Музыка  $\vee$  Да • Объемные объ Ġ 28.07.2022 11:16 Документ Micros... **944 KB В Рабочий стол** 面 16.05.2022 11:43 Локумент Micros... 1 140 KB <u>: Локальный дис</u> 面面 16.05.2022 11:43 Документ Micros... **94 KB**  $\Box$  DATA (D:) ď 11.05.2022 10:39 Документ Micros... **24 KB** ка по адресу 鳕 11.05.2022 10:39 **Локумент Micros... 24 KB**  $\triangle$  Cerb Имя файла: | Все файлы  $\overline{\mathsf{v}}$ Открыть Отмена Выберите файл или перетащите в эту область **Въ** Модели **В Источники данных форм** IMG\_20210720\_140358.jpg 216.27 kB Отмена

Рисунок 59. Редактирование.

<span id="page-48-0"></span>**П** «Удалить» – удаление файла выполняется после подтверждения удаления в диалоговом окне [\(Рисунок 60\)](#page-48-1).

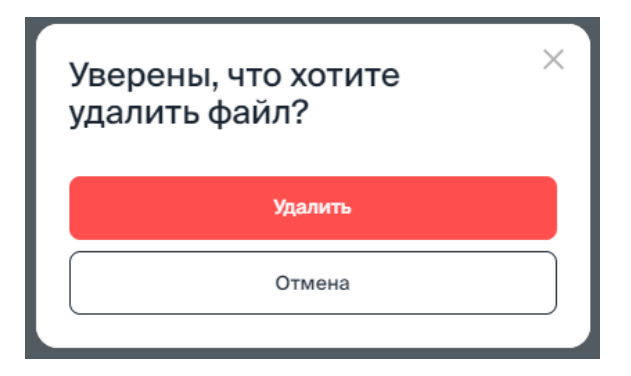

Рисунок 60. Подтверждение удаления файла.

## <span id="page-48-1"></span>**4.6.3 Поиск файла/папки**

Выполняется контекстный поиск по названию, указанному в строке поиска, хранимого файла [\(Рисунок 62\)](#page-49-0) или папки в родительской папке [\(Рисунок 61\)](#page-49-1).

Поиск файла выполняется по названию, с которым файл загружен в хранилище.

Предоставляется возможность загрузить файл [\(Рисунок 59\)](#page-48-0).

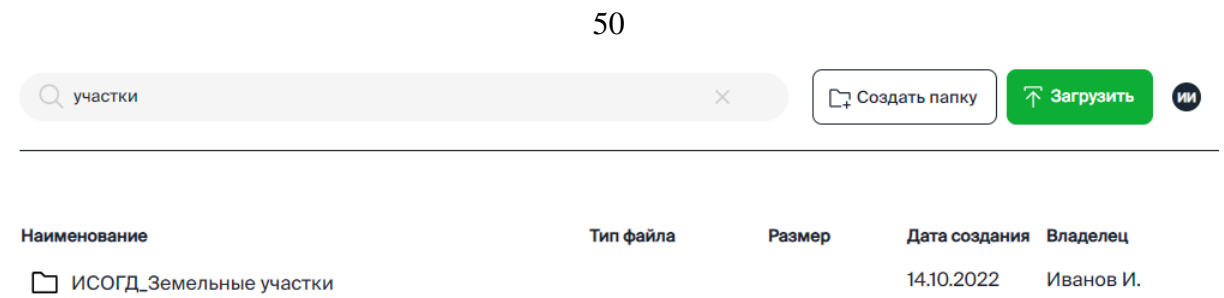

# <span id="page-49-1"></span>Рисунок 61. Результат поиска – папка с названием, удовлетворяющим поисковому значению.

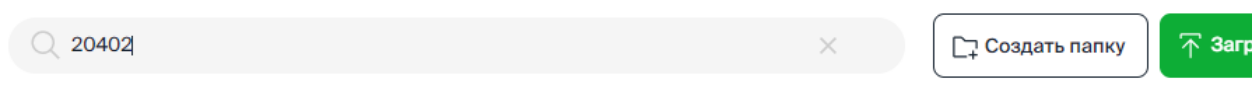

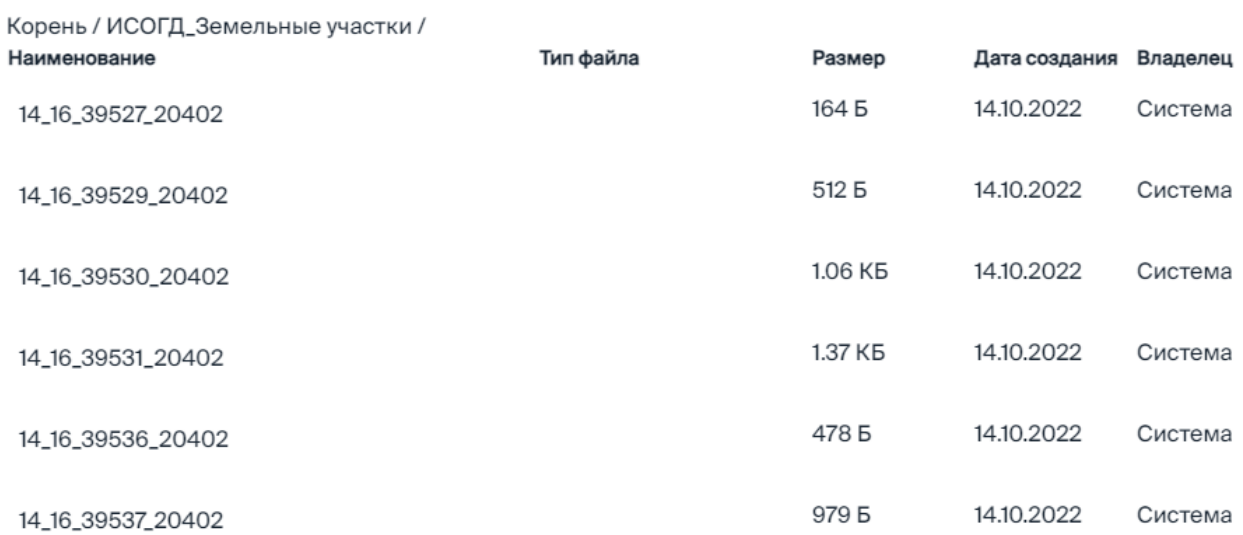

<span id="page-49-0"></span>Рисунок 62. Результат поиска – хранимые файлы с названием, удовлетворяющим поисковому значению.

# **4.7 Оргструктура**

В разделе «Оргструктура» предоставляются инструменты для формирования сведений о пользователях – участниках процессов и организационно-штатной структуре организации.

## **4.7.1 Пользователи. Добавление, редактирование**

В подразделе «Пользователи» формируются сведения о пользователях – участниках процессов.

# Организационно-штатная структура

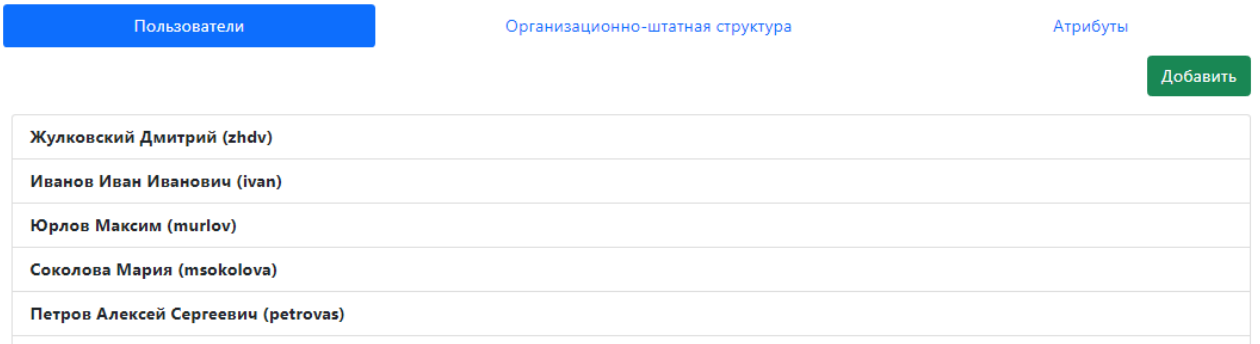

Рисунок 63. Список пользователей.

Добавление пользователя:

1. Нажмите кнопку «Добавить» для перехода в форму ввода реквизитов нового пользователя:

- − Фамилия, Имя, Отчество;
- − Логин идентификатор пользователя в процессах;
- − Признаки пользователя, как участника процесса:
	- − Администратор;
	- − Клиент;

− Атрибуты пользователя – формирутся список типов задач, исполняемых пользователем. Добавление в список выполняется по кнопке «+». Тип задачи выбирается из списка значений (см. [Рисунок 64\)](#page-50-0). Ошибочно добавленные атрибуты могут быть удалены по кнопке «Удалить» в строке атрибутов.

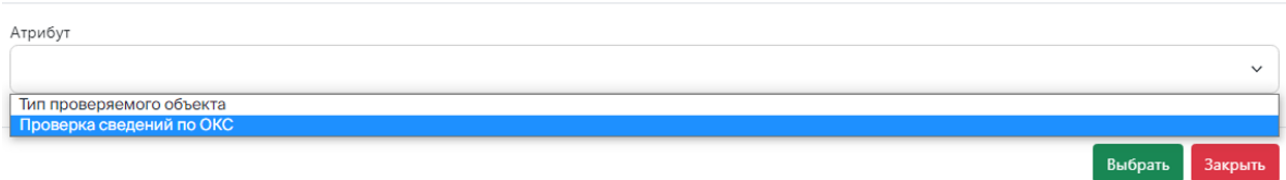

Рисунок 64. Список типов задач, доступных для выбора.

<span id="page-50-0"></span>2. Для сохранения сведений о пользователе нажмите кнопку «Сохранить» [\(Рисунок 65\)](#page-51-0).

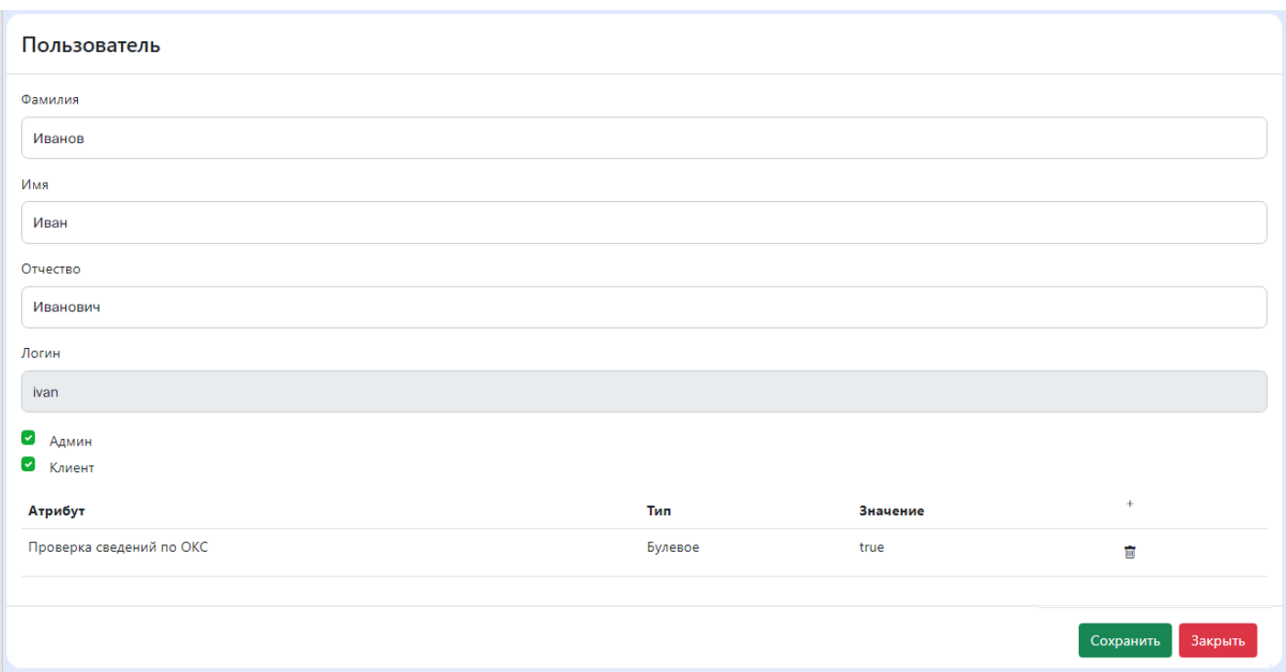

Рисунок 65. Добавление пользователя.

<span id="page-51-0"></span>В результате сохранения сведений о пользователе предоставляются в списке пользователей и доступны для редактирования.

Редактирование реквизитов пользователя: по клику в сведениях пользователя предоставляется карточка пользователя. Для редактирования доступны все реквизиты пользователя. Сохранение внесенных изменений выполняется по кнопке «Обновить» [\(Рисунок 66\)](#page-51-1).

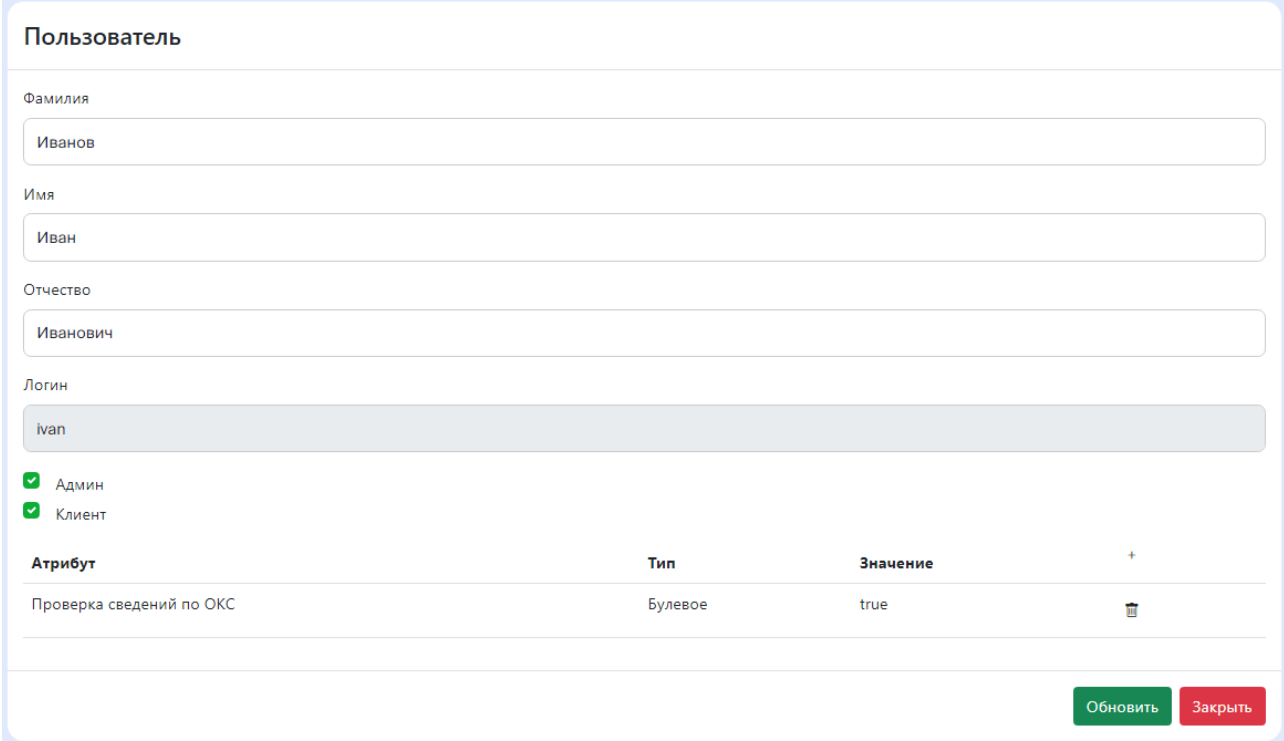

<span id="page-51-1"></span>Рисунок 66. Карточка пользователя.

#### **4.7.2 Организационно–штатная структура**

Организационно–штатная структура организации формируется как многоуровневый классификатор с неограниченным уровнем вложенности. Для каждого уровня структуры ведется список подразделений и для подразделения – список сотрудников. Список сотрудников выбранного подразделения предоставляется по клику на наименовании подразделения [\(Рисунок 67\)](#page-52-0).

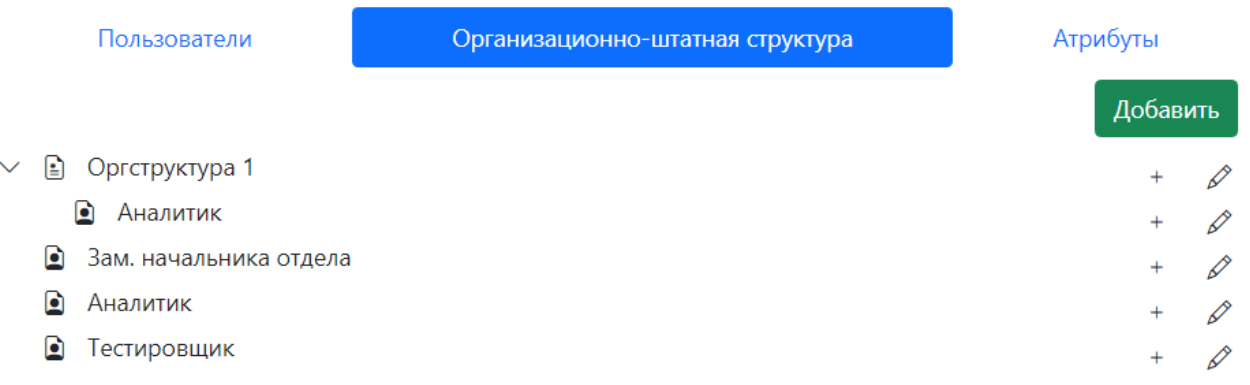

Рисунок 67. Организационно–штатная структура.

#### <span id="page-52-0"></span>**4.7.2.1 Добавление, редактирование подразделения**

1. Для добавления подразделения в верхний уровень структуры нажмите кнопку .

2. Для добавления подчиненного подразделения выберите в структуре подразделение, в которое необходимо добавить, и нажмите кнопку «+» Добавить в составе инструментов подразделения.

3. В открывшейся форме в списке «Тип» выберите «организационное деление».

4. Заполните реквизиты подразделения [\(Рисунок 68\)](#page-53-0).

5. Для сохранения данных нажмите кнопку «Сохранить», для отмены – кнопка «Закрыть».

В результате: подразделение будет добавлено в организационно–штатную структуру.

Реквизиты подразделения могут быть отредактированы. Форма редактирования предоставляется по кнопке «Редактировать». Для редактирования доступны все реквизиты. Сохранение внесенных изменений выполняется по кнопке «Обновить».

Для подразделения можно сформировать списка пользователей (сотрудников) или добавить подчиненное подразделение по кнопке «+ Добавить».

#### Организационно-штатная структура

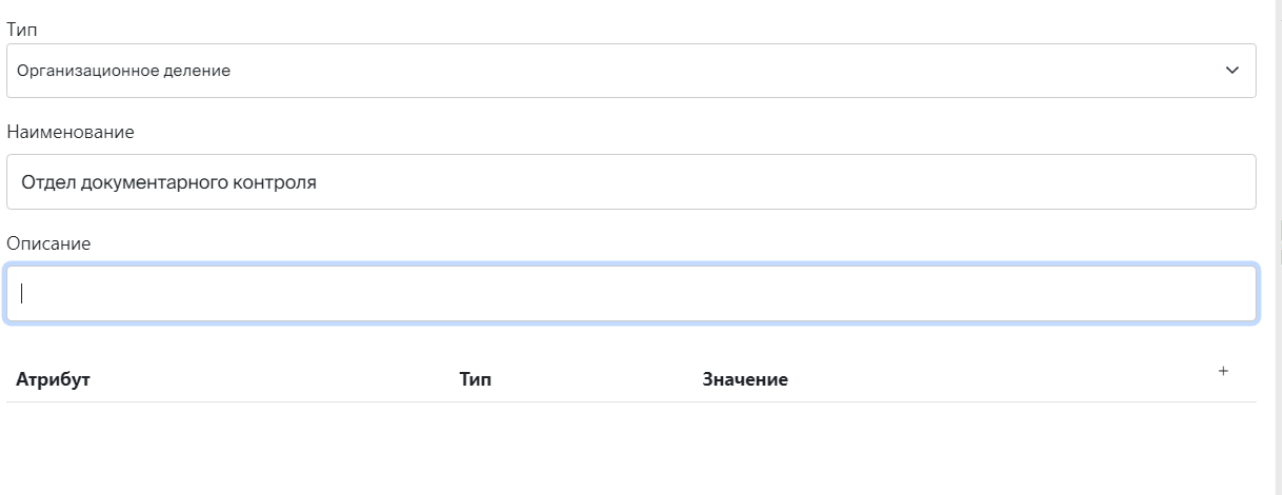

Сохранить Закрыть

<span id="page-53-0"></span>Рисунок 68. Добавление подразделения в организационно–штатную структуру.

#### **4.7.2.2 Добавление пользователя в организационно–штатную структуру**

1. Для добавления пользователя в подразделение верхнего уровня структуры нажмите <sub>кнопку</sub> Добавить

2. Для добавления пользователя в подчиненное подразделение выберите в структуре подразделение, и нажмите кнопку «+» Добавить в составе инструментов подразделения.

3. В структуре организации выберите подразделение, в которое необходимо добавить пользователя, и нажмите кнопку «+ Добавить».

4. В открывшейся форме ввода в списке «Тип» выберите «должность».

- 5. Укажите:
	- − Наименование должности;
	- − Описание.

6. Выберите пользователя по кнопке «Выбрать пользователя».

7. Укажите атрибуты пользователя – формируется список типов задач, исполняемых пользователем. Добавление в список выполняется по кнопке «+». Тип задачи выбирается из списка значений (см. [Рисунок 64\)](#page-50-0). Ошибочно добавленные атрибуты могут быть удалены по кнопке «Удалить» в строке атрибутов.

8. Для сохранения сведений о пользователе нажмите кнопку «Сохранить» [\(Рисунок](#page-54-0)  [69\)](#page-54-0).

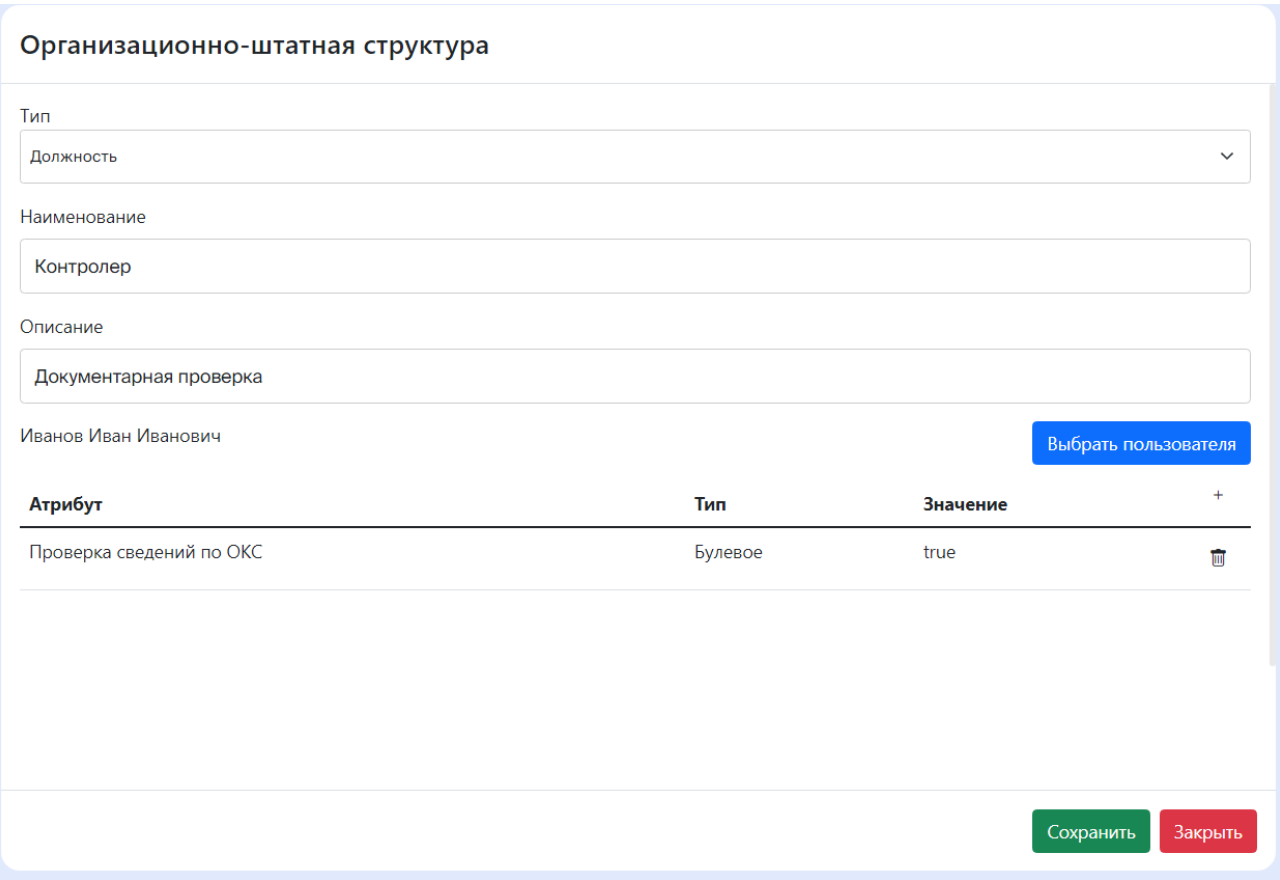

Рисунок 69. Добавление пользователя в организационно-штатную структуру.

<span id="page-54-0"></span>В результате сохранения сведений о пользователе предоставляются в списке пользователей и доступны для редактирования.

Реквизиты пользователя могут быть отредактированы. Форма редактирования открывается по кнопке «Редактировать» в составе предоставляемых сведений о пользователе. Для редактирования доступны все реквизиты. Сохранение внесенных изменений выполняется по кнопке «Обновить».

#### **4.7.3 Атрибуты**

В подразделе сведений «Атрибуты» формируются дополнительные атрибуты, используемые в составе сведений о пользователе или подразделении.

Добавление атрибута:

1. Нажмите кнопку Добавить

2. В форме ввода/редактирования атрибута укажите его реквизиты (пример заполнения см. ).

3. Для сохранения сведений нажмите кнопку «Сохранить», для выхода без сохранения – «Закрыть».

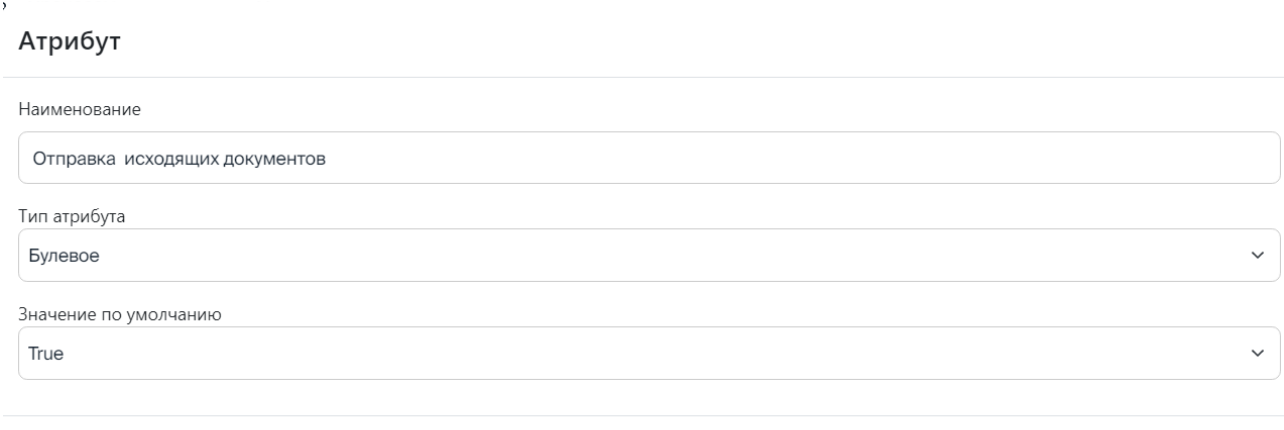

#### Рисунок 70. Добавление атрибута.

Сохранить Закрыть

Редактирование атрибутов: по клику в сведениях атрибута предоставляется форма редактирования. Для редактирования доступны все реквизиты атрибута. Сохранение внесенных изменений выполняется по кнопке «Обновить».

## **4.8 Экранные формы**

В разделе «Экранные формы» предоставляются инструменты для формирования и экранных форм, используемых в процессах.

В разделе «Экранные формы» предоставляются подразделы:

− Формы – инструменты для создания экранных форм, включая их редактирование, перемещение между группами и удаление [\(Рисунок 71\)](#page-56-0).

− Блоки – инструменты для создания типовых блоков для использования этих блоков в экранных формах, а также инструменты редактирования, перемещения между группами и удаления типовых блоков [\(Рисунок 72\)](#page-56-1).

− Классификаторы – инструменты для создания блоков классификаторов для их использования в экранных формах, а также инструменты их редактирования, перемещения между группами и удаления.

Сведения о созданных экранных формах, типовых блоках и классификаторах предоставляются в составе групп соответствующих подразделов в виде ярлыков с наименованием, указанным при создании формы, блока, классификатора [\(Рисунок 71,](#page-56-0) [Рисунок 72\)](#page-56-1).

О добавлении, редактировании и удалении группы см. [4.2.1](#page-12-0) [Группы процессов.](#page-12-0)  [Добавление, редактирование, удаление](#page-12-0) группы.

Программный доступ к экранной форме осуществляется по ее идентификатору. Пример программного формирования экранной формы и ее направления исполнителю см. п. [4.9.9](#page-77-0) [Формирование экранной формы, передача формы исполнителю.](#page-77-0)

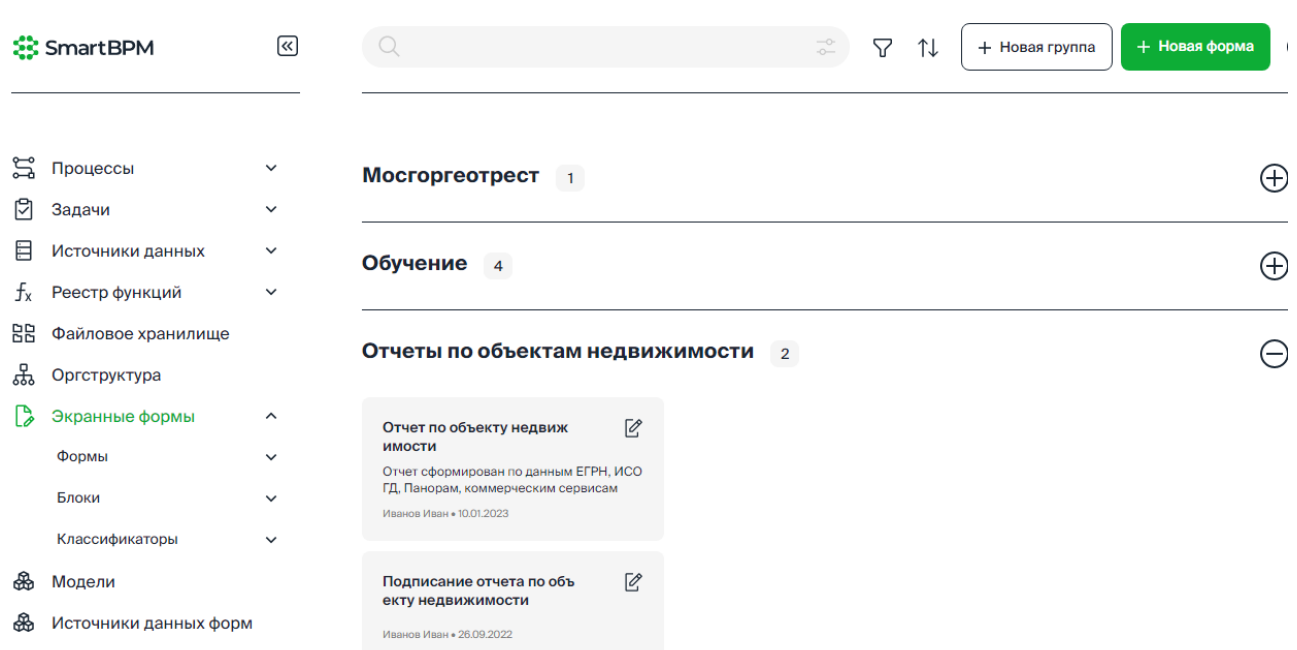

Рисунок 71. Подраздел «Формы». Отображение сведений о сформированных экранных формах.

<span id="page-56-0"></span>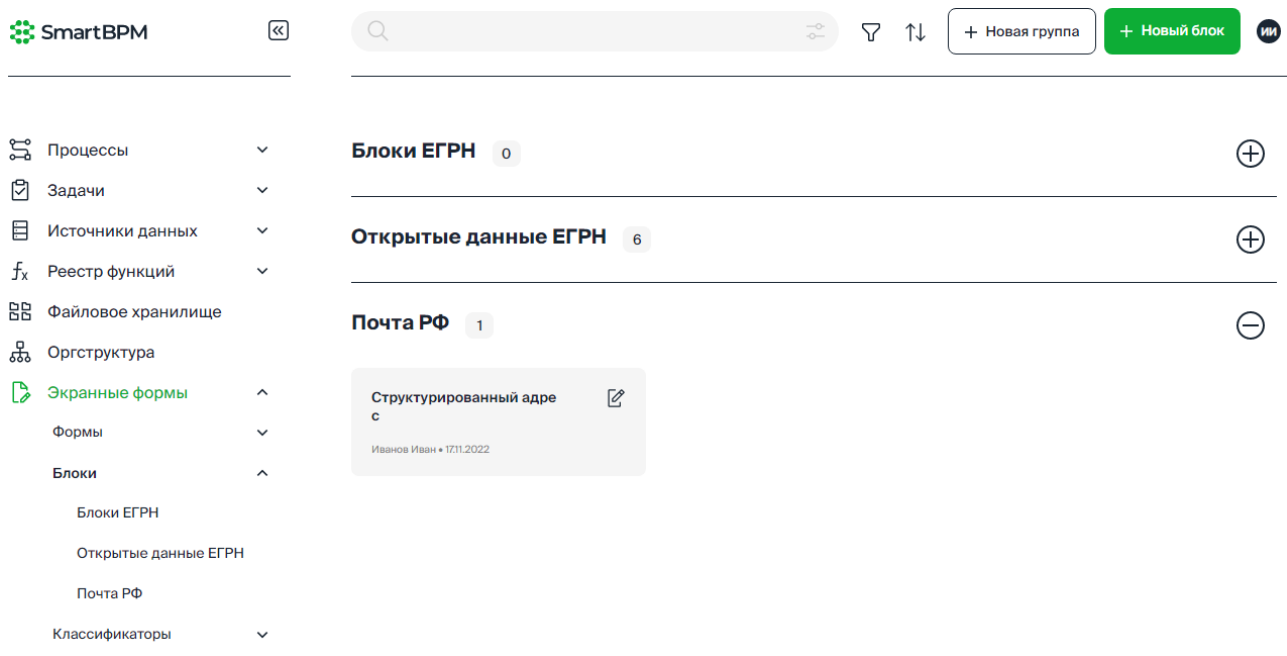

<span id="page-56-1"></span>Рисунок 72. Подраздел «Блоки». Отображение сведений о сформированных типовых блоках.

## **4.8.1 Создание карточки экранной формы**

Для создания карточки экранной формы необходимо выполнить:

- 1. В разделе «Экранные формы» Нажмите кнопку «+Новая форма».
- 2. В открывшемся окне «Создать новую форму» [\(Рисунок 6\)](#page-12-1) выполните:
- 3. Укажите название формы.
- 4. Введите описание формы.
- 5. В раскрывающемся списке выберите группу формы.
- 6. Для создания формы нажмите кнопку «Создать», для отмены «Отмена».

57

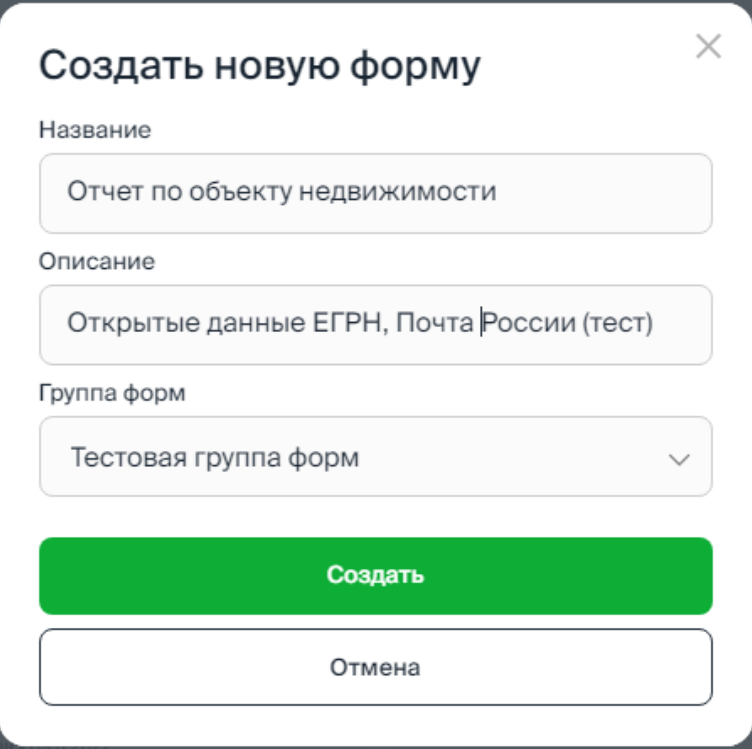

Рисунок 73. Создание экранной формы.

Доступ к инструментам работы с формой предоставляется по ее ярлыку в группе, указанной при создании формы (см. [Рисунок 74\)](#page-57-0):

по клику на пиктограмме Выполняется переход в конструктор экранной формы.

− по клику в реквизитах формы предоставляется карточка формы [\(Рисунок 84\)](#page-64-0);

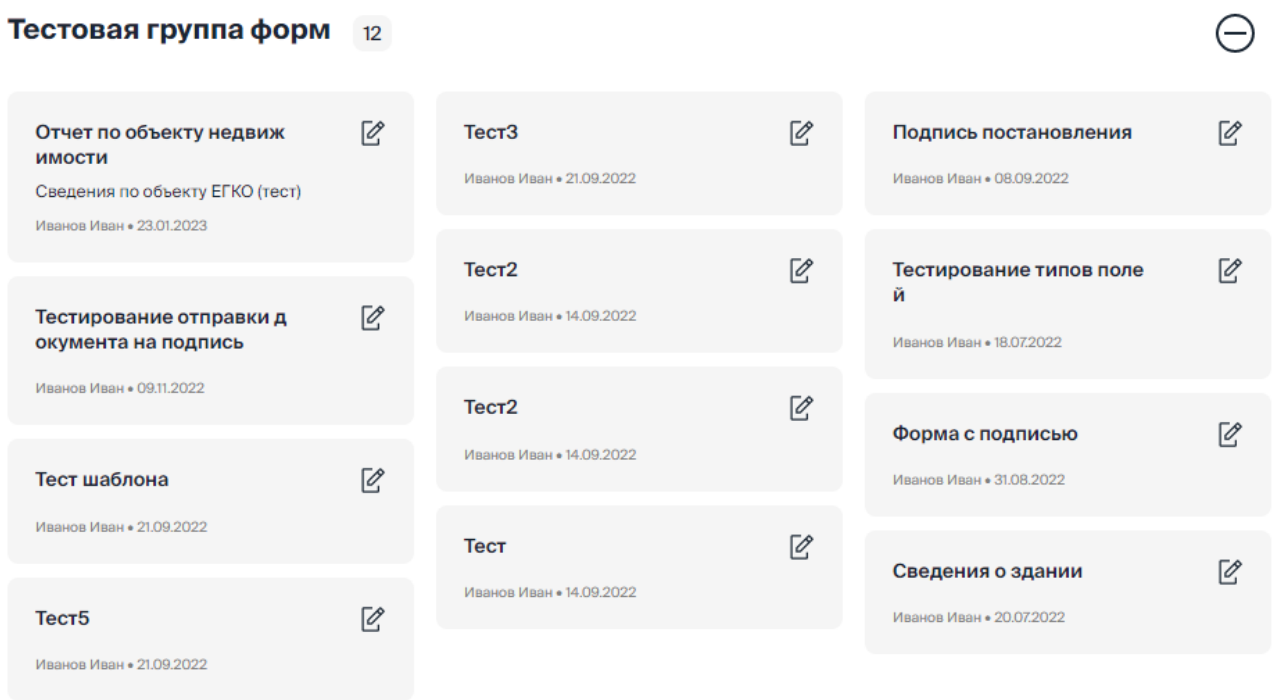

<span id="page-57-0"></span>Рисунок 74. Предоставление ярлыка экранной формы в группе.

#### **4.8.2 Конструктор экранных форм**

Формирование экранной формы выполняется в конструкторе экранных форм Платформы.

Экранная форма формируется в виде многоуровневой структуры, состоящей из элементов:

− блоки,

- − поля ввода/представления данных;
- − текстовые поля;
- − чекбоксы, радиокнопки, выпадающий список;
- − кнопки;
- − изображения;
- − таблицы.

В конструкторе форм (см. [Рисунок 75\)](#page-59-0) предоставляются следующие инструменты:

**1** – Добавление в структуру формы элемента, в том числе нового блока (пустой блок, предназначен для размещения в этом блоке элементов формы)

**2** – Добавление в форму типового блока данных.

**3** – Настройка параметров элемента формы.

**4** – Скачать форму – структура формы выгружается в файл .json. Сформированный файл сохраняется в папке «Загрузки» на локальном диске пользователя.

 $5 - \overline{1}$  Загрузить форму – загрузка формы из файла .json.

**6** – Идентификатор версии формы, отображаемой в рабочем окне конструктора. В списке версий формы предоставляется возможность выбрать версию и создать на ее основе новую версию формы, внеся изменения. По идентификатору выполняется программный доступ к форме, см. п. [4.9.9](#page-77-0) [Формирование экранной формы, передача формы исполнителю](#page-77-0)

**7** – – копировать версию формы.

**8** – Поле «Название формы» – доступно для редактирования. В результате сохранения формы указанное название формы будет отображаться в карточке и ярлыке формы.

**9** – Кнопка «Удалить» (предоставляется в параметрах элемента формы) – удаление из формы элемента, в том числе – блока.

**10** – Кнопка «Создать новую версию» – создается новая версия формы с новым идентификатором. Созданная версия формы автоматически предоставляется в рабочем окне конструктора и доступна для выбора в списке версий.

**11** – Кнопка «Сохранить» – сохранение изменений в форме без формирования новой версии.

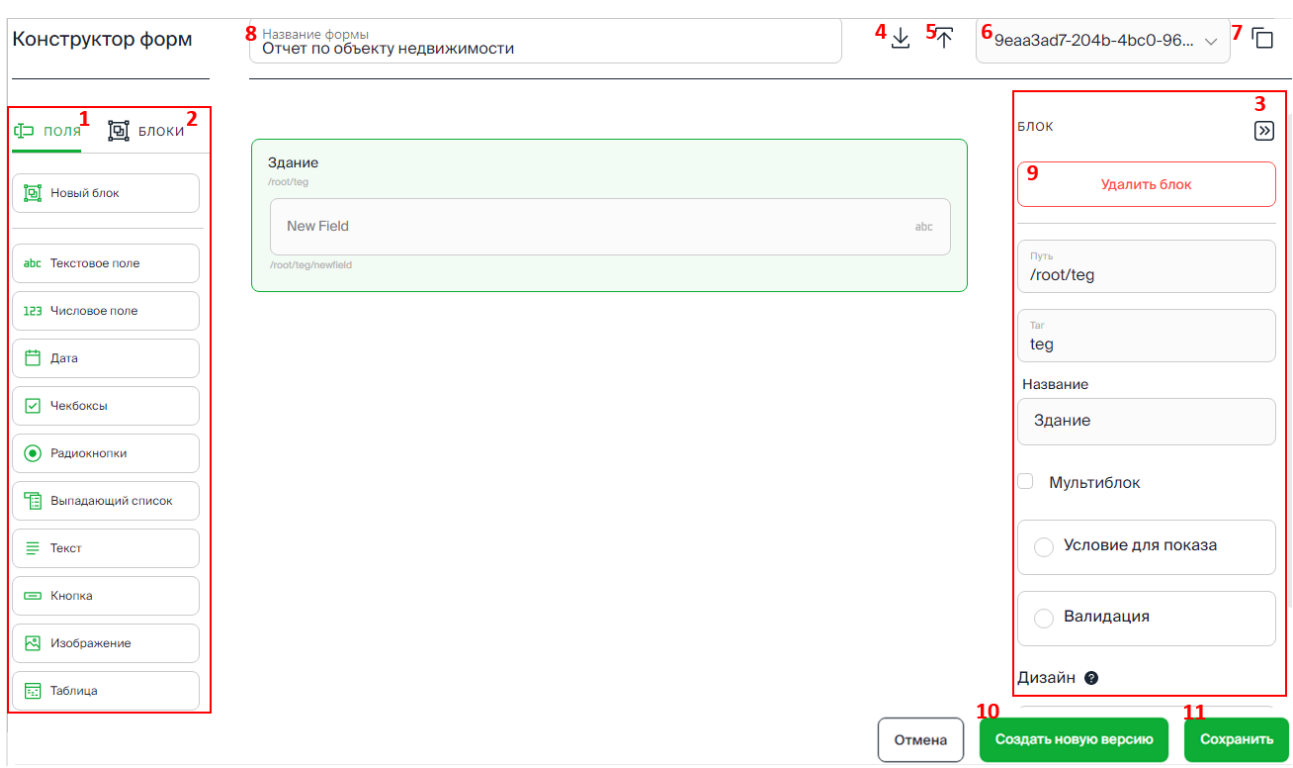

Рисунок 75. Конструктор экранных форм.

## <span id="page-59-0"></span>**4.8.2.1 Добавление поля/блока в форму**

Для добавления элемента (поля/блока) в форму необходимо выполнить:

- 1. На левой панели конструктора выберите поле/блок. Для добавления типового блока откройте вкладку «Блоки» и выберите блок для добавления.
- 2. Перетащите выбранный элемент в форму.
- 3. Для изменения места расположения элемента в форме нажмите в контуре элемента и перетащите его.
- 4. Выполните настройки элемента. О настройках элементов формы см. ниже.

Пример добавления типового блока «Блок ЭЦП» в структуру формы см. [Рисунок 76.](#page-60-0)

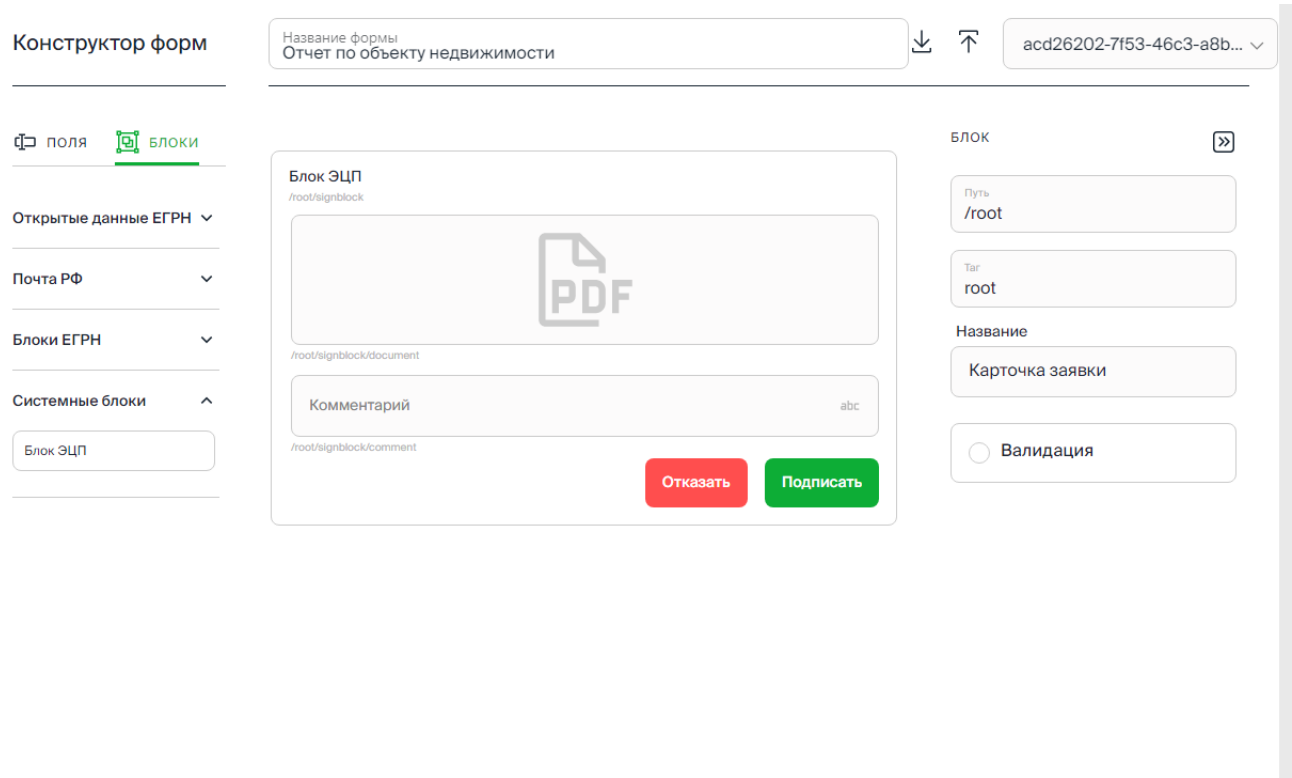

Рисунок 76. Пример добавления блока «Блок ЭЦП» в структуру формы.

Создать новую версию

Отмена

Сохран

## <span id="page-60-0"></span>**4.8.2.2 Настройки элементов формы**

Настройки элемента формы (поля/блока) предоставляются в режиме его редактирования (контур элемента выделен цветовой заливкой, см. [Рисунок 77,](#page-60-1) [Рисунок 78\)](#page-61-0). Для перевода элемента формы в режим редактирования нажмите в контуре этого элемента.

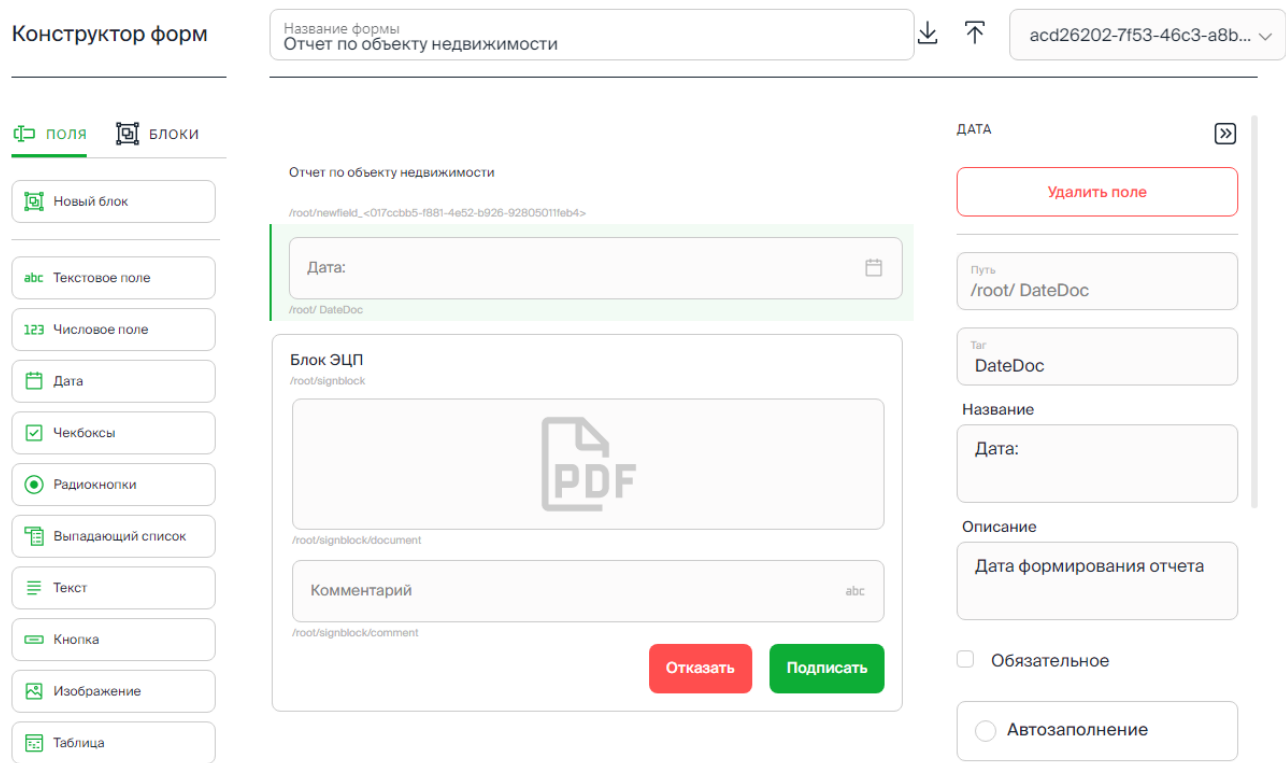

<span id="page-60-1"></span>Рисунок 77. Поле формы в режиме редактирования. Настройки поля.

61

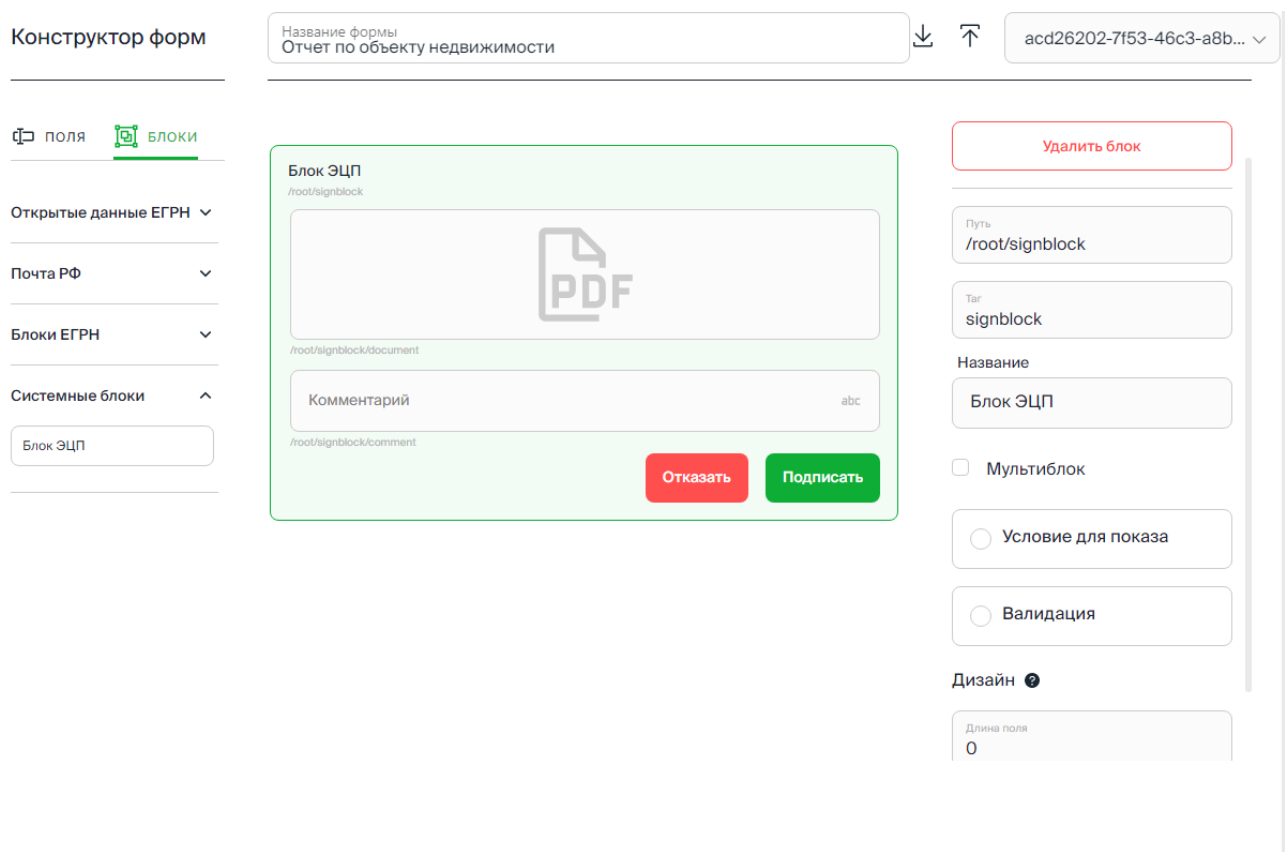

Рисунок 78. Блок в режиме редактирования. Настройки блока.

#### <span id="page-61-0"></span>**4.8.2.2.1 Настройки поля данных**

Настройки поля данных:

− Путь – значение устанавливается автоматически по месту нахождения поля/блока в структуре формы.

Отмена

Создать новую версию

Сохранить

- − Тэг имя тэга (на английском), указывается вручную.
- − Название название поля данных, отображаемое в пользовательском интерфейсе формы.
- − Описание описание поля данных, отображаемое в пользовательском интерфейсе формы.
- Признак обязательного поля если признак установлен, то поле данных является обязательным для заполнения в пользовательском интерфейсе формы.
- Автозаполнение настройка автозаполнения поля данных на основании значения поля, указанного в пользовательском интерфейсе. Если признак установлен

[\(Рисунок 79\)](#page-62-0), то по кнопке предоставляется возможность ввода/редактирования программного скрипта в программном редакторе Платформы.

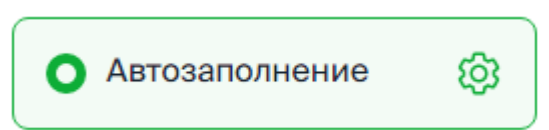

Рисунок 79. Отображение установленного признака «Автозаполнение».

<span id="page-62-0"></span>− Валидация – настройка проверки значения поля, указанного в пользовательском

හ интерфейсе. Если признак установлен [\(Рисунок 80\)](#page-62-1), то по кнопке предоставляется возможность ввода/редактирования программного скрипта в программном редакторе Платформы.

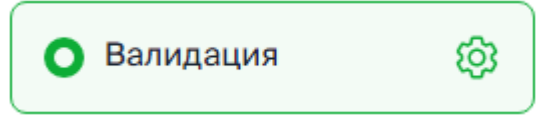

Рисунок 80. Отображение установленного признака «Валидация».

- <span id="page-62-1"></span>හ − Источники – если установлен признак «Системные», то по кнопке предоставляется возможность выбора источника из источников, сформированных в разделе «Источники данных».
- Дизайн настройки размера поля [\(Рисунок 81\)](#page-62-2):
	- − Длина число, определяющее размер поля в блоке.
	- − Пропорции число, определяющее пропоции занимаемого полем места в блоке относитльно поля (полей), размещенного в том же блоке.

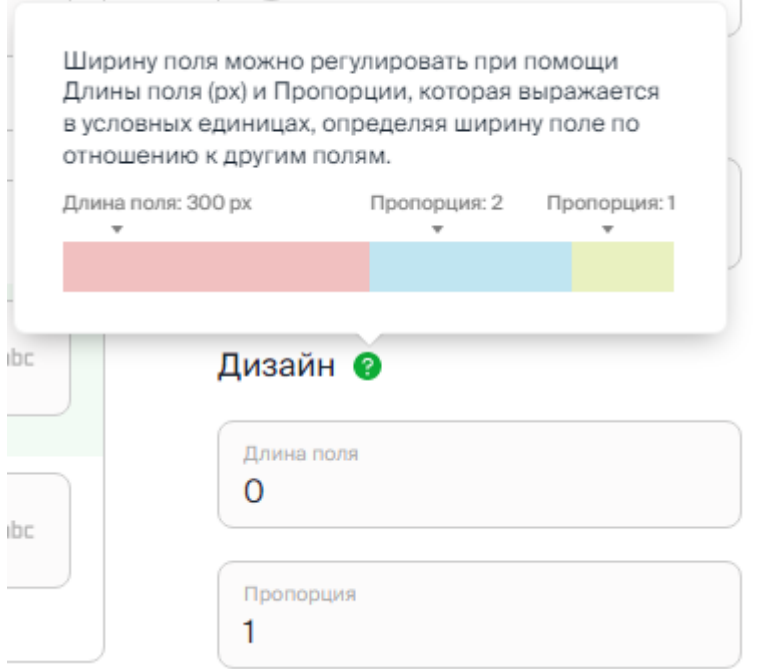

Рисунок 81. Настройки размера поля.

- <span id="page-62-2"></span>− Текст – настройки отображения текстового поля [\(Рисунок 82\)](#page-63-0):
	- − Цвет текста значение устанавливается с использованием цветовой палитры или в виде числового значения в формате RGB / HSL / HEX [\(Рисунок 83\)](#page-63-1)
	- − Цвет фона значение устанавливается с использованием цветовой палитры или в виде числового значения в формате RGB / HSL / HEX [\(Рисунок 83\)](#page-63-1)
- − Шрифт указывается имя шрифта.
- − Отступ указывается числовое значение.
- − Размер указывается числовое значение.

#### Цвет текста

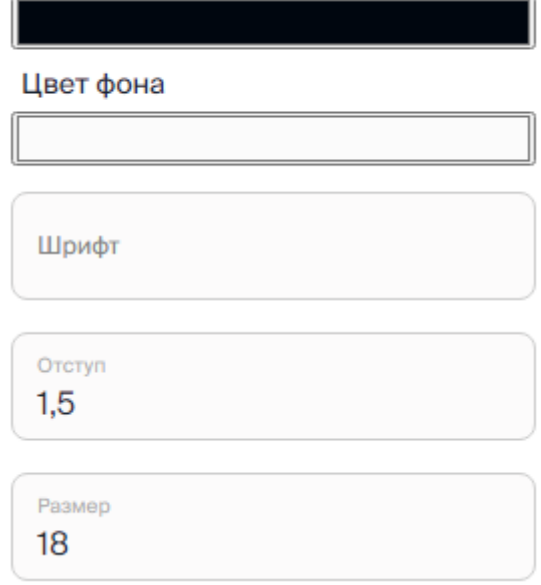

<span id="page-63-0"></span>Рисунок 82. Настройки отображения текстового поля.

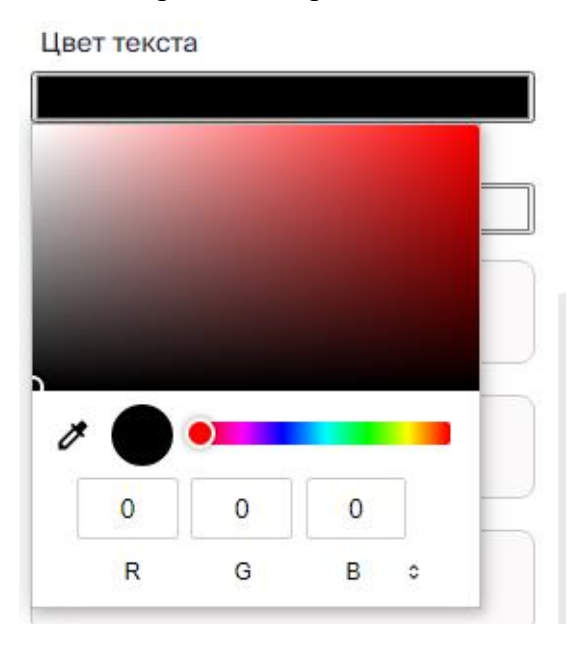

Рисунок 83. Выбор цвета текста/фона для текстового поля.

## <span id="page-63-1"></span>**4.8.2.2.2 Настройки блока данных**

Настраиваемые параметры блока данных:

- − Путь значение устанавливается автоматически по месту нахождения блока в структуре формы.
- − Тэг имя тэга (на английском), указывается вручную.
- − Название название блока, отображаемое в пользовательском интерфейсе заявки.
- Мультиблок признак множественности при отображении в пользовательском интерфейсе формы. Блок с признаком мультиблока отмечается маркером «**+**».
- − Условие для показа условие видимости блока данных в пользовательском интерфейсе формы. Если признак установлен, то по кнопке предоставляется возможность ввода/редактирования программного скрипта в программном редакторе Платформы.
- Валидация настройка проверки значений полей, указанных в пользовательском интерфейсе. Если признак установлен, то по кнопке **СОЗ** предоставляется возможность ввода/редактирования программного скрипта в программном редакторе Платформы.
- Дизайн настройки размера блока аналогичны настройкам размера поля

#### **4.8.3 Редактирование, копирование, удаление формы**

Для созданной экранной формы по клику на ее ярлыке предоставляется карточка формы (см. [Рисунок 84\)](#page-64-0).

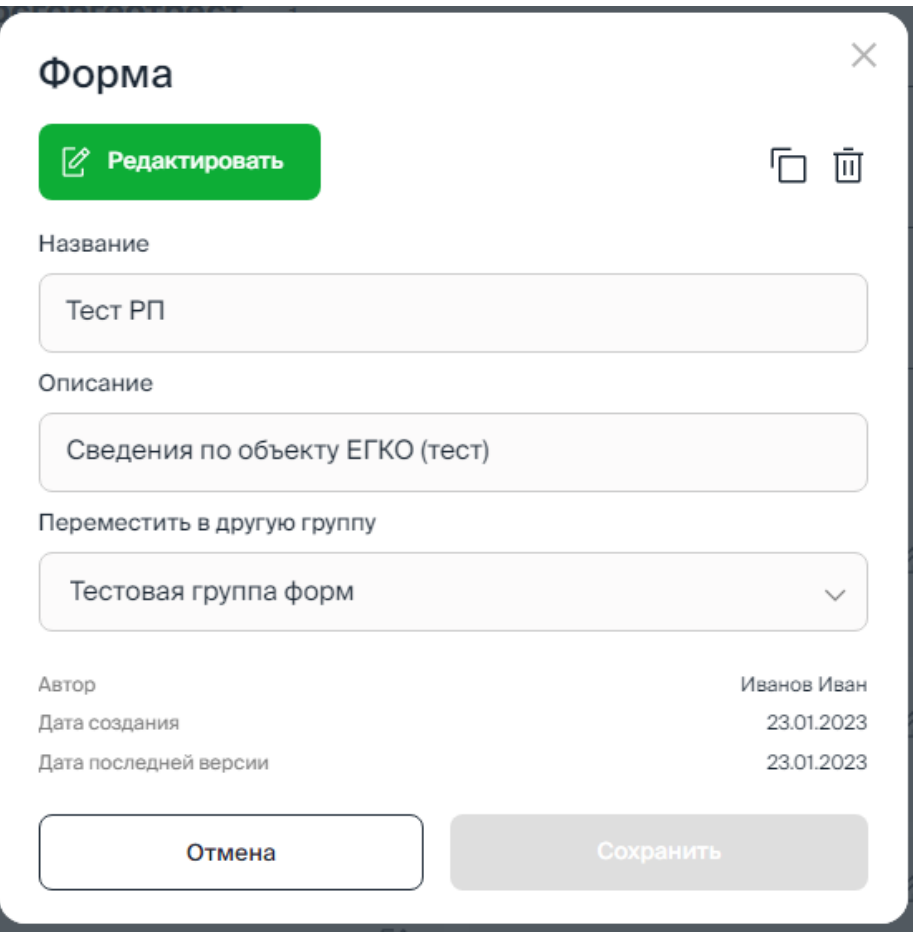

Рисунок 84. Карточка формы.

<span id="page-64-0"></span>В карточке предоставляются реквизиты экранной формы: название, описание, группа с возможностью их редактирования, а также инструменты:

кнопка <sup>№</sup> Редактировать «Редактировать» – переход в конструктор форм.

кнопка | «Копировать» – создание копии формы с возможностью редактирования реквизитов: название, описание, группа.

кнопка  $\overline{III}$  «Удалить» – удаление формы выполняется после подтверждения в диалоговом окне.

Сохранение внесенных изменений выполняется по кнопке «Сохранить».

# **4.9 Программный редактор**

Для элементов схемы процесса предусмотрена возможность программной обработки данных, в том числе: получение данных из внешних источников, анализ данных, формирование документов, экранных форм и т.д..

Ввод и редактирование текста программы осуществляется в программном редакторе Платформы на языке Платформы.

Переход в программный редактор осуществляется по кнопке /> в режиме редактирования выбранного элемента в схеме процесса (см. [Рисунок 85\)](#page-65-0).

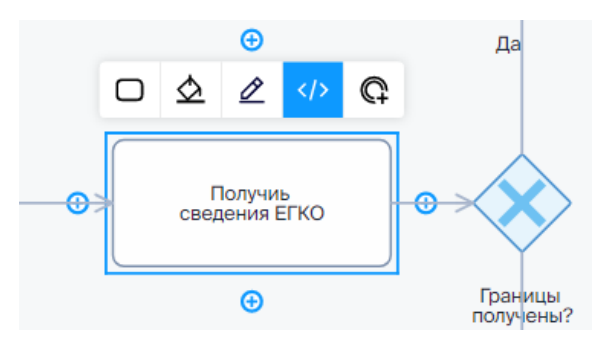

Рисунок 85. Меню редактирования элемента схемы.

#### <span id="page-65-0"></span>**4.9.1 Интерфейс программного редактора**

Организация рабочего окна программного редактора Платформы приведена ниже (см. [Рисунок 86\)](#page-66-0):

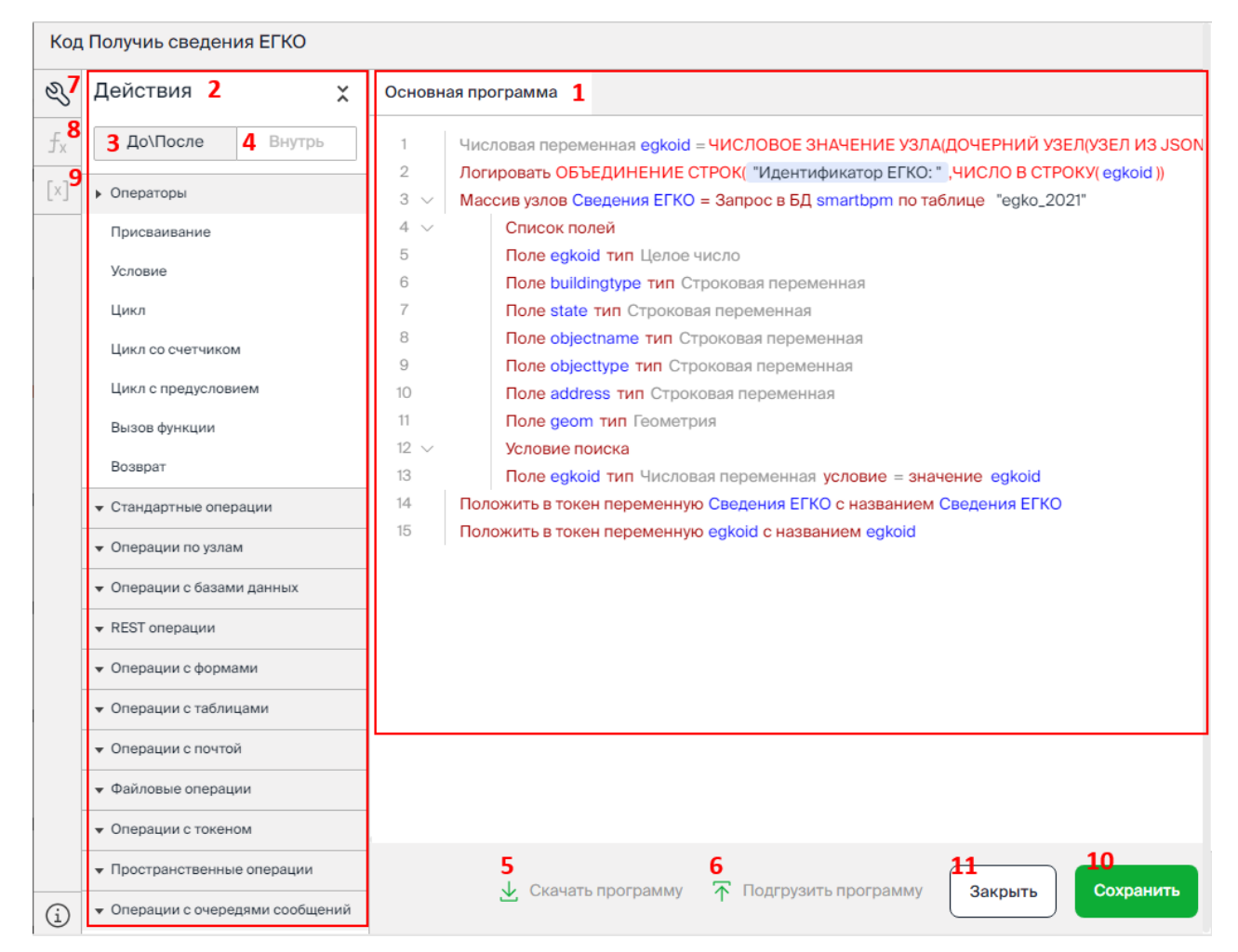

<span id="page-66-0"></span>Рисунок 86. Программный редактор. Вкладка «Основная программа». Панель «Действия».

**1** – вкладка «Основная программа» рабочего окна редактора. На вкладке выполняется ввод и редактирование текста основной программы. Рабочее окно редактора помимо вкладки «Основная программа» может содержать дополнительные вкладки с текстом встроенных функций, загруженных и используемых в основной программе (см. [Рисунок 87\)](#page-67-0). Имя вкладки соответствует имени загруженной функции. Инструменты редактора, предоставляемые на этих вкладках, аналогичны набору инструментов для основной программы.

**2**, **3**, **4** – панель «Действия» (2). В зависимости от выбранного оператора на панели «Действия» доступны вкладки:

− Вкладка «До/После» (3) – вставка оператора, операции в текст программы с возможностью перемещения этого оператора, операции вверх/вниз в тексте программы.

> − Операторы – список доступных операторов, в том числе: присваивание, условие , цикл и т.д.

− Операции – список доступных операций. Все операции сгруппированы по функциональному назначению: стандартные операции , операции с узлами, операции с базами данных и т.д.

− Вкладка «Внутрь» (4) – на вкладке «Внутрь» предоставляется доступ к операциям, выполняемым внутри операторов Условие, Цикл, Цикл со счетчикм, Цикл с предусловием.

 $5 - \kappa$   $\vee$  Скачать программу». Файл .txt с текстом программы на открытой вкладке сохраняется в папке «Загрузки» на локальном диске пользователя.

**6** – « Подгрузить программу». Загрузка текста программ из подготовленного файла .txt.

#### **Внимание!**

Текст загружаемой программы должен быть написан на языке Платформы.

В результате загрузки текст предыдущей программы удаляется.

7 – Ж кнопка выхода из режима «Добавить функцию» и возврат в режим редактирования текста основной программы на вкладке «Основная программа».

 $8 - 5x$  кнопка перехода в режим добавления функции, подробнее см. п. [4.9.7](#page-73-0) [Подключение и вызов внешних функций](#page-73-0)

 $\mathbf{9}$  –  $\left[\mathbb{X}\right]$  <sub>кнопка</sub> перехода в режим работы с Токеном.

**10** – кнопка «Сохранить» – сохранение текста основной программы, а также текста программ встроенных функций.

**11** – кнопка «Закрыть» – отмена всех внесенных изменений как в тексте основной программы, так и в тексте программ встроенных функций.

Рабочее окно редактора помимо вкладки «Основная программа» может содержать дополнительные вкладки с текстом встроенных функций, загруженных и используемых в основной программе (см. [Рисунок 87\)](#page-67-0). Имя вкладки соответствует имени загруженной функции. Инструменты редактора, предоставляемые на этих вкладках, аналогичны набору инструментов для основной программы.

| Код Формирование сведений по ЗУ            |                                       |                                                                                                  |
|--------------------------------------------|---------------------------------------|--------------------------------------------------------------------------------------------------|
| ଔ                                          | Настройки значения                    | Основная программа<br>Преобразование кадастрового номера $\times$                                |
| $f_{\rm X}$                                | Строковая константа                   | Преобразование кадастрового номера (кн)                                                          |
| $\begin{bmatrix} \mathbf{x} \end{bmatrix}$ | :0000000                              | $\mathbf{1}$<br>Строковая переменная Краткий КН = ЗАМЕНА В СТРОКЕ(КН, ":0000000", ";")           |
|                                            |                                       | $\mathfrak{2}$<br>Строковая переменная Краткий КН = ЗАМЕНА В СТРОКЕ (Краткий КН, ":000000", ":") |
|                                            | Применить                             | 3<br>Строковая переменная Краткий КН = ЗАМЕНА В СТРОКЕ(Краткий КН, ":00000", ":")                |
|                                            |                                       | 4<br>Строковая переменная Краткий КН = ЗАМЕНА В СТРОКЕ(Краткий КН, ":0000", ":")                 |
|                                            | Переменные<br>$\overline{\mathbf{v}}$ | 5<br>Строковая переменная Краткий КН = ЗАМЕНА В СТРОКЕ(Краткий КН, ":000", ":")                  |
|                                            | KH                                    | 6<br>Строковая переменная Краткий КН = ЗАМЕНА В СТРОКЕ(Краткий КН, ":00", ":")                   |
|                                            | Функции                               | $\overline{7}$<br>Строковая переменная Краткий КН = ЗАМЕНА В СТРОКЕ(Краткий КН, ":0", ":")       |
|                                            | $\blacktriangledown$                  | 8<br>Строковая переменная Краткий КН = ЗАМЕНА В СТРОКЕ(Краткий КН, "::", ":0:")                  |
|                                            | ÷<br>BASE64 B CTPOKY()                | 9<br>Вернуть Краткий КН                                                                          |
|                                            | $^{+}$<br>BASE64 ИЗ СТРОКИ()          |                                                                                                  |
|                                            | ÷<br>ВЫЗОВ ФУНКЦИИ()                  |                                                                                                  |
|                                            | ÷<br><b>ГЕОМЕТРИЯ В ВИДЕ WKT()</b>    |                                                                                                  |
|                                            | $\pm$<br>ДАТА В СТРОКУ()              |                                                                                                  |
|                                            | ÷<br><b>3AMEHA B CTPOKE()</b>         |                                                                                                  |
|                                            | ÷<br>КЛЮЧ ФАЙЛА()                     |                                                                                                  |
|                                            | $\pm$<br>ЛОГИЧЕСКОЕ В СТРОКУ()        |                                                                                                  |
|                                            | ÷<br><b>МАССИВ УЗЛОВ В JSON()</b>     |                                                                                                  |
|                                            | ÷<br>ОБЪЕДИНЕНИЕ СТРОК()              |                                                                                                  |
|                                            | $\pm$<br>ПАРАМЕТР ИЗ ТОКЕНА()         | 不 Подгрузить программу<br>$\downarrow$ Скачать программу<br>Сохранить<br>Закрыть                 |
| G)                                         | ÷<br>ПОДСТРОКА()                      |                                                                                                  |

<span id="page-67-0"></span>Рисунок 87. Дополнительная вкладка с текстом программы встроенной функции.

#### **4.9.2 Вставка оператора/операции**

Текст программы формируется построчно в результате выбора оператора или операции и определения соответствующих значений.

Оператор может быть выбран в списке «Операторы», операции – в группе «Операции…» на панели «Действия» (2 на [Рисунок 86\)](#page-66-0).

Вставка оператора/операции в текст программы осуществляется по кнопке в наименовании оператора/операции [\(Рисунок 88\)](#page-68-0):

− – оператор/операция будут помещены в следующую строку после выделенной (строка в тексте программы выбирается кликом мышки, выбранная строка выделяется голубой фоновой заливкой);

− – оператор/операция будут помещены в строку перед выделенной.

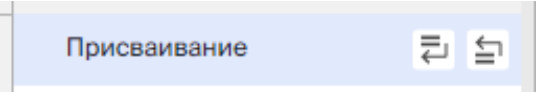

Рисунок 88. Кнопки вставки оператора в текст программы.

#### <span id="page-68-0"></span>**4.9.3 Ввод и редактирование значений**

Ввод и редактирование значений в операторе/операции выполняется по ссылке операторе/оперции с использованием инструментов панели «Настройка значения» (см. 11 на [Рисунок 89\)](#page-68-1):

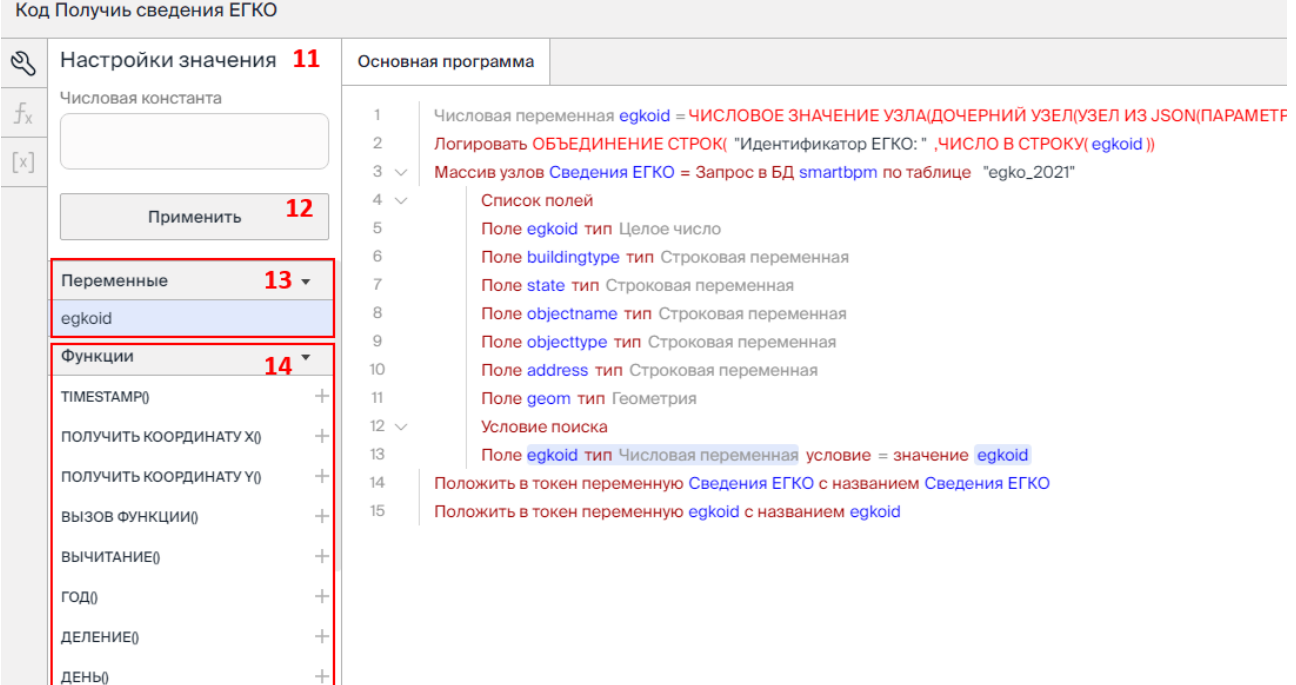

Рисунок 89. Настройки значения.

- <span id="page-68-1"></span>− выбор типа переменной – предоставляется список доступных значений (значение устанавливается по нажатию кнопки «Применить», подробнее см. п[.4.9.5](#page-69-0) Определение [переменных. Типы данных\)](#page-69-0);
- поле для ввода наименования переменной (значение устанавливается по нажатию кнопки «Применить» подробнее см. п[.4.9.5](#page-69-0) Определение [переменных. Типы](#page-69-0)  [данных\)](#page-69-0);
- поле для ввода значения числовой/строковой константы (значение устанавливается по нажатию кнопки «Применить», 12 на [Рисунок 89\)](#page-68-1);
- список «Переменные» объявленные в программе переменные, доступные для использования в операции (13 на [Рисунок 89\)](#page-68-1);
- − список «Функции» предоставляется список функций, допустимых для использования. Список функций можно получить в виде динамического списка, указав в значении оператора символ/набор символов из названия функции (14 на [Рисунок 89\)](#page-68-1).

```
Логировать чи
16
```
 $f_x$  ЧИСЛО В СТРОКУ $0$ 

Рисунок 90. Список функций, полученный по наименованию.

#### **4.9.4 Перемещение, удаление строки оператора/операции**

Строку с оператором/операцией можно переместить вверх/вниз в тексте программы, либо удалить. Меню инструментов перемещения и удаления строки предоствляется по правой кнопке (см. [Рисунок 91\)](#page-69-1).

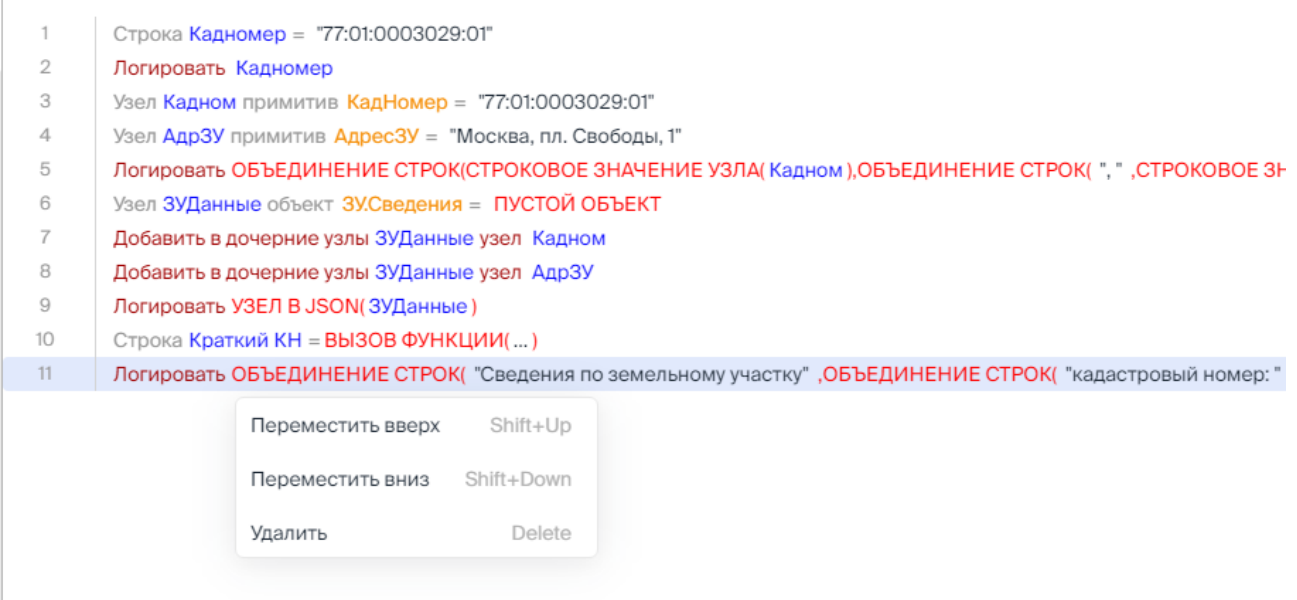

<span id="page-69-1"></span>Рисунок 91. Меню инструментов перемещения и удаления строки из текста программы.

Перемещение, удаление строк операторов Условие, Цикл, Цикл со счетчикм, Цикл с предусловием выполняется вместе с операторами/операциями, содержащимися внутри этих операторов.

## **4.9.5 Определение переменных. Типы данных**

<span id="page-69-0"></span>Определение (объявление) переменной выполняется в результате выполнения операции присваивания.

Определение переменной выполняется в два шага:

1-й шаг – определение типа и названия переменной:

1. На панели «Действия» в блоке «Операторы» выберите оператор «Присваивание» (см. [Рисунок 92\)](#page-70-0).

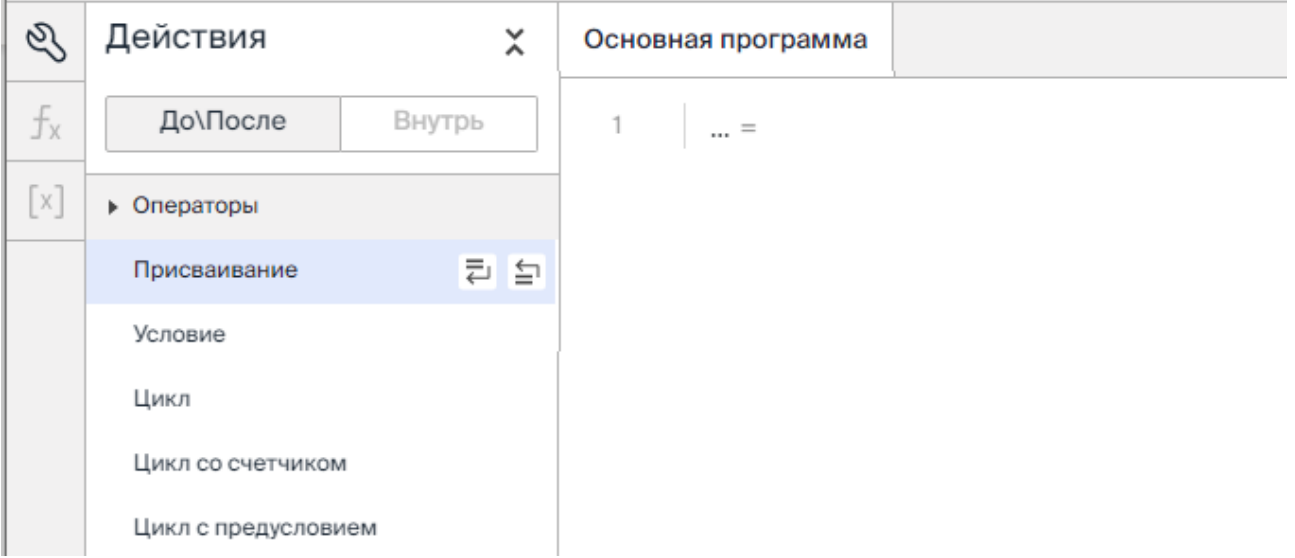

Рисунок 92. Программный редактор. Операторы.

<span id="page-70-0"></span>2. В строке команды нажмите в поле «…» (слева от знака «=», см. [Рисунок 93\)](#page-70-1).

3. На панели «Настройки значения» (см. [Рисунок 93\)](#page-70-1) в списке «Тип переменной» выберите тип переменной.

- 4. Укажите название переменной.
- 5. Нажмите кнопку «Применить».

В результате: в строке программы устанавливаются тип переменной и ее название.

**Внимание!** Название переменной является регистрозависимым.

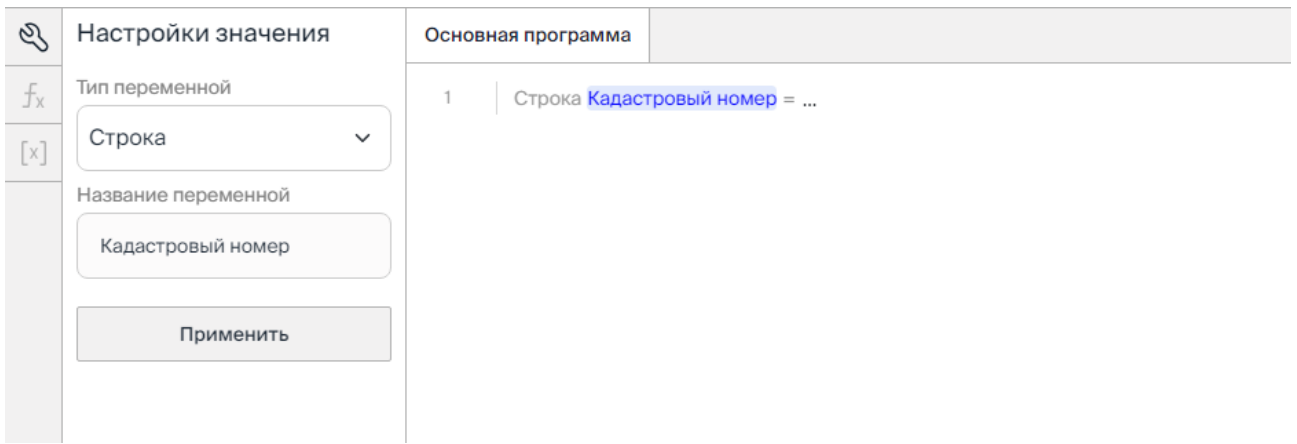

<span id="page-70-1"></span>Рисунок 93. Определение переменной. 1-й шаг: определение типа и названия переменной.

2-й шаг – присвоение значения переменной:

1. Для присвоения переменной значения нажмите в поле «…» (справа от знака «=» в операторе присваивания).

2. На панели «Настройки значения» укажите значение переменной:

- − можно указать непосредственно значение в виде константы в поле ввода константы (1 на [Рисунок 94\)](#page-71-0).
- − можно определить значение переменной как возвращаемое значение функции (2 на [Рисунок 94\)](#page-71-0).

Доступный способ определяется типом переменной.

3. Для завершения определения переменной нажмите кнопку «Применить» (см. [Рисунок 94\)](#page-71-0).

Доступ к списку объявленных переменных предоставляется в блоке «Переменные» (3 на [Рисунок 94\)](#page-71-0).

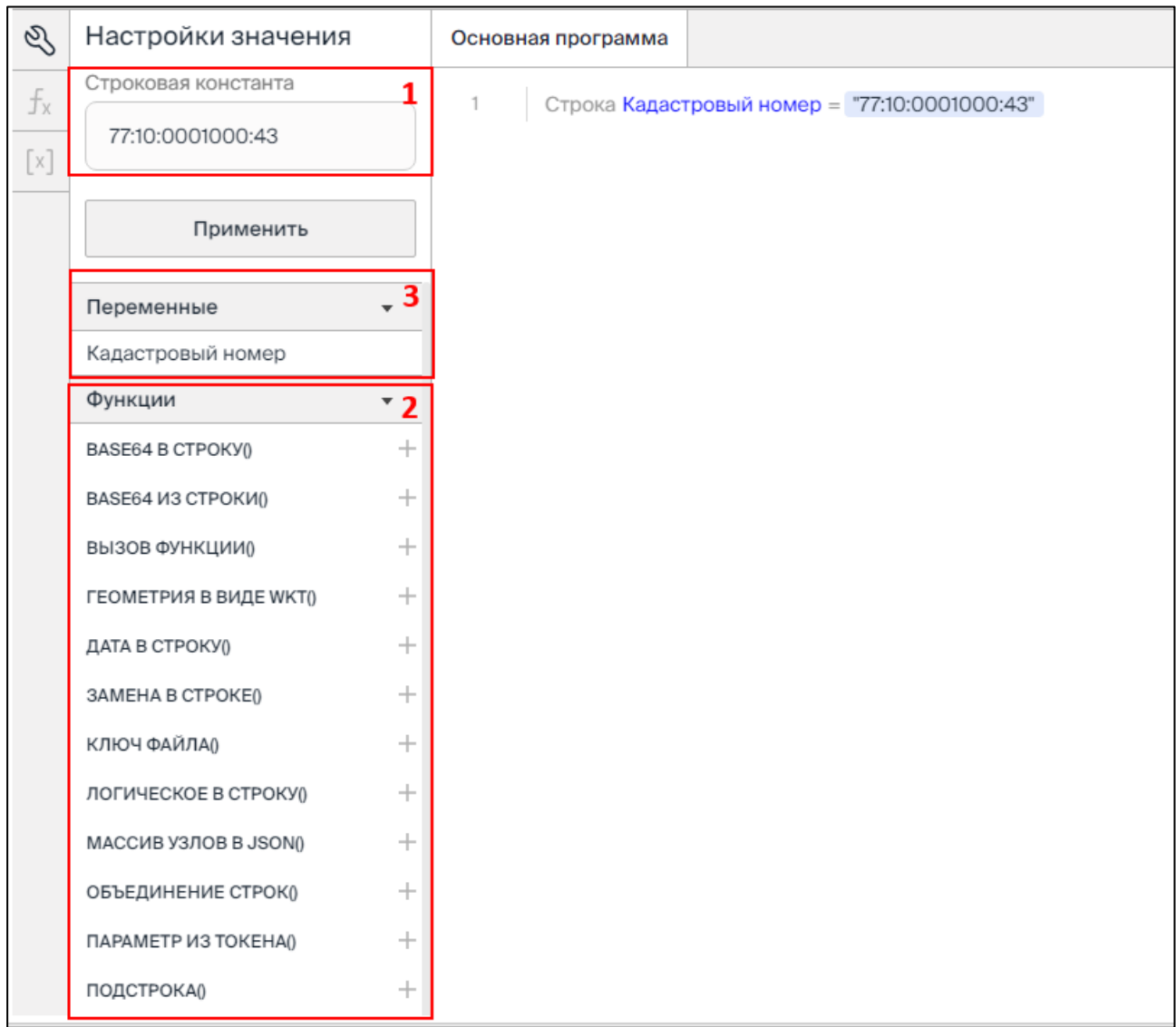

Рисунок 94. Определение переменной 2-й шаг: определение значения переменной.

<span id="page-71-0"></span>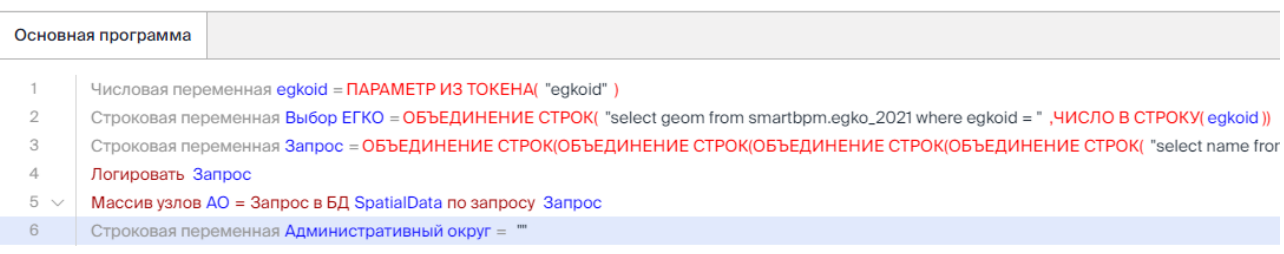

Рисунок 95. Пример определения переменных и присвоения им значений на основании функции.
Описание основных типов данных, обрабатываемых в Платформе, и способы определения переменных этих типов приведено ниже, см. [Таблица 3.](#page-72-0)

| Тип данных  | Подтип     | Способ определения | Значение по      | Описание                                              |  |
|-------------|------------|--------------------|------------------|-------------------------------------------------------|--|
|             |            | значения           | умолчанию        |                                                       |  |
|             |            | переменной         |                  |                                                       |  |
| Стандартные |            |                    |                  |                                                       |  |
| Строка      |            | константа /        | $\cdots$ (пусто) | Последовательность                                    |  |
|             |            | возвращаемое       |                  | из нуля или более                                     |  |
|             |            | значение функции   |                  | символов Юникода.                                     |  |
| Число       |            | константа /        | null             | Десятичное число со                                   |  |
|             |            | возвращаемое       |                  | знаком,<br>может                                      |  |
|             |            | значение функции   |                  | дробную<br>содержать                                  |  |
|             |            |                    |                  | часть<br>произвольной                                 |  |
|             |            |                    |                  | точности.                                             |  |
|             |            |                    |                  | Разделитель целой и                                   |  |
|             |            |                    |                  | дробной части:<br>$\langle \langle . \rangle \rangle$ |  |
|             |            |                    |                  | (точка).                                              |  |
| Логическое  |            | константа /        | false            | Булевое<br>значение:                                  |  |
|             |            | возвращаемое       |                  | true, false                                           |  |
|             |            | значение функции   |                  |                                                       |  |
| Дата        |            | константа /        | 1970-01-         | Дата в формате уууу-                                  |  |
|             |            | возвращаемое       | 01T00:00:00.000Z | MM-dd                                                 |  |
|             |            | значение функции   |                  | HH:mm:ss.SSS                                          |  |
| Массив      |            | возвращаемое       |                  | Упорядоченный                                         |  |
| строк       |            | значение функции   |                  | список из нуля или                                    |  |
| Массив      |            | возвращаемое       |                  | более<br>однотипных                                   |  |
| чисел       |            | значение функции   |                  | элементов.                                            |  |
| Массив      |            | возвращаемое       |                  | Разделитель                                           |  |
| логических  |            | значение функции   |                  | элементов в массиве:                                  |  |
| Массив дат  |            | возвращаемое       |                  | «,» (запятая).                                        |  |
|             |            | значение функции   |                  | Номер<br>первого                                      |  |
|             |            |                    |                  | элемента $-0$ .                                       |  |
| Узлы        |            |                    |                  |                                                       |  |
| Узел        | Примитив   | Константа:         | null /           | Объект, содержащий                                    |  |
|             |            | - числовая;        | (4)              | пару:<br>ключ<br>И                                    |  |
|             | Тип        | - строковая;       | false            | значение.                                             |  |
|             | примитива: | - булевая;         |                  | B<br>определении                                      |  |
|             | - числовое | / возвращаемое     |                  | примитивного узла:                                    |  |
|             | - строково | значение функции   |                  | Название узла -                                       |  |
|             | e          |                    |                  | наименование ключа;                                   |  |
|             | - логическ |                    |                  | Тип примитива -                                       |  |
|             | oe         |                    |                  | тип значения:                                         |  |
|             |            |                    |                  | - числовое;                                           |  |

<span id="page-72-0"></span>Таблица 3. Основные типы данных и способы определения переменных

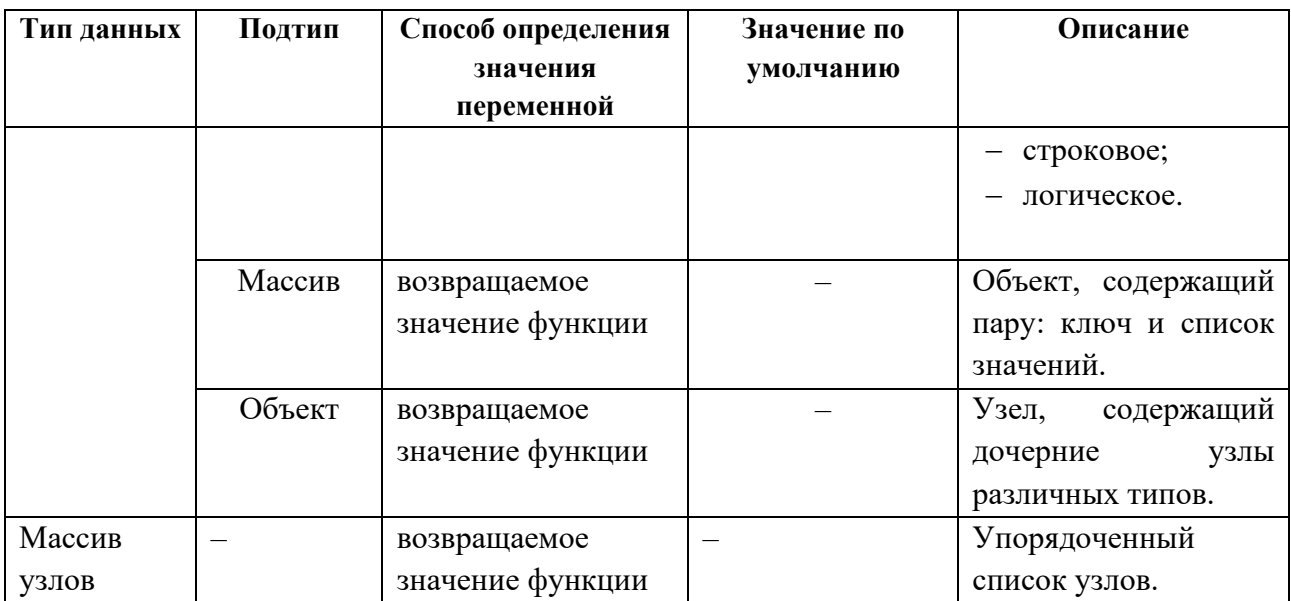

#### **4.9.6 Логирование**

Операция логирования позволяет отслеживать значения, полученные в ходе исполнения задачи. Пример операции логирования значений см. [Рисунок 96.](#page-73-0)

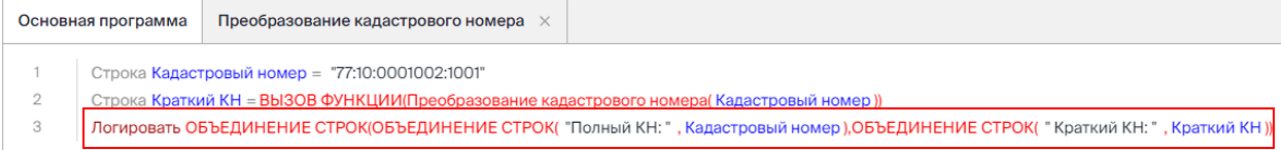

<span id="page-73-0"></span>Рисунок 96. Пример фрагмента программы с оператором логирования значений полного кадастрового номера и краткого кадастрового номера.

Результаты логирования отображаются в журнале задачи в блоке информации с наименованием подзадачи в виде текста (цвет текста – зеленый, см. [Рисунок 97\)](#page-73-1).

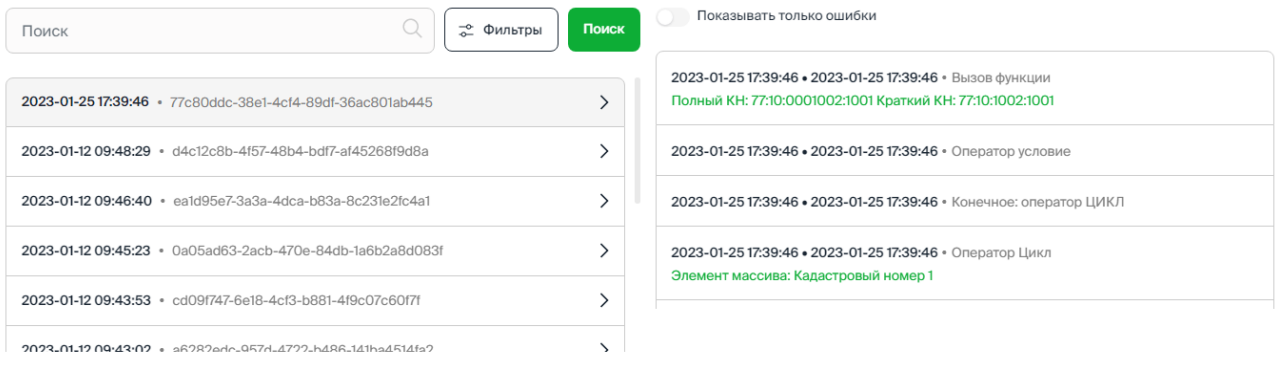

Рисунок 97. Журнал задачи. Отображение результатов логирования.

#### <span id="page-73-1"></span>**4.9.7 Подключение и вызов внешних функций**

В программном редакторе предоставляется доступ к базовым функциям Платформы, см. п. [4.9.3](#page-68-0) [Ввод и редактирование значений.](#page-68-0) Помимо базовых функций в программе можно использовать внешние функции.

Для подключения внешней функции необходимо выполнить:

- 1. Нажмите кнопку  $f_{\text{x}}$  «Добавить функцию».
- 2. На панели «Функции программы» нажмите кнопку «Добавить функцию» [\(Рисунок](#page-74-0)  [98\)](#page-74-0).

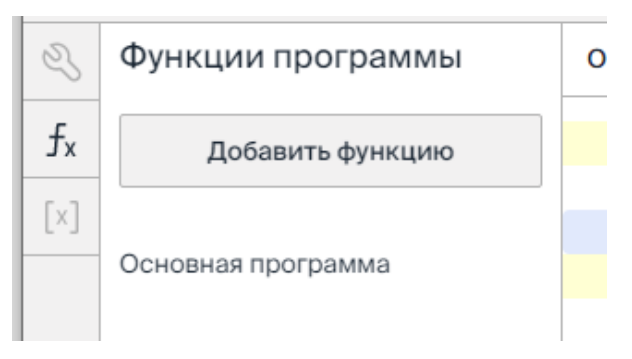

Рисунок 98. Добавление функции.

- <span id="page-74-0"></span>3. Укажите тип подключаемой функции [\(Рисунок 99\)](#page-74-1):
	- − Ручной ввод;
	- − Функция из реестра.

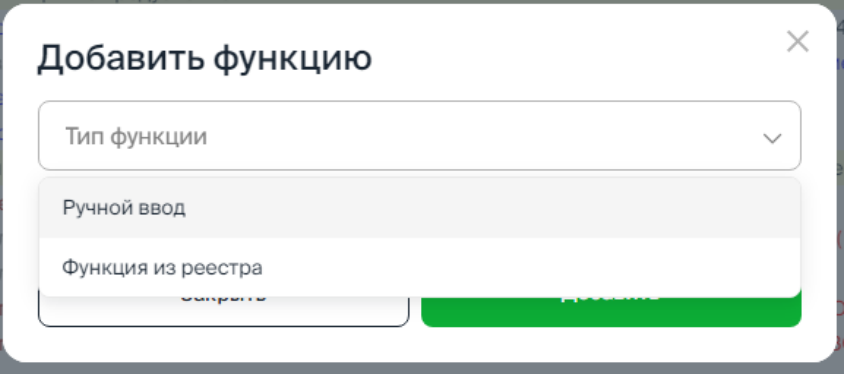

Рисунок 99. Выбор типа добавляемой функции.

- <span id="page-74-1"></span>3.1. Для подключения функции из реестра функций Платформы выберите группу функций, затем наименование функции.
- 3.2. Для подключения функции не из реестра укажите источник и файл ( .txt).
- 4. Для загрузки функции нажмите кнопку «Добавить» [\(Рисунок 100\)](#page-74-2).

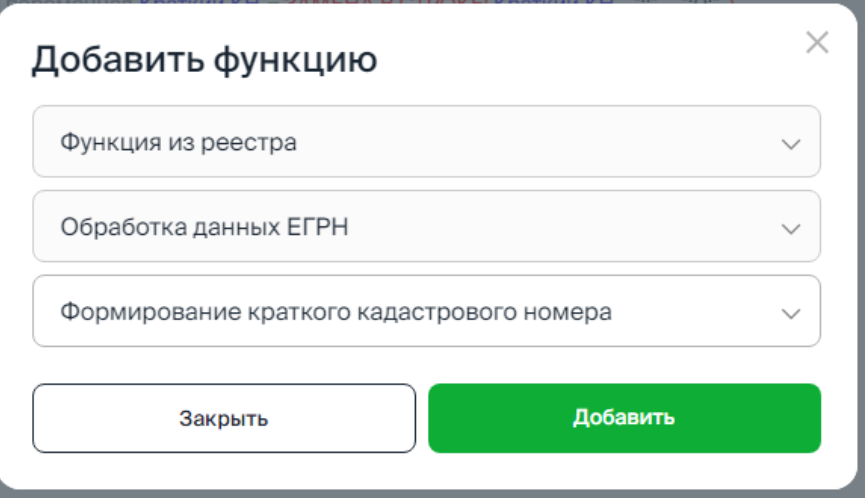

<span id="page-74-2"></span>Рисунок 100. Добавление выбранной функции.

5. Для просмотра параметров функции нажмите кнопку <sup>2</sup> «Редактировать» в блоке с наименованием функции [\(Рисунок 101\)](#page-75-0).

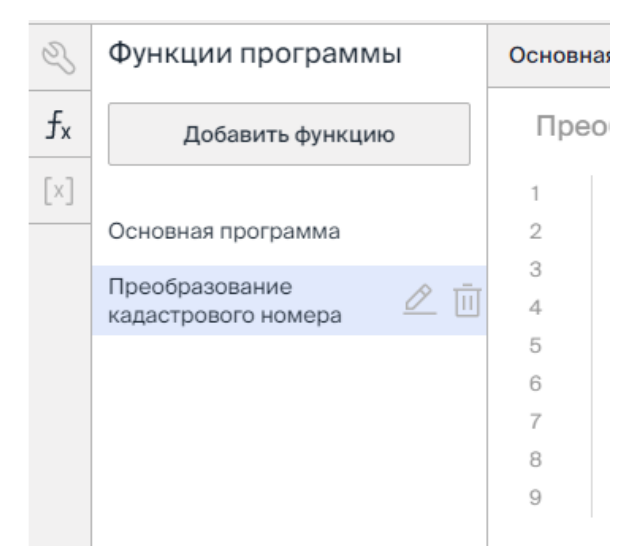

Рисунок 101. Отображение блока с наименованием загруженной функции.

<span id="page-75-0"></span>Параметры загруженной функции предоставляются в режиме редактирования (см. [Рисунок 102\)](#page-75-1).

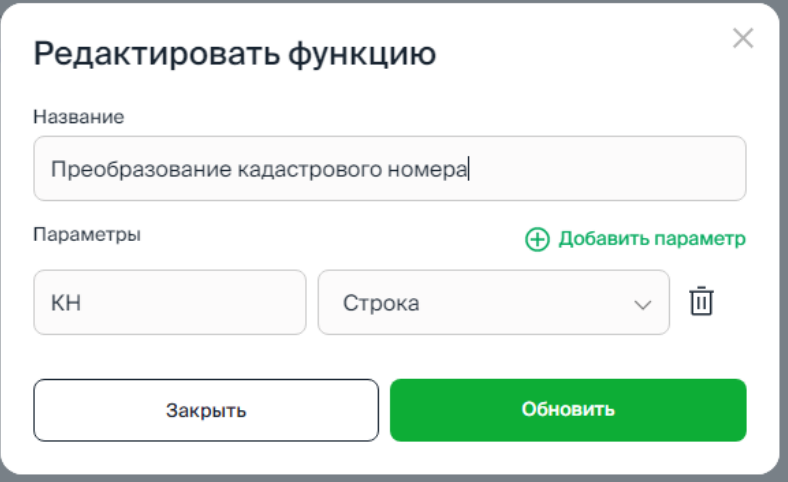

Рисунок 102. Параметры загруженной функции.

<span id="page-75-1"></span>6. Для просмотра текста программы загруженной функции нажмите в блоке с наименованием функции [\(Рисунок 101\)](#page-75-0).

Текст программы подключенной функции предоставляется на дополнительной вкладке с именем подключенной функции [\(Рисунок 103\)](#page-76-0).

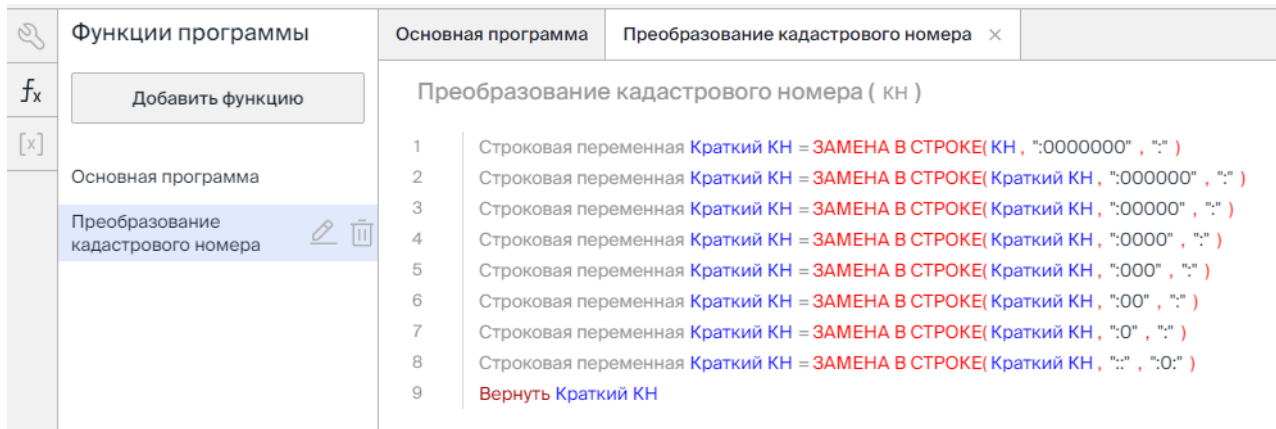

Рисунок 103. Текст программы загруженной функции.

<span id="page-76-0"></span>Текст программы загруженной функции может быть отредактирован.

7. Удаление ошибочно загруженной функции выполняется по кнопке «Удалить» в блоке наименованием функции после подтверждения выполнения удаления.

8. Для вызова в теле основной программы подключенной функции предназначена функция «Вызов функции()». В вызываемой функции необходимо определить значения параметров. Пример вызова функции см. ниже [\(Рисунок 104\)](#page-76-1).

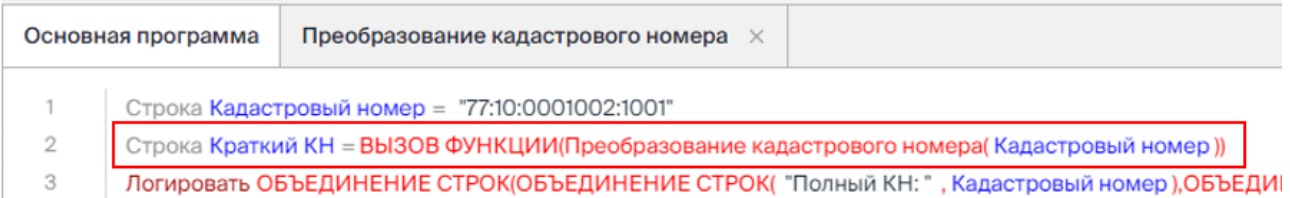

Рисунок 104. Пример вызова внешней функции.

# <span id="page-76-1"></span>**4.9.8 Определение входных/выходных параметров**

Входные параметры основной задачи по процессу, а также входные параметры для подзадач, исполняемых в шагах процесса, передаются в Токене в формате Json.

Входные параметры могут передаваться в структурированном виде или в произвольном виде – в виде строки.

Для структурированных параметров допускается любой уровень вложенности.

Состав параметров, передаваемых в Токене, определяется программно. Получение значений входных параметров из Токена и формирование выходных параметров в Токене выполняется на основе операций группы «Операции с Токеном».

Пример получения из Токена параметров в произвольном виде [\(Рисунок 105\)](#page-77-0):

Основная программа

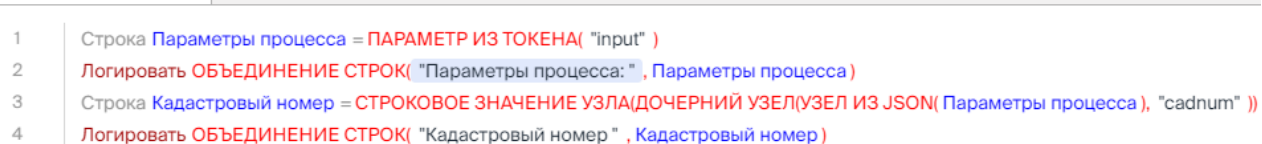

77

78

Рисунок 105. Пример получения из Токена параметров в произвольном виде.

<span id="page-77-0"></span>Пример получения из Токена структурированных параметров [\(Рисунок 106\)](#page-77-1):

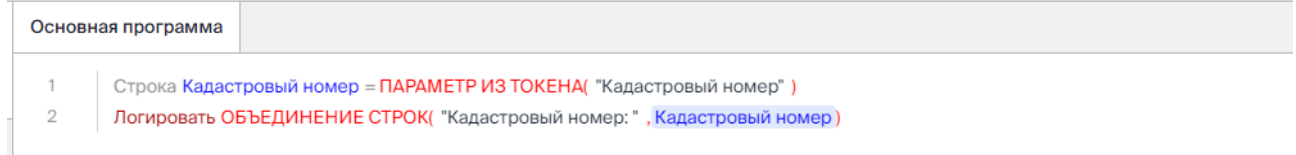

<span id="page-77-1"></span>Рисунок 106. Пример фрагмента программы получения из Токена структурированных параметров.

Пример формирования в Токене передаваемых параметров [\(Рисунок 107\)](#page-77-2):

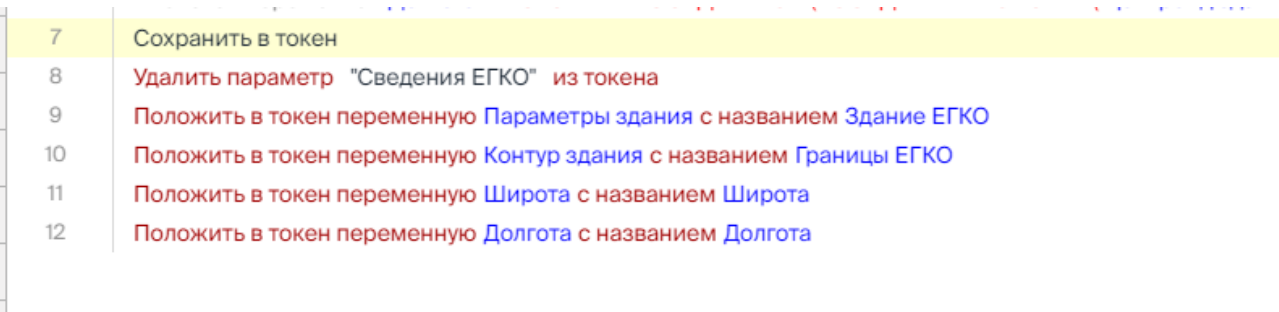

<span id="page-77-2"></span>Рисунок 107. Фрагмент программы формирования в Токене передаваемых параметров.

## **4.9.9 Формирование экранной формы, передача формы исполнителю**

Экранная форма формируется на основании ее идентификатора. Сформированная экранная форма направляется исполнителю на основании должности исполнителя.

Пример программы формирования экранной формы и ее отправки исполнителю: [\(Рисунок 108\)](#page-77-3):

| Полчить данные для формы из файла                                                                                                    |
|----------------------------------------------------------------------------------------------------|
| Строка Идентификатор файла формы = ПАРАМЕТР ИЗ ТОКЕНА( "Идентификатор файла формы")                                                                                            |
| Узел Данные для формы = УЗЕЛ ИЗ JSON(СОДЕРЖАНИЕ ФАЙЛА(ФАЙЛ ИЗ ФАЙЛОВОГО ХРАНИЛИЩА( Идентификатор файла формы)))                                                                |
| Направить форму                                                                                                    |
| Строка Название формы = ОБЪЕДИНЕНИЕ СТРОК( "Сведения по земельному участку", ПАРАМЕТР ИЗ ТОКЕНА( "КН"))                                                                        |
| Пользователь Исполнитель = ПОЛЬЗОВАТЕЛЬ ИЗ ДОЛЖНОСТИ(Должность "Тестировщик")                                                                                                  |
| Логировать "Форма направлена"                                                                                                    |
| Отправить форму с версией "4d8542ce-d9dd-4ca1-bfef-3f0b5d077640" с названием Название формы пользователю Исполнитель вернуть в токен с названием "Идентификатор формы" с входн |
|                                                                                                    |

<span id="page-77-3"></span>Рисунок 108. Фрагмент программы формирования экранной формы и ее отправки исполнителю.

# **5 РАБОТА В МОДУЛЕ ИСПОЛНИТЕЛЯ**

В модуле исполнителя пользователю – исполнителю предоставляются доступ:

- − к назначенным исполнителю задачам, но еще невыполненным;
- − к выполненным исполнителем задачам.

### **5.1 Предоставление задач**

Задачи исполнителя [\(Рисунок 109\)](#page-78-0) предоставляются следующим образом:

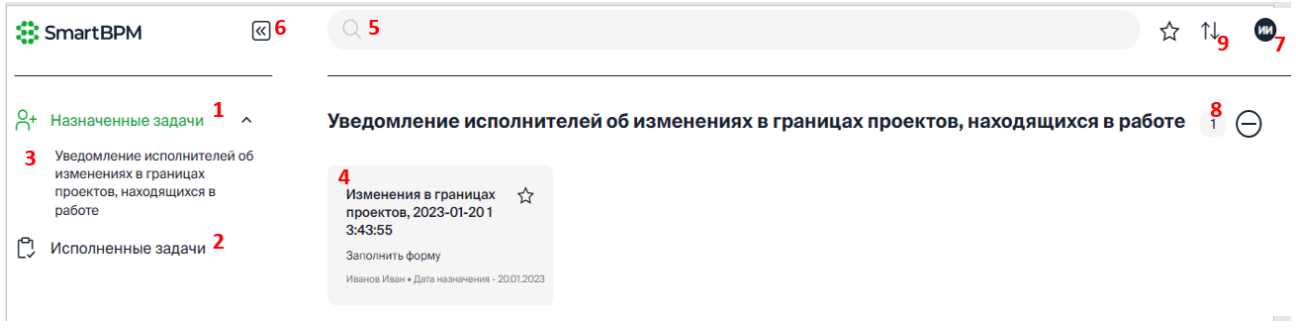

Рисунок 109. Задачи исполнителя.

<span id="page-78-0"></span>1 – <sup>0</sup> «Назначенные задачи» – в разделе предоставляется доступ к назначенным и еще неисполненным задачам.

**2** – «Исполненные задачи» – в разделе предоставляется доступ к исполненным задачам. Исполненные задачи предоставляются в результате поиска (см. [Рисунок 110\)](#page-78-1).

**3** – все назначенные задачи автоматически предоставляются сгруппированными по процессам. Название группы задач соответствует названию процесса.

По клику на названии процесса (группы) предоставляются задачи (ярлыки задач) (4) по

процессу. Количество задач по процессу предоставляется в заголовке группы (**8**).

По клику на кнопке (**9**) задачи могут быть отсортированы по дате: сначала новые / сначала старые.

**4** – по клику на ярлыке задачи предоставляется экранная форма задачи (), переданная исполнителю.

**5** – панель поиска. Поиск выполняется по названию задачи в результате нажатия кнопки «Enter». Пример представления результатов поиска исполненных задач см. [Рисунок 110.](#page-78-1)

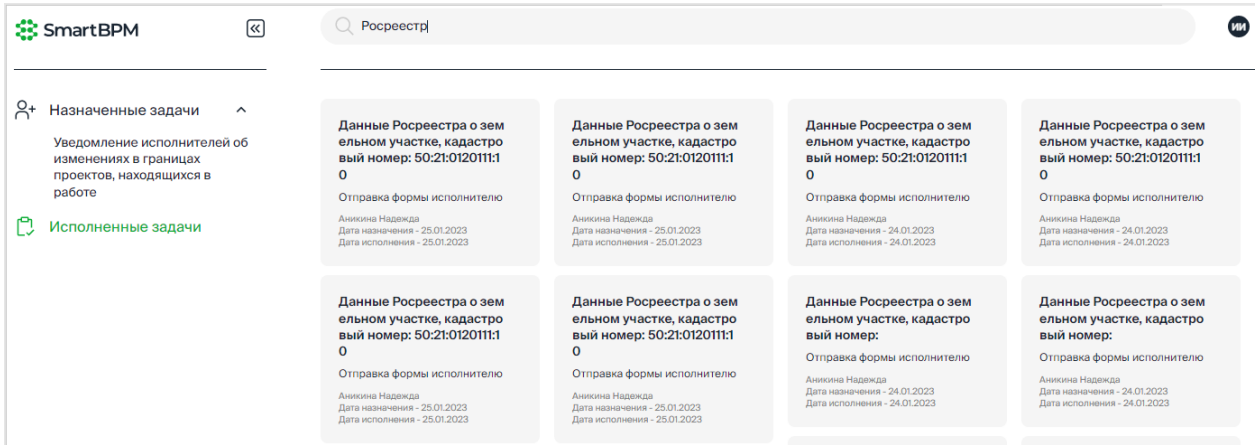

<span id="page-78-1"></span>Рисунок 110. Предоставление результатов поиска исполненных задач.

**6** – скрыть **8** / показать **[35]** названия разделов. Пример предоставления ссылок на разделы задач в режиме «пиктограмма» (названия разделов скрыты, см. [Рисунок 111\)](#page-79-0).

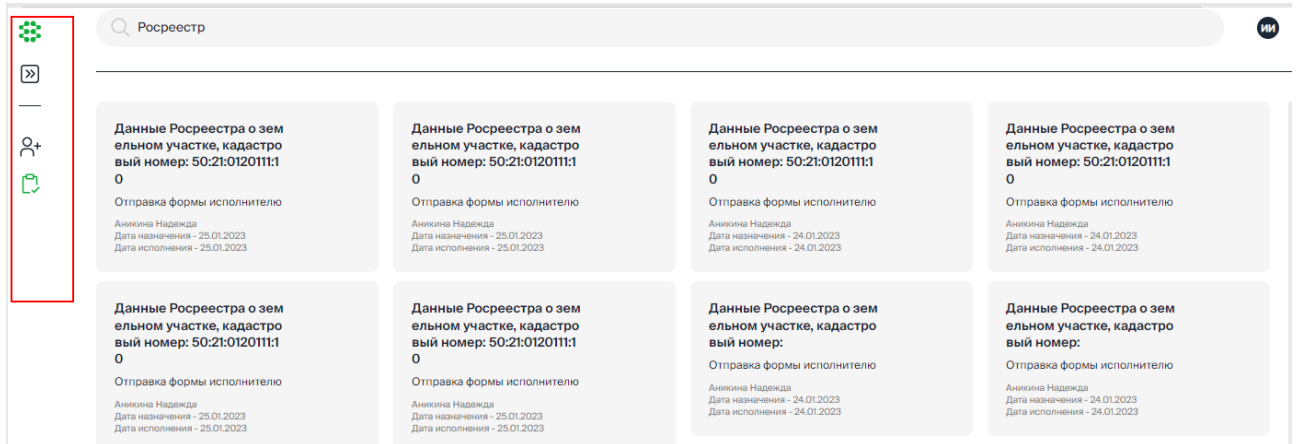

Рисунок 111. Предоставление ссылок на разделы задач в режиме «пиктограмма».

<span id="page-79-0"></span>**7** – по клику на пиктограмме пользователя предоставляются учетные данные пользователя, выполнившего вход в приложение, а также предоставляется возможность выхода из текущего сеанса работы приложения (см. [Рисунок 112\)](#page-79-1).

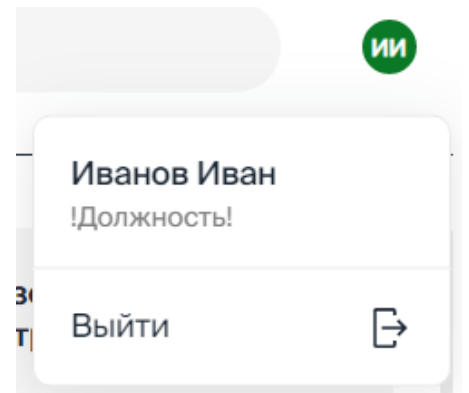

Рисунок 112. Предоставление реквизитов пользователя.

# <span id="page-79-1"></span>**5.2 Назначенные задачи**

Список назначенных задач предоставляется автоматически и обновляется по мере передачи задач исполнителю.

#### **5.2.1 Организация экранной формы назначенной задачи**

Организация экранной формы назначенной на исполнение задачи [\(Рисунок 113\)](#page-80-0):

**1** – Наименование исполняемой задачи по процессу.

**2** – Идентификатор версии данных в задаче. Список идентификаторов формируется в результате сохранения данных по задаче.

**3** – Дата формирования и отправки задачи исполнителю.

**4** – Панель навигации по разделам экранной формы задачи.

**5** – Кнопка «Отмена» – выход из экранной формы без сохранения внесенных изменений. Задача остается неисполненной и доступна в разделе «Назначенные задачи».

- **6** Кнопка «Сохранить» сохранения внесенных изменений без завершения задачи.
	- В результате сохранения данных:
	- − Фиксируется версия данных, идентификатор версии добавляется в список идентификаторов и доступен для выбора.
	- − Задача остается неисполненной и предоставляется в разделе «Назначенные задачи».
- **7** Кнопка «Завершить» завершение задачи.

В результате завершения задачи:

- − Фиксируется дата исполнения задачи.
- Задаче автоматически устанавливается статус «исполнена»,
- Задача удаляется из раздела «Назначенные задачи», доступ к этой задаче предоставляется в разделе «Исполненные задачи».
- − Продолжается исполнение цепочки задач по процессу в целом.

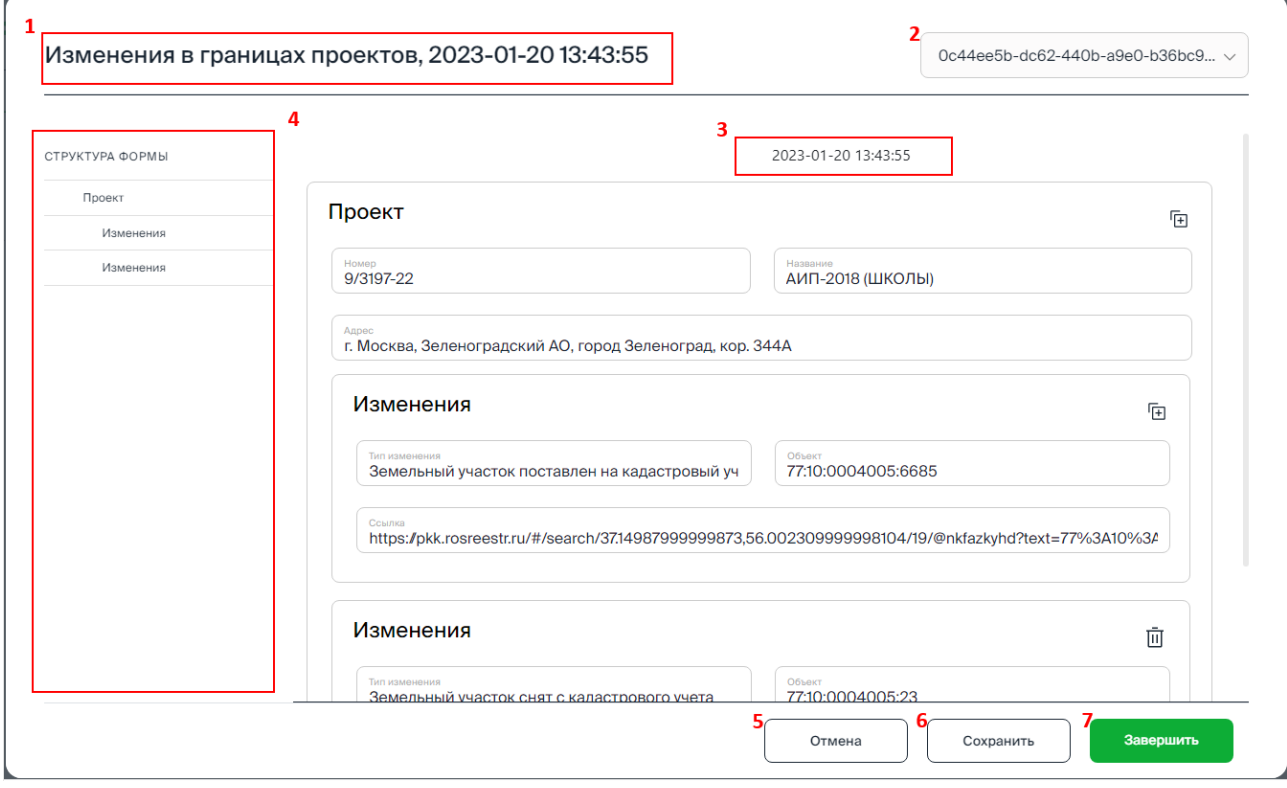

Рисунок 113. Экранная форма задачи.

#### <span id="page-80-0"></span>**5.2.2 Выполнение задачи**

Порядок выполнения:

1. В разделе <sup>О</sup>+ «Назначенные задачи» нажмите на наименовании процесса (3 на [Рисунок 110\)](#page-78-1).

2. Нажмите на ярлыке задачи (4, [Рисунок 110\)](#page-78-1) для перехода в экранную форму задачи (см. [Рисунок 113\)](#page-80-0).

3. Выберите версию данных в списке (2, [Рисунок 113\)](#page-80-0). Автоматически предоставляется последняя сохраненная версия.

4. Все сформированные разделы данных, представленные в форме, доступны для просмотра и редактирования. Для быстрого перехода к данным раздела нажмите на наименовании радела на панели навигации (4, [Рисунок 113\)](#page-80-0)).

5. Внесите необходимые изменения.

6. Для добавления данных выберите соответствующий раздел, нажмите кнопку «Добавить» (см. [Рисунок 113\)](#page-80-0) и укажите значения реквизитов в разделе.

7. Для удаления ошибочно сформированного раздела нажмите кнопку **III** «Удалить» (см. [Рисунок 113\)](#page-80-0) и подтвердите его удаление в диалоговом окне.

8. Для выхода из формы без сохранения внесенных изменений нажмите кнопку «Отмена» (см. [Рисунок 113\)](#page-80-0).

9. Для сохранения внесенных изменений без завершения задачи нажмите кнопку «Сохранить» (см. [Рисунок 113\)](#page-80-0).

10. Для завершения задачи нажмите кнопку «Завершить» (см. [Рисунок 113\)](#page-80-0).

# **5.3 Исполненные задачи**

Список исполненных задач формируется автоматически в результате выполнения задач исполнителем. Доступ к списку исполненных задач предоставляется в результате поиска (о поиске исполненных задач см.

Ярлык задачи содержит сведения о дате назначения и исполнения задачи [\(Рисунок 114\)](#page-81-0).

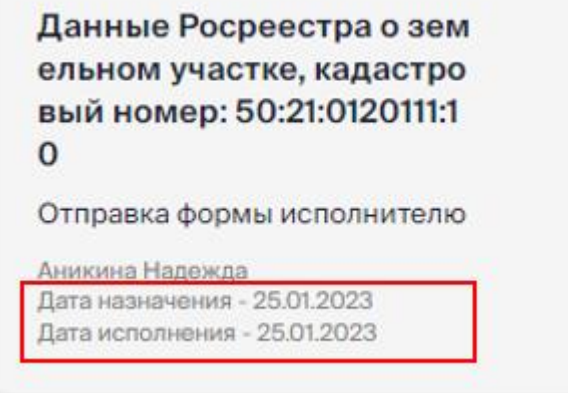

Рисунок 114. Сведения о дате назначения и исполнения задачи.

<span id="page-81-0"></span>По клику на ярлыке задачи предоставляется экранная форма задачи в режиме просмотра [\(Рисунок 115\)](#page-82-0).

Для просмотра доступны все разделы данных в задаче.

Выход из формы задачи выполняется по кнопке «Esc».

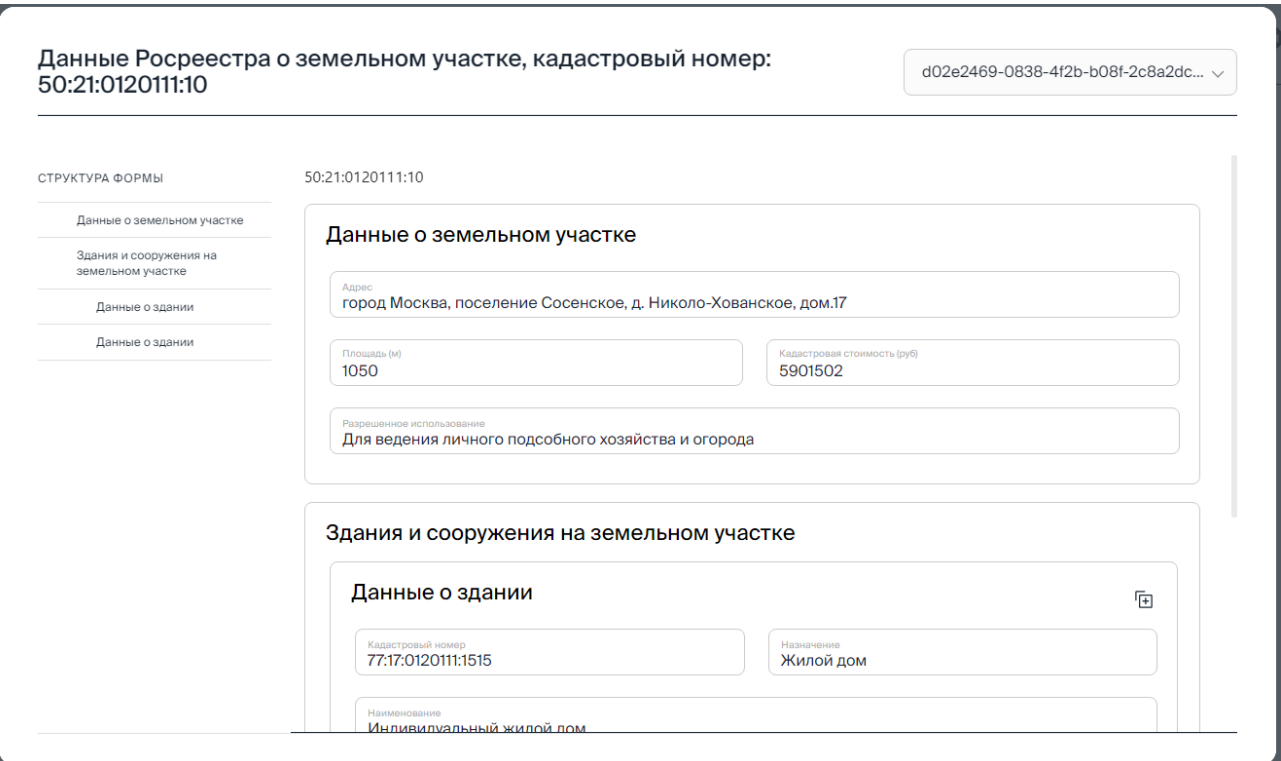

<span id="page-82-0"></span>Рисунок 115. Форма просмотра исполненной задачи.

# 6 АВАРИЙНЫЕ СИТУАЦИИ

Ниже приведены действия пользователя при возникновении аварийных ситуаций:

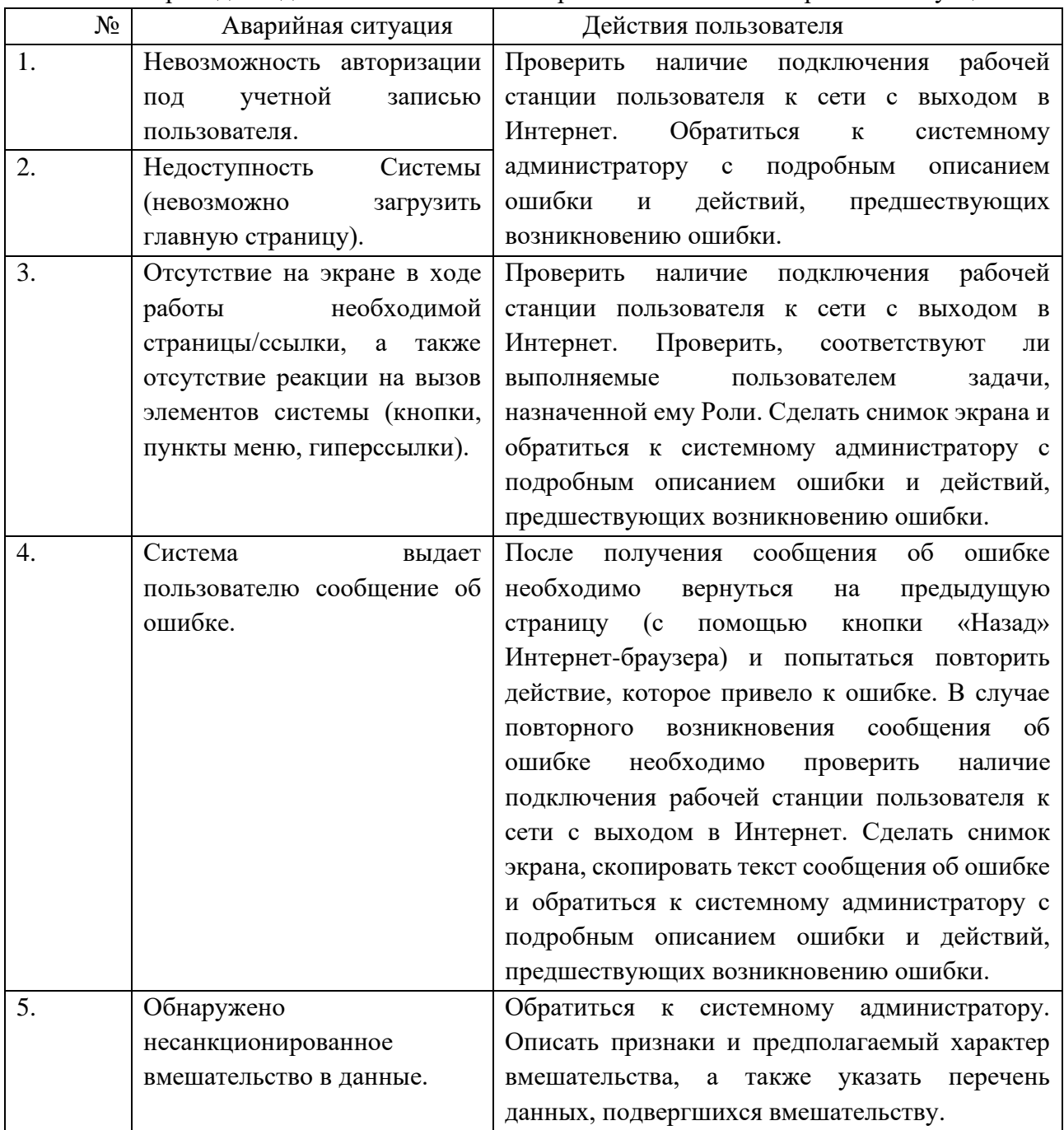

# 7 РЕКОМЕНДАЦИИ ПО ОСВОЕНИЮ

Перед началом работы в модуле аналитика или модуле исполнителя пользователям необходимо ознакомиться с настоящим документом.